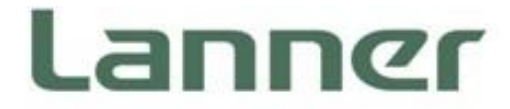

# Network Appliance Platform

Hardware Platforms for Network Computing

# FX-3230 User Manual

Version: 1.1 Date of Release:2020-12-18

### **Icon Descriptions**

The icons are used in the manual to serve as an indication of interest topics or important messages. Below is a description of these icons:

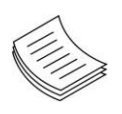

**Note**: This mark indicates that there is a note of interest and is something that you should pay special attention to while using the product.

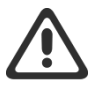

**Warning**: This exclamation point indicates that there is a caution or warning and it is something that could damage your property or product.

### **Online Resources**

The listed websites are links to the on-line product information and technical support.

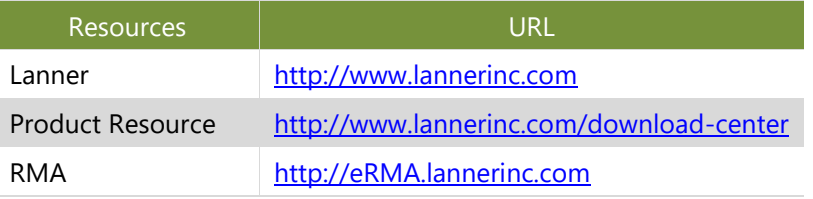

### **Copyright and Trademarks**

This document is copyrighted © 2020 by Lanner Electronics Inc. All rights are reserved. The original manufacturer reserves the right to make improvements to the products described in this manual at any time without notice.

No part of this manual may be reproduced, copied, translated or transmitted in any form or by any means without the prior written permission of the original manufacturer. Information provided in this manual is intended to be accurate and reliable. However, the original manufacturer assumes no responsibility for its use, nor for any infringements upon the rights of third parties that may result from such use.

### **Acknowledgement**

Intel® and Intel® Xeon® are trademarks of Intel Corporation or its subsidiaries in the U.S. and/or other countries.

Microsoft Windows and MS-DOS are registered trademarks of Microsoft Corp.

All other product names or trademarks are properties of their respective owners.

### **Compliances and Certification**

#### **CE**

This product has passed the CE test for environmental specifications. Test conditions for passing included the equipment being operated within an industrial enclosure. In order to protect the product from being damaged by ESD (Electrostatic Discharge) and EMI leakage, we strongly recommend the use of CE-compliant industrial enclosure products.

#### **FCC Class A**

This equipment has been tested and found to comply with the limits for a Class A digital device, pursuant to Part 15 of the FCC Rules. These limits are designed to provide reasonable protection against harmful interference when the equipment is operated in a commercial environment. This equipment generates, uses and can radiate radio frequency energy and, if not installed and used in accordance with the instruction manual, may cause harmful interference to radio communications. The operation of this equipment in a residential area is likely to cause harmful interference in which case the user will be required to correct the interference at his own expense.

### **EMC Notice**

This equipment has been tested and found to comply with the limits for a Class A digital device, pursuant to Part 15 of the FCC Rules. These limits are designed to provide reasonable protection against harmful interference when the equipment is operated in a commercial environment. This equipment generates, uses, and can radiate radio frequency energy and, if not installed and used in accordance with the instruction manual, may cause harmful interference to radio communications. The operation of this equipment in a residential area is likely to cause harmful interference in which case users will be required to correct the interference at their own expense.

### **Safety Guidelines**

Follow these guidelines to ensure general safety:

- $\blacktriangleright$  Keep the chassis area clear and dust-free during and after installation.
- ▶ Do not wear loose clothing or jewelry that could get caught in the chassis. Fasten your tie or scarf and roll up your sleeves.
- $\triangleright$  Wear safety glasses if you are working under any conditions that might be hazardous to your eyes.
- $\triangleright$  Do not perform any action that creates a potential hazard to people or makes the equipment unsafe.
- Disconnect all power by turning off the power and unplugging the power cord before installing or removing a chassis or working near power supplies
- Do not work alone if potentially hazardous conditions exist.
- Never assume that power is disconnected from a circuit; always check the circuit.

In order not to result in potential electric shock or fire, please avoid improper use narrated below:

- Replacing a battery with an incorrect type (e.g. in the case of certain lithium battery types), which can defeat a safety guard.
- Disposal of a battery into fire or a hot oven, or mechanically crushing or cutting of a battery, which can result in an explosion.
- Leaving a battery in an extremely high temperature surrounding environment, which can result in an explosion or the leakage of flammable liquid or gas.
- A battery subjected to extremely low air pressure that may result in an explosion or the leakage of flammable liquid or gas.

#### **Lithium Battery Caution:**

- Risk of Explosion if Battery is replaced by an incorrect type. Dispose of used batteries according to the instructions.
- Installation only by a trained electrician or only by an electrically trained person who knows all English Installation and Device Specifications which are to be applied.
- Do not carry the handle of power supplies when moving to another place.

#### **Operating Safety**

- Electrical equipment generates heat. Ambient air temperature may not be adequate to cool equipment to acceptable operating temperatures without adequate circulation. Be sure that the room in which you choose to operate your system has adequate air circulation.
- Ensure that the chassis cover is secure. The chassis design allows cooling air to circulate effectively. An open chassis permits air leaks, which may interrupt and redirect the flow of cooling air from internal components.
- Electrostatic discharge (ESD) can damage equipment and impair electrical circuitry. ESD damage occurs when electronic components are improperly handled and can result in complete or intermittent failures. Be sure to follow ESD-prevention procedures when removing and replacing components to avoid these problems.
- Wear an ESD-preventive wrist strap, ensuring that it makes good skin contact. If no wrist strap is available, ground yourself by touching the metal part of the chassis.
- Periodically check the resistance value of the antistatic strap, which should be between 1 and 10 megohms (Mohms).
- Product shall be used with Class 1 laser device modules.

#### **Mounting Installation Precaution**

#### **Environment**:

- Do not install and/or operate this unit in any place that flammable objects are stored or used in.
- If installed in a closed or multi-unit rack assembly, the operating ambient temperature of the rack

#### FX-3230 User Manual

environment may be greater than room ambient. Therefore, consideration should be given to installing the equipment in an environment compatible with the maximum ambient temperature (Tma) specified

by the manufacturer.

- Installation of the equipment (especially in a rack) should consider the ventilation of the system's intake (for taking chilled air) and exhaust (for emitting hot air) openings so that the amount of air flow required for safe operation of the equipment is not compromised.
- $\triangleright$  To avoid a hazardous load condition, be sure the mechanical loading is even when mounting.
- $\triangleright$  Consideration should be given to the connection of the equipment to the supply circuit and the effect that overloading of the circuits might have on over-current protection and supply wiring. Appropriate consideration of equipment nameplate ratings should be used when addressing this concern.
- $\triangleright$  Reliable earthing should be maintained. Particular attention should be given to supply connections other than direct connections to the branch circuit (e.g. use of power strips).

#### **Installation & Operation**:

- The installation of this product must be performed by trained specialists; otherwise, a non-specialist might create the risk of the system's falling to the ground or other damages.
- Lanner Electronics Inc. shall not be held liable for any losses resulting from insufficient strength for supporting the system or use of inappropriate installation components.

### Consignes de sécurité

Suivez ces consignes pour assurer la sécurité générale :

- Laissez la zone du châssis propre et sans poussière pendant et après l'installation.
- Ne portez pas de vêtements amples ou de bijoux qui pourraient être pris dans le châssis. Attachez votre cravate ou écharpe et remontez vos manches.
- Portez des lunettes de sécurité pour protéger vos yeux.
- N'effectuez aucune action qui pourrait créer un danger pour d'autres ou rendre l'équipement dangereux.
- Coupez complètement l'alimentation en éteignant l'alimentation et en débranchant le cordon d'alimentation avant d'installer ou de retirer un châssis ou de travailler à proximité de sources d'alimentation.
- ▶ Ne travaillez pas seul si des conditions dangereuses sont présentes.
- Ne considérez jamais que l'alimentation est coupée d'un circuit, vérifiez toujours le circuit. Cet appareil génère, utilise et émet une énergie radiofréquence et, s'il n'est pas installé et utilisé conformément aux instructions des fournisseurs de composants sans fil, il risque de provoquer des interférences dans les communications radio.
- Le produit doit être utilisé avec des modules de dispositifs laser de classe 1.

### Avertissement concernant la pile au lithium

Risque d'explosion si la pile est remplacée par une autre d'un mauvais type. Jetez les piles usagées conformément aux instructions.

- L'installation doit être effectuée par un électricien formé ou une personne formée à l'électricité connaissant toutes les spécifications d'installation et d'appareil du produit.
- Ne transportez pas l'unité en la tenant par le câble d'alimentation lorsque vous déplacez l'appareil.
- La machine ne peut être utilisée qu'à un lieu fixe comme en laboratoire, salle d'ordinateurs ou salle de classe.

### Sécurité de fonctionnement

L'équipement électrique génère de la chaleur. La température ambiante peut ne pas être adéquate pour refroidir l'équipement à une température de fonctionnement acceptable sans circulation adaptée. Vérifiez que votre site propose une circulation d'air adéquate.

- Vérifiez que le couvercle du châssis est bien fixé. La conception du châssis permet à l'air de refroidissement de bien circuler. Un châssis ouvert laisse l'air s'échapper, ce qui peut interrompre et rediriger le flux d'air frais destiné aux composants internes.
- Les décharges électrostatiques (ESD) peuvent endommager l'équipement et gêner les circuits électriques. Des dégâts d'ESD surviennent lorsque des composants électroniques sont mal manipulés et peuvent causer des pannes totales ou intermittentes. Suivez les procédures de prévention d'ESD lors du retrait et du remplacement de composants.
- Portez un bracelet anti-ESD et veillez à ce qu'il soit bien au contact de la peau. Si aucun bracelet n'est disponible, reliez votre corps à la terre en touchant la partie métallique du châssis.
- Vérifiez régulièrement la valeur de résistance du bracelet antistatique, qui doit être comprise entre 1 et 10 mégohms (Mohms).

### Consignes de sécurité électrique

- Avant d'allumer l'appareil, reliez le câble de mise à la terre de l'équipement à la terre.
- Une bonne mise à la terre (connexion à la terre) est très importante pour protéger l'équipement contre les effets néfastes du bruit externe et réduire les risques d'électrocution en cas de foudre.
- Pour désinstaller l'équipement, débranchez le câble de mise à la terre après avoir éteint l'appareil.
- ► Un câble de mise à la terre est requis et la zone reliant les sections du conducteur doit faire plus de 4 mm2 ou 10 AWG.

### Procédure de mise à la terre pour source d'alimentation CC Procédure de mise à la terre pour source d'alimentation CC

- ▶ Desserrez la vis du terminal de mise à la terre.
- Branchez le câble de mise à la terre à la terre.
- L'appareil de protection pour la source d'alimentation CC doit fournir 30 A de courant.
- Cet appareil de protection doit être branché à la source d'alimentation avant l'alimentation CC.

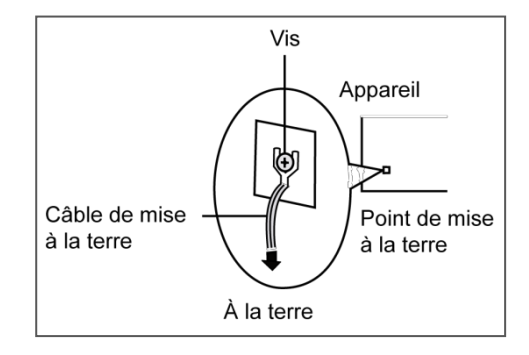

**CAUTION:** TO DISCONNECT POWER, REMOVE ALL POWER CORDS FROM UNIT. 注意:要断开电源,请将所有电源线从本机上拔下。

**WARNUNG:** Wenn Sie das Gerät zwecks Wartungsarbeiten vom Netz trennen müssen, müssen Sie beide Netzteile abnehmen.

**ATTENTION: DÉBRANCHER LES TOUT CORDONS D'ALIMENTATION** POUR DÉCONNECTER L'UNITÉ DU SECTEUR.

This equipment must be grounded. The power cord for product should be connected to a socket-outlet with earthing connection.

### **Battery Precautions**

- **Lithium Battery Caution: There is danger of explosion if battery is incorrectly replaced. Replace only with** the same or equivalent type. Dispose batteries according to manufacturer's instructions.
- Disposal of a BATTERY into fire or a hot oven, or mechanically crushing or cutting of a BATTERY can result in an EXPLOSION.
- ► Leaving a BATTERY in an extremely high temperature surrounding environment can result in an EXPLOSION or the leakage of flammable liquid or gas.
- A BATTERY subjected to extremely low air pressure may result in an EXPLOSION or the leakage of flammable liquid or gas.

Suitable for installation in Information Technology Rooms in accordance with Article 645 of the National Electrical Code and NFPA 75.

Peut être installé dans des salles de matériel de traitement de l'information conformément à l'article 645 du National Electrical Code et à la NFPA 75.

The machine can only be used in a restricted access location, such as labs or computer facilities with the proper authorization.

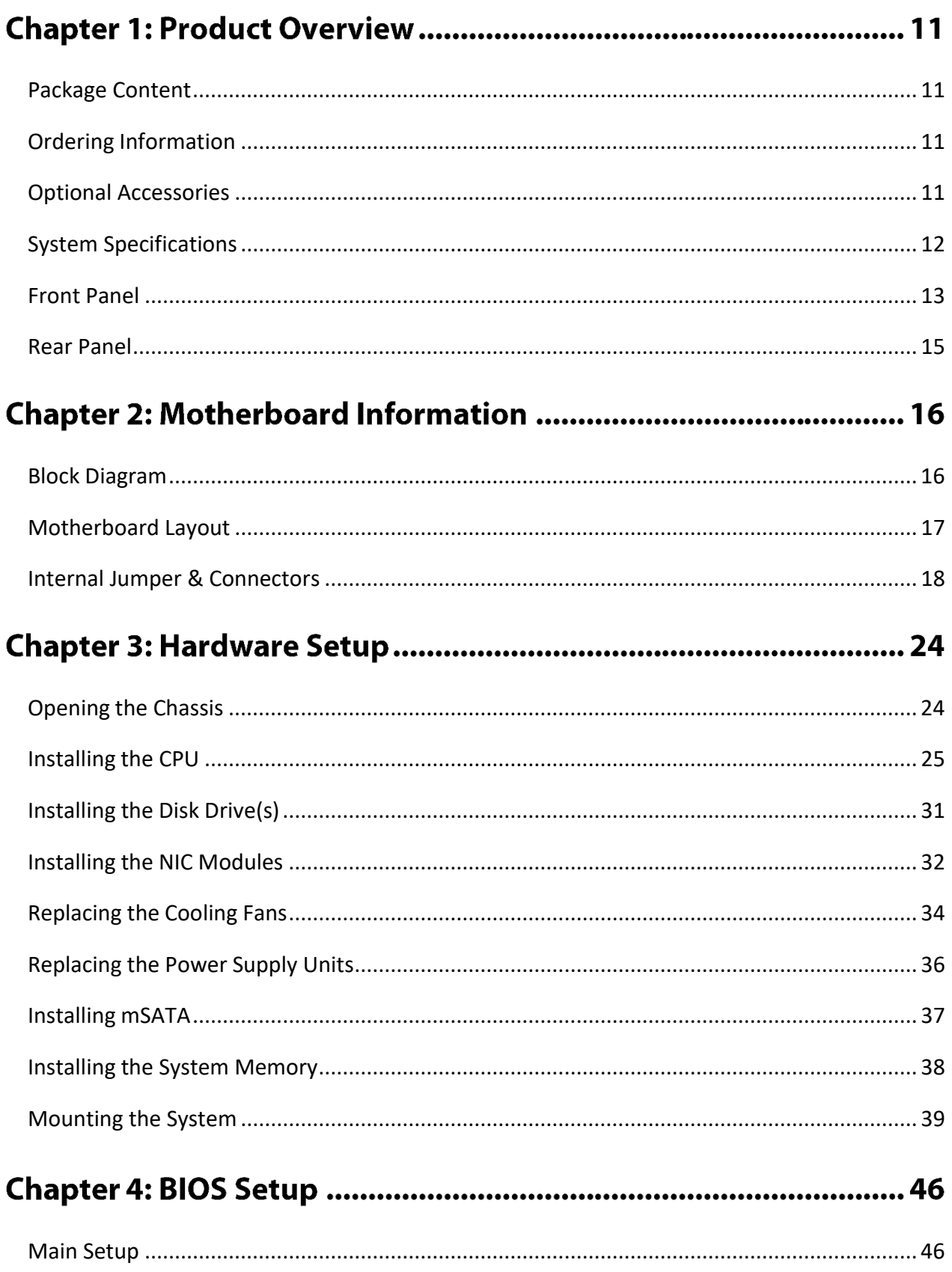

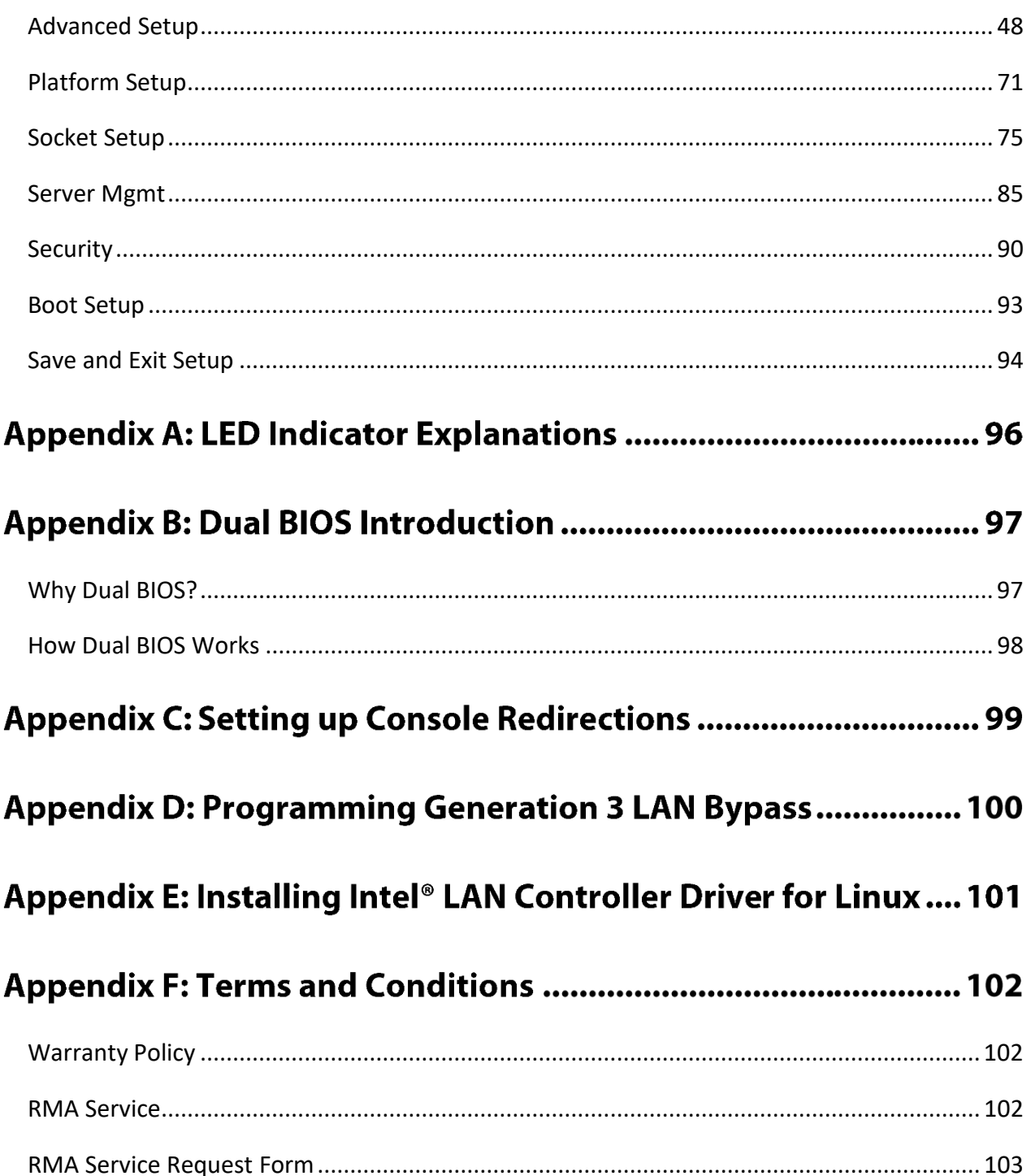

# **CHAPTER 1: PRODUCT OVERVIEW**

The FX-3230 is a secure, high-performance and high-capacity 2U rackmount storage gateway appliance built with Intel® Xeon® Processor Scalable Family (Skylake-SP). It comes with Intel® QuickAssist Technology and can be configured with up to 320GB of system memory, 4x 3.5" swappable HDD bays, 1x onboard mSATA slot, 4x GbE RJ45 or 4x 10G SFP+, 4x NIC module slots, 1x RJ45 & 1x mini USB consoles and 1x IPMI.

### **Package Content**

<span id="page-10-0"></span>Your package contains the following items:

- ▶ 1x FX-3230 Network Appliance
- ► 2x US Power Cord
- ▶ 1x Console Cable (RS232)
- ▶ 1x LAN Cable (Cross-over)
- ▶ 1x LAN Cable (Straight)
- $\blacktriangleright$  1x Ear Kit

### **Ordering Information**

<span id="page-10-1"></span>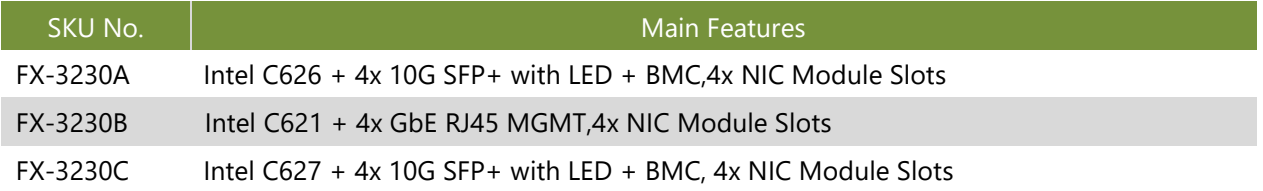

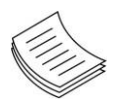

<span id="page-10-2"></span>**Note**: If any component is missing or damaged, please contact your dealer immediately for assistance.

# **System Specifications**

<span id="page-11-0"></span>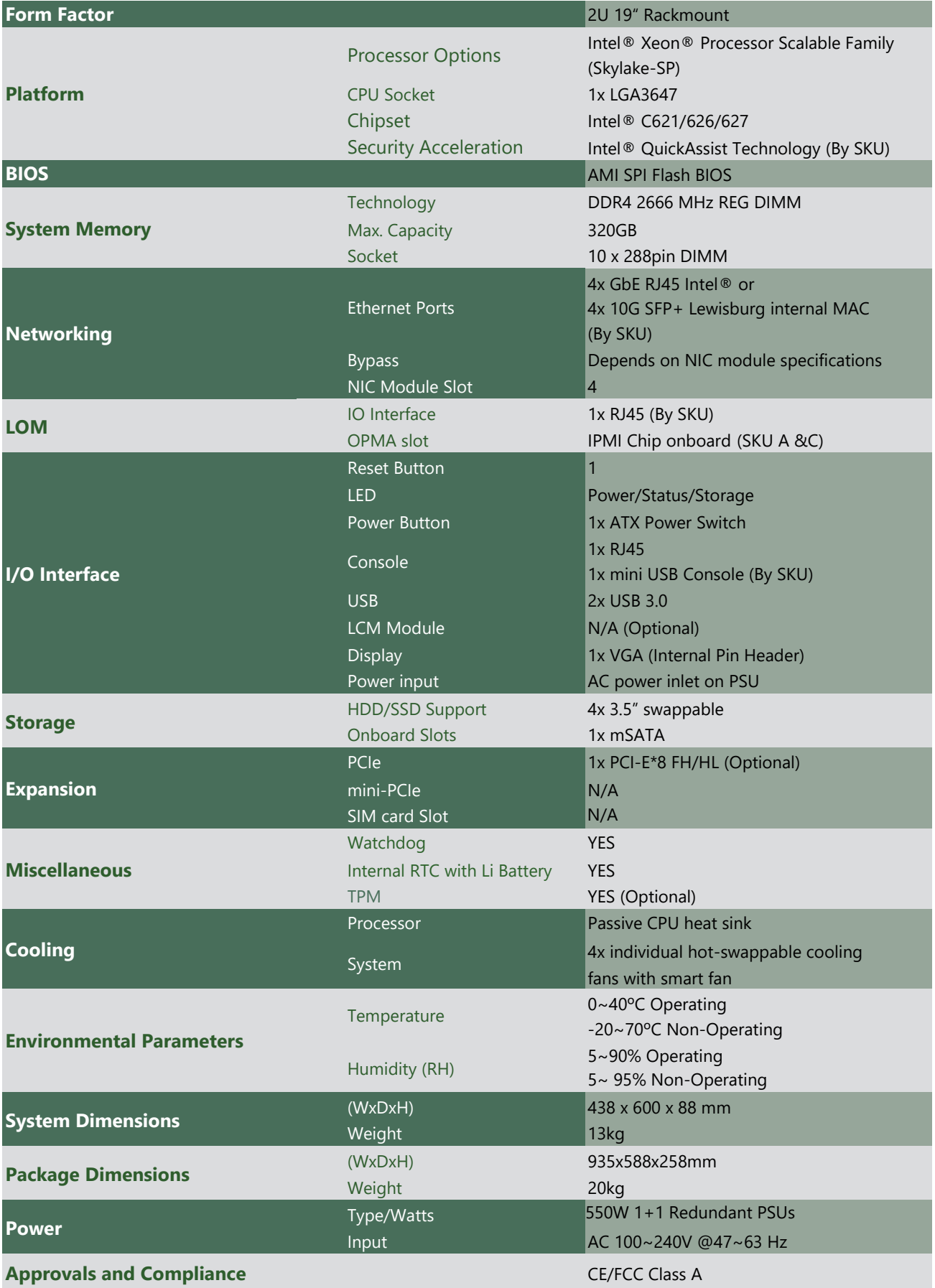

### <span id="page-12-0"></span>**Front Panel**

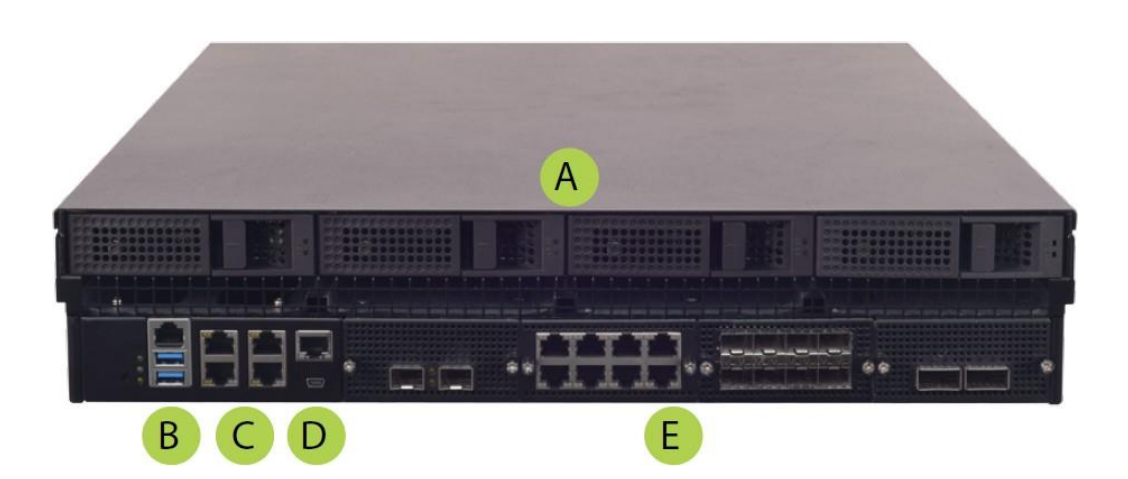

- A 4x 3.5" Swappable HDD
- Console (RJ45) & 2x USB 3.0  $\overline{B}$
- C 4x GbE RJ45 or 10G SFP+
- Console (Mini USB) & IPMI  $\overline{D}$
- E 4x NIC Modules

### <span id="page-13-0"></span>**Rear Panel**

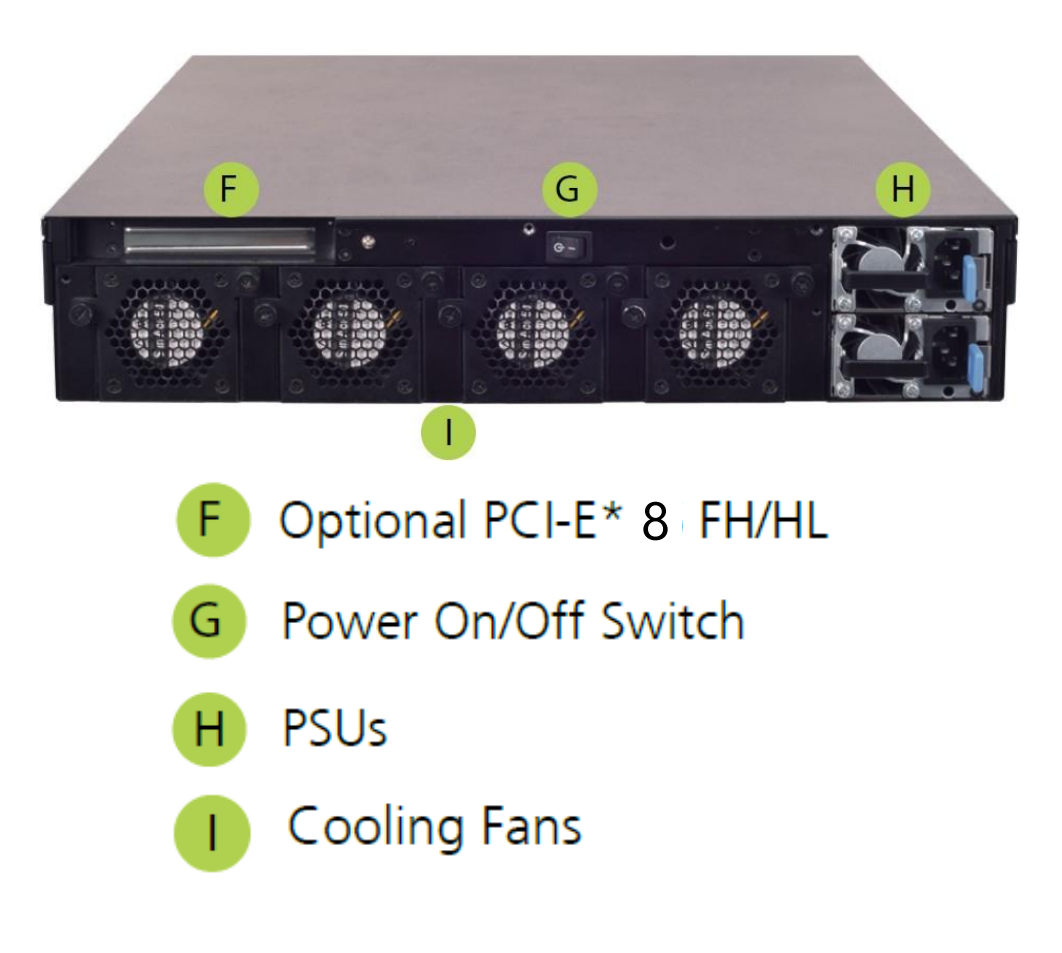

# **CHAPTER 2: MOTHERBOARD INFORMATION**

### **Block Diagram**

<span id="page-14-0"></span>The block diagram indicates how data flows among components on the motherboard. Please refer to the following figure for your motherboard's layout design.

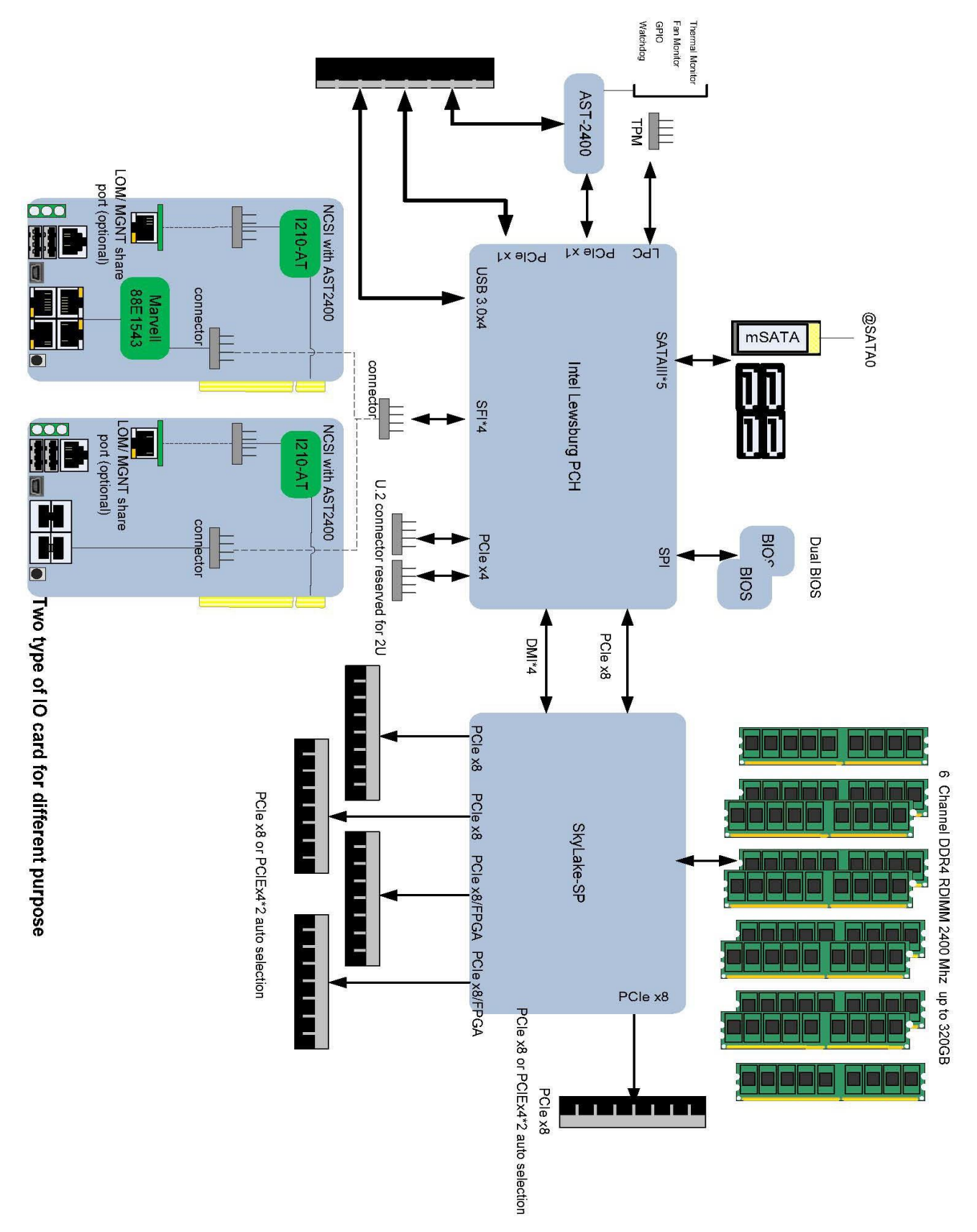

### **Motherboard Layout**

<span id="page-15-0"></span>The motherboard layout shows the connectors and jumpers on the board. Refer to the following picture as a reference of the pin assignments and the internal connectors.

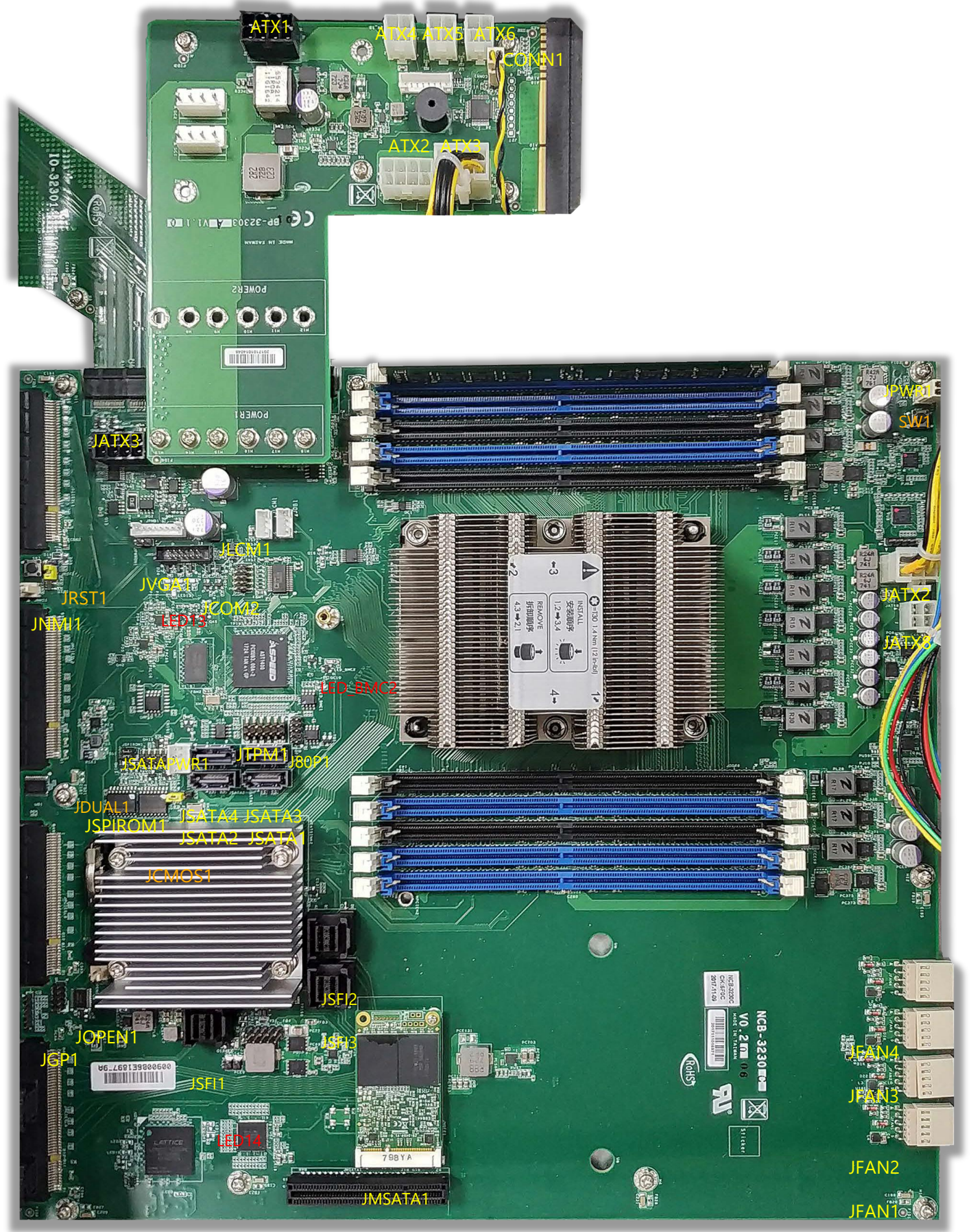

## **Internal Jumper & Connectors**

**JRST1**:

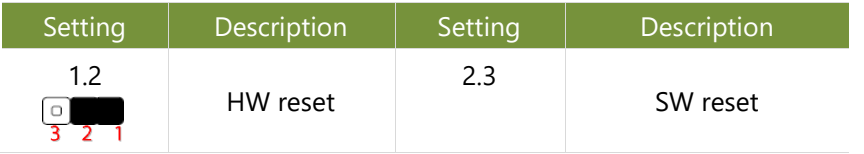

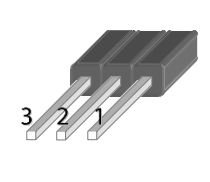

#### FX-3230 User Manual **JTPM1:** Supports TPM 1.2 & 2.0

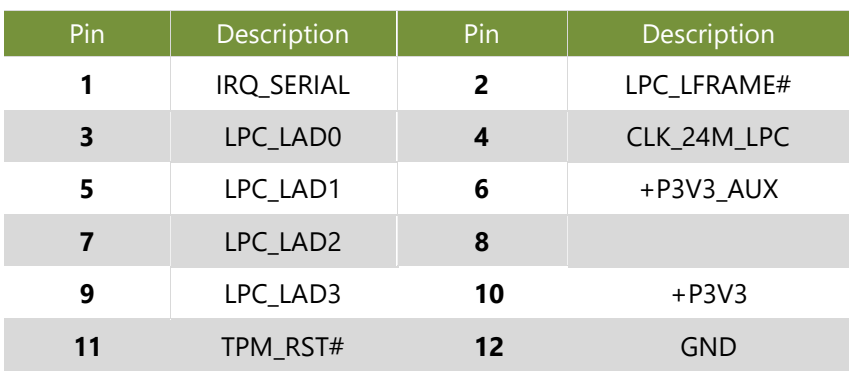

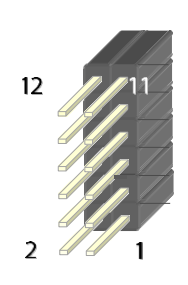

#### **JVGA1**

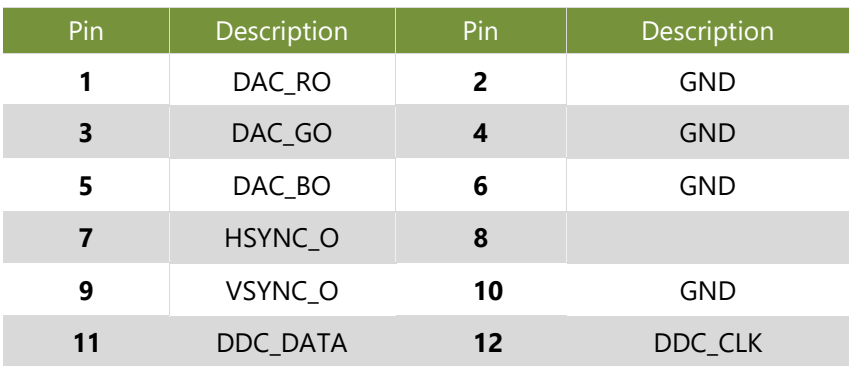

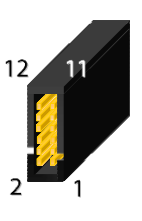

#### **ATX6**: 8-Pin Power Connector

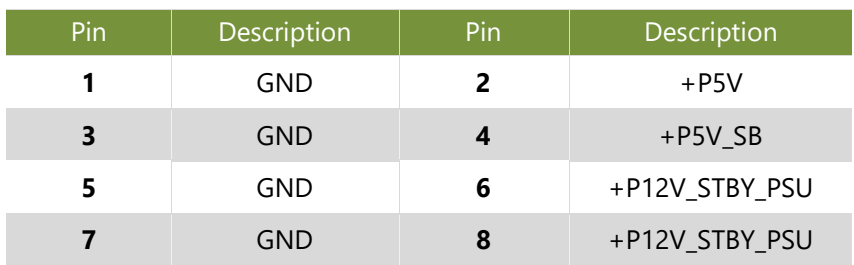

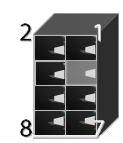

#### **JATX8**: 4 pin Power Connector (12V standby)

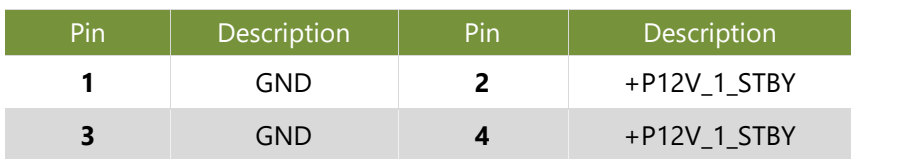

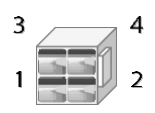

#### JATX2 & JATX4: 8 pin Power Connector

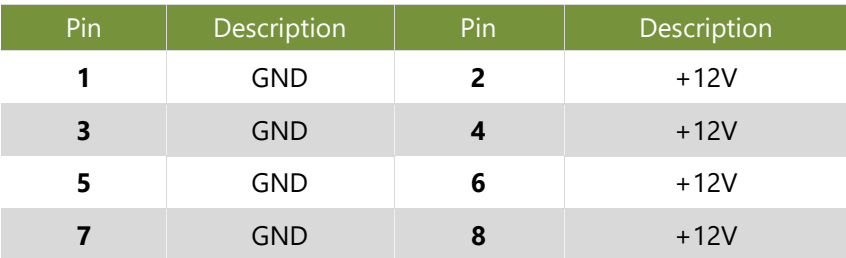

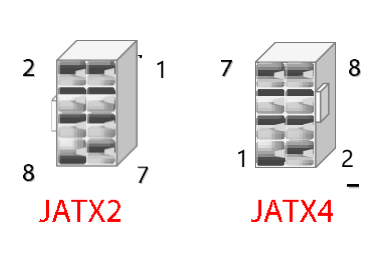

#### **JATX9**: 4 pin Power Connector (12V standby)

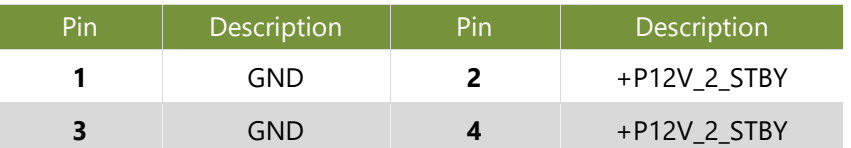

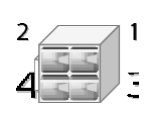

#### **JSATA1~JSATA4**: SATA Port

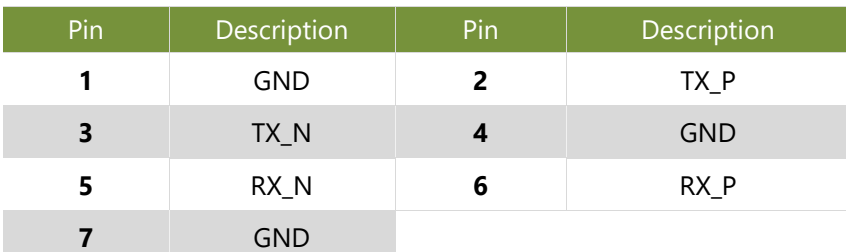

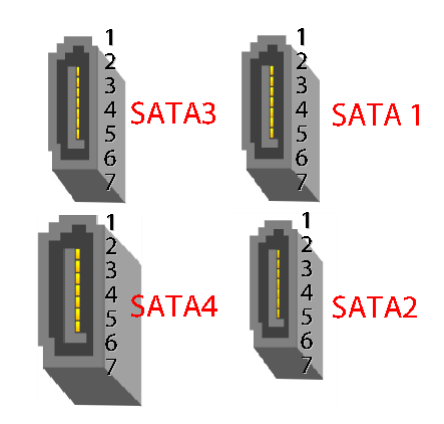

#### **JFAN1~4**: FAN Connector

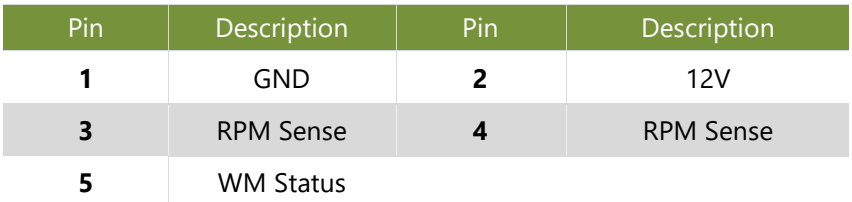

#### **JNMI1**:

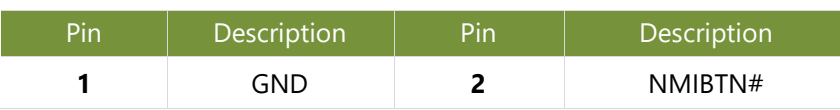

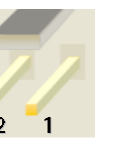

JFAN4

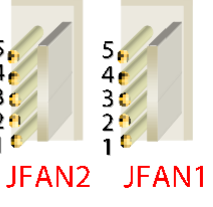

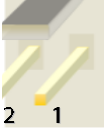

 $\overline{321}$ JFAN3

#### **MSATA1**:

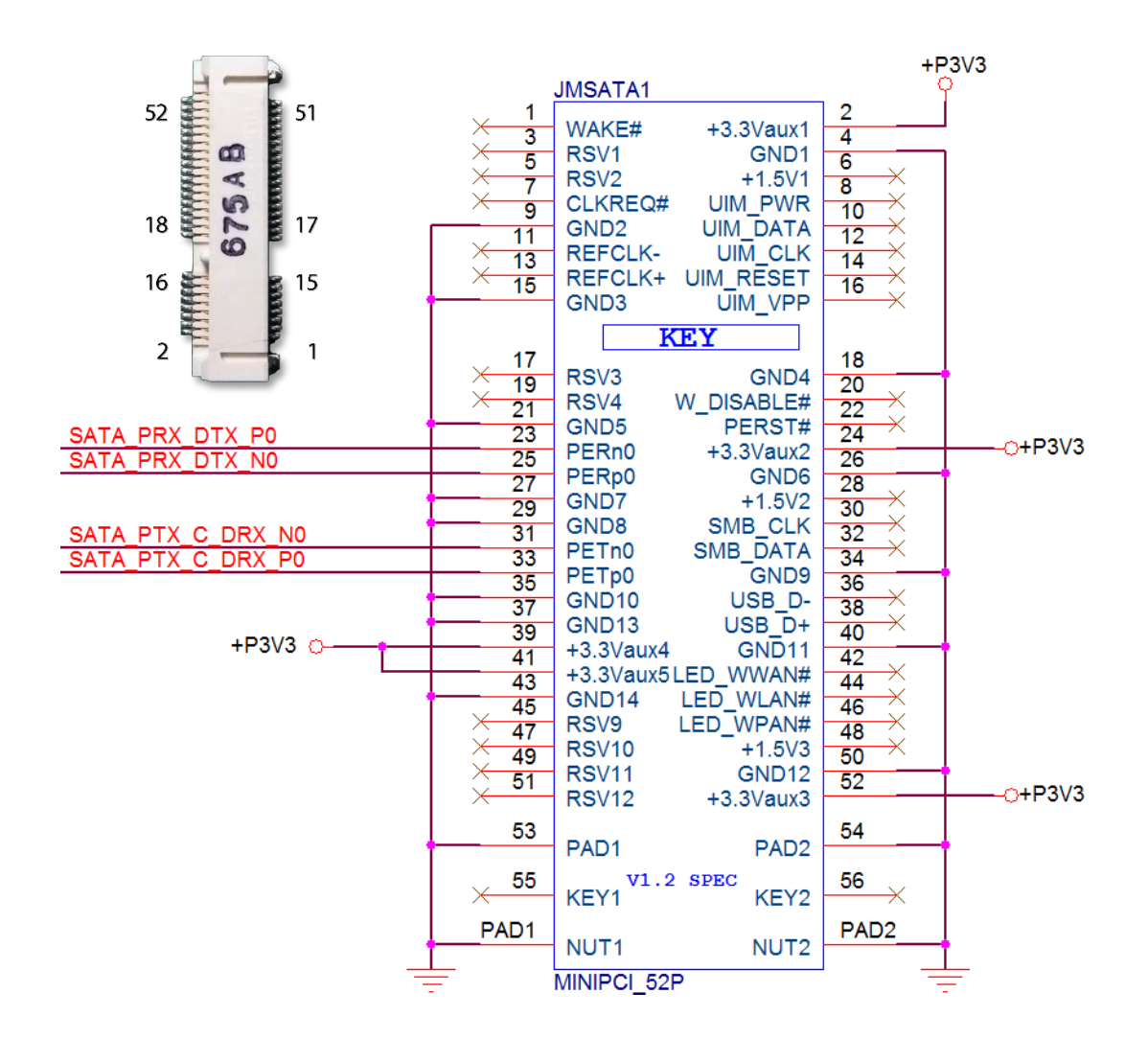

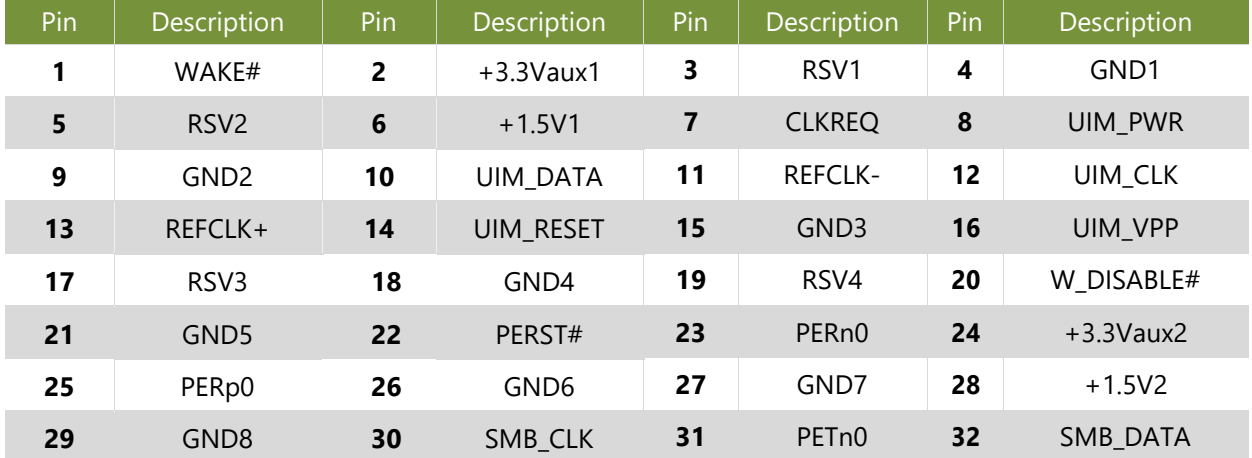

FX-3230 User Manual

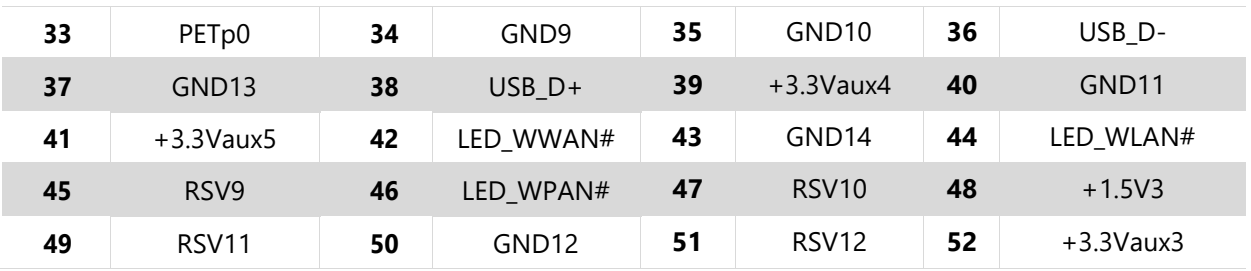

#### **JCOM2**: COM PORT

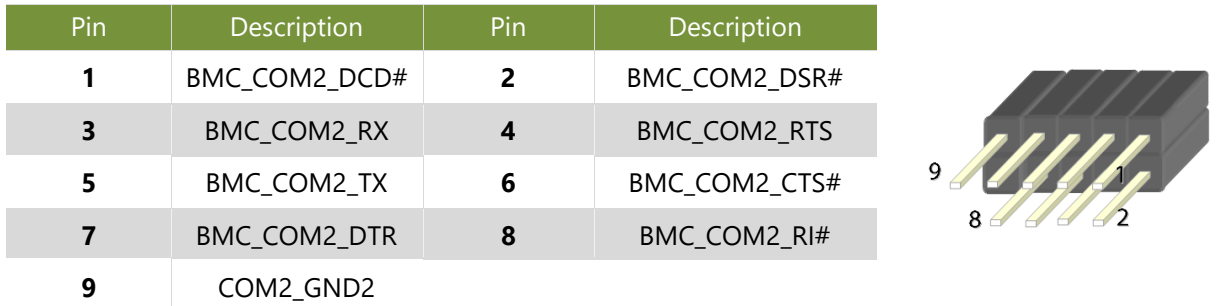

#### **JLCM1**: UART2

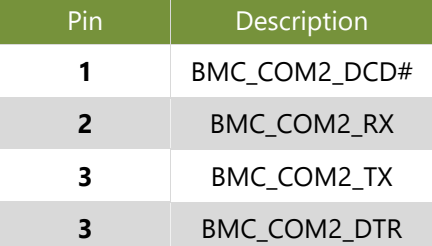

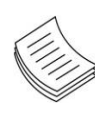

**Note**: The on-board BMC supports two UARTs: UART1 for console and UART2 for LCM or COM2. If UART2 is to be used for connecting LCM, the on-board COM2 pin header or a reserved COM port opening on rear panel will be of no necessity.

#### **PMB1**: PMBUS

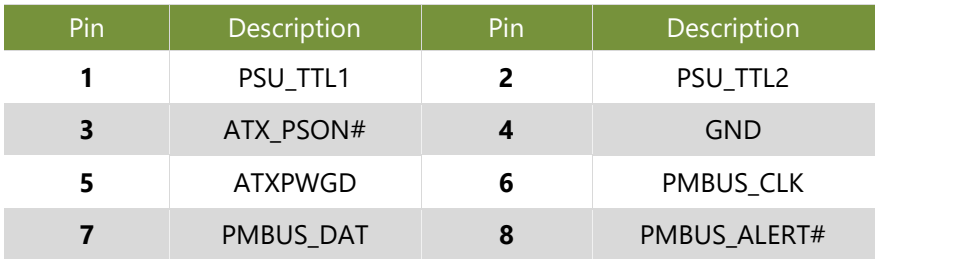

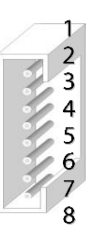

#### FX-3230 User Manual **JOPEN1**: Case open

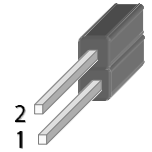

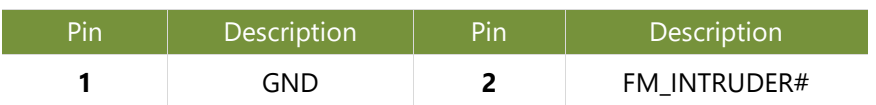

#### **JCMOS1**: Clear CMOS

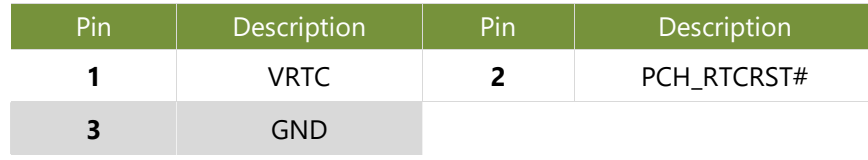

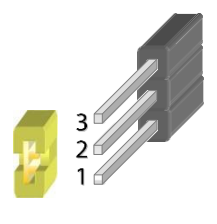

Normal (Default) Clear CMOS  $\lceil \circ \rceil$ 

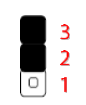

#### **JSPIROM1**: Flash BIOS

 $\frac{3}{2}$ 

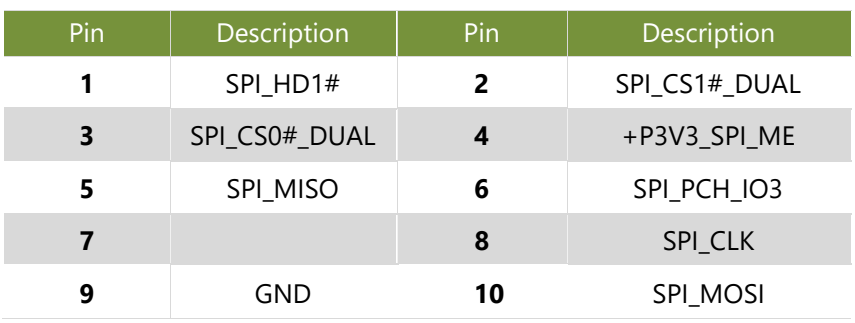

#### **JGP1**: EXT GPIO header

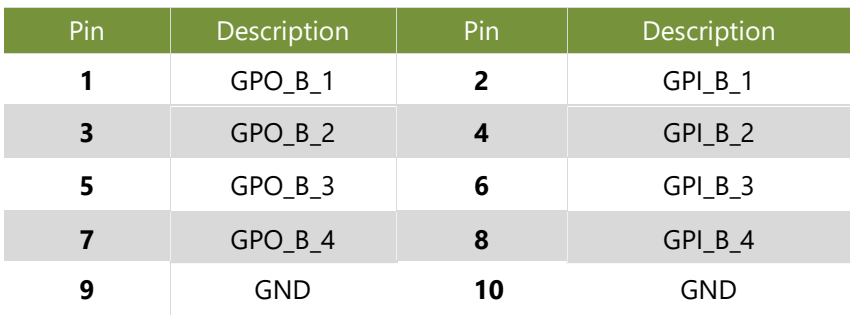

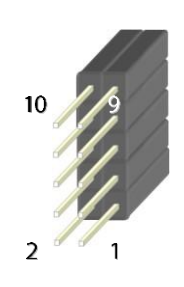

 $10$ 

 $\overline{2}$ 

 $\mathbf{1}$ 

**JSFI1**: SFP+ (for fiber cable)

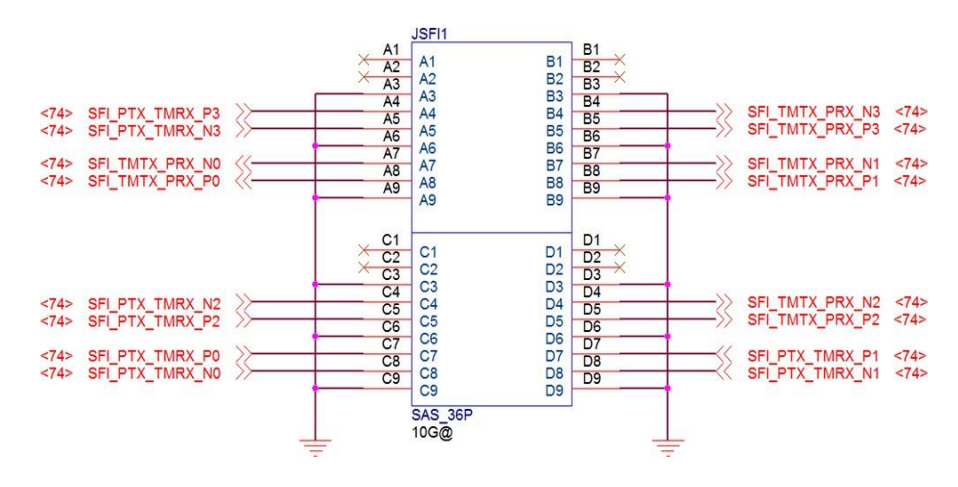

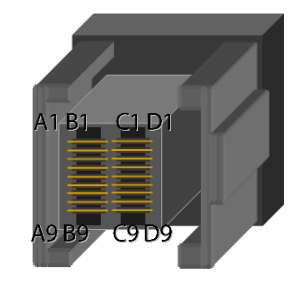

#### **JPWRON1**: Power on

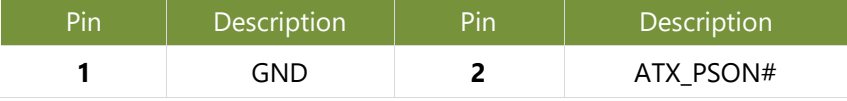

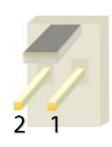

#### **JIOB1**: IO board

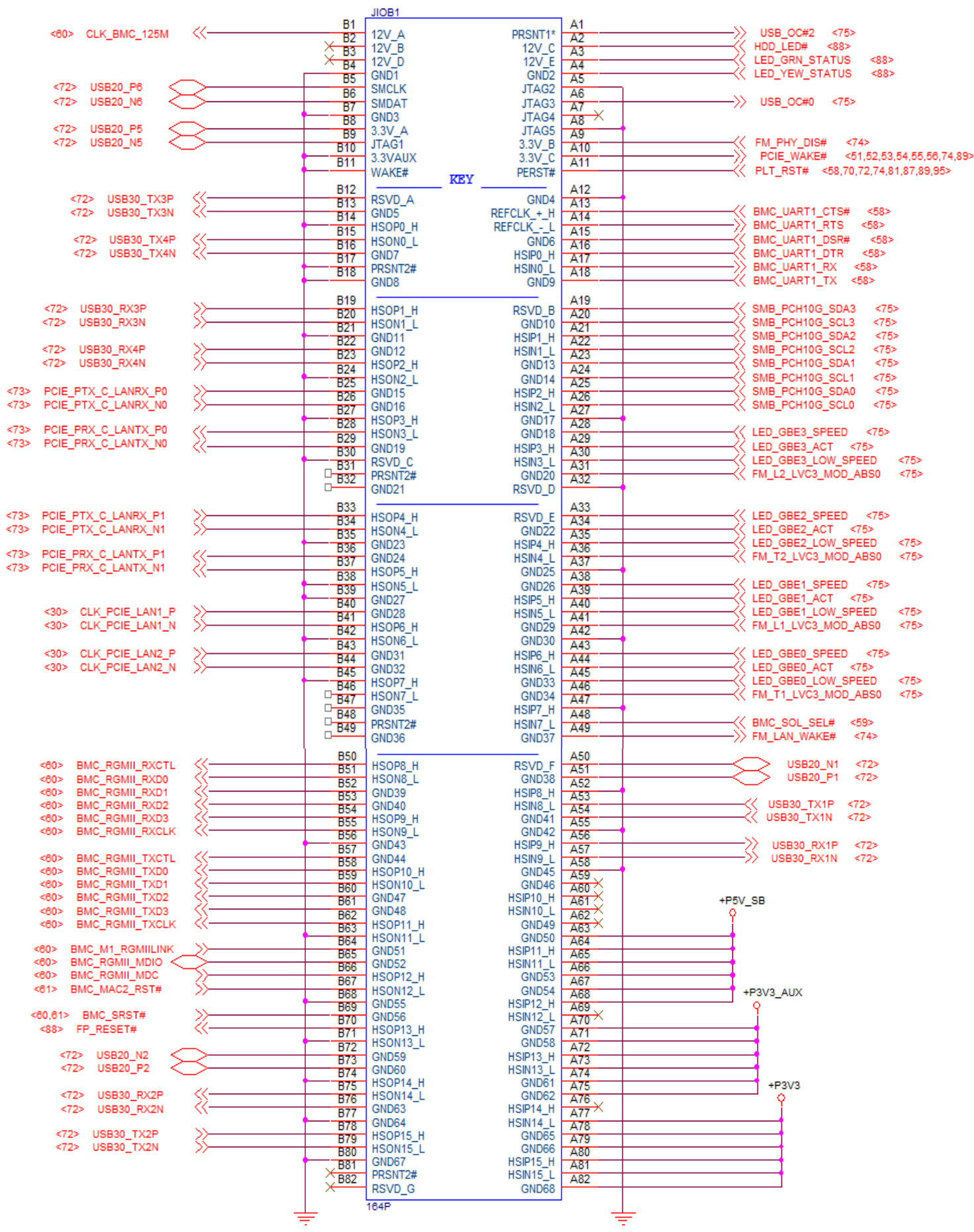

# **CHAPTER 3: HARDWARE SETUP**

To reduce the risk of personal injury, electric shock, or damage to the system, please remove all power connections to completely shut down the device. Also, please wear ESD protection gloves when conducting the steps in this chapter.

### **Opening the Chassis**

- <span id="page-24-0"></span>*1.* Loosen the 2 thumb screws from the rear panel of FX-3230.
- 2. Gently pull the cover backward a bit.
- 3. Lift the cover up to remove it.

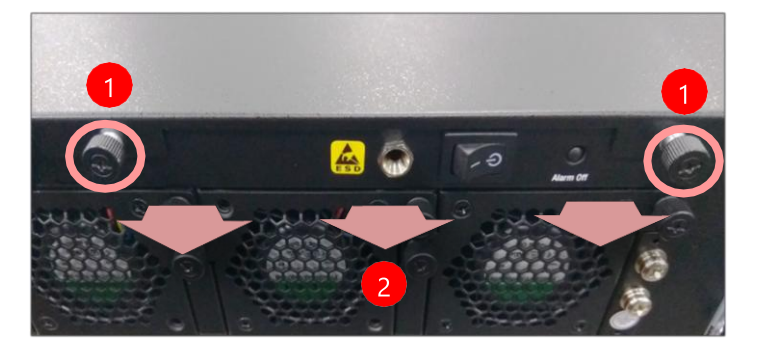

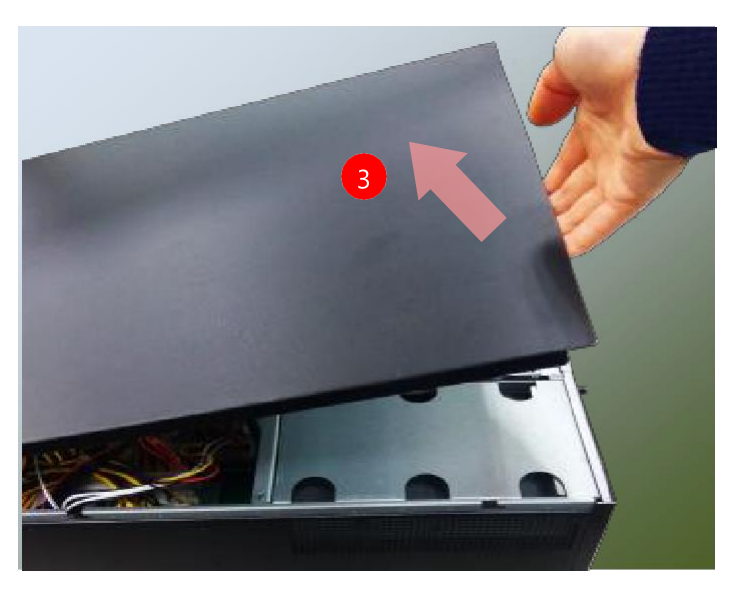

**4.** Remove the cover that protects the CPUs and the fans.

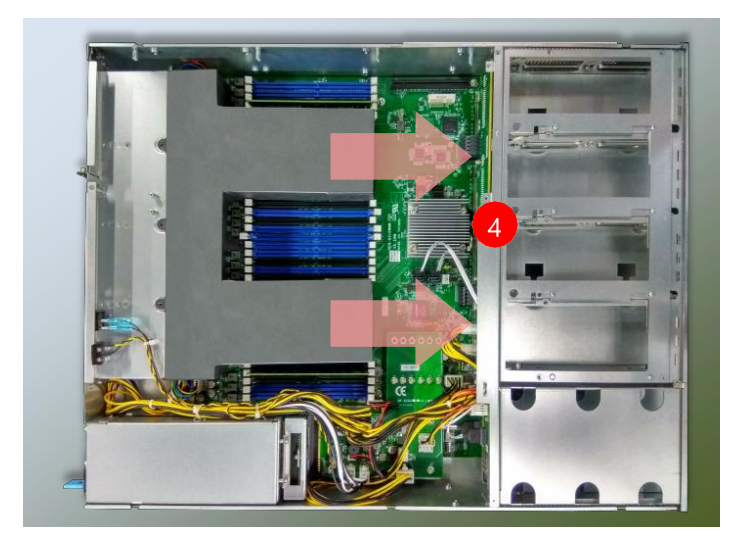

### **Installing the CPU**

<span id="page-25-0"></span>Please note that the system delivered to you is already installed with the processor and that this processor, LGA3647, comes with rather sophisticated design; therefore, the assembly of which must be handled with exclusive tools and extreme care by professionals. It is strongly recommended that you not make any adjustments to, remove or even re-install the processor on your own. If handling the processor on your own is inevitable, please read through the instructions in this section and refer to the *official tutorial* released by Intel ® to make sure you have acquired the necessary knowledge and comply with the requirements.

Installing the processor onto motherboard involves two stages:

- **1.** Mount the processor onto the heat sink to make a PHM (Processor + Heat Sink Module)
- **2.** Install the PHM onto the motherboard.

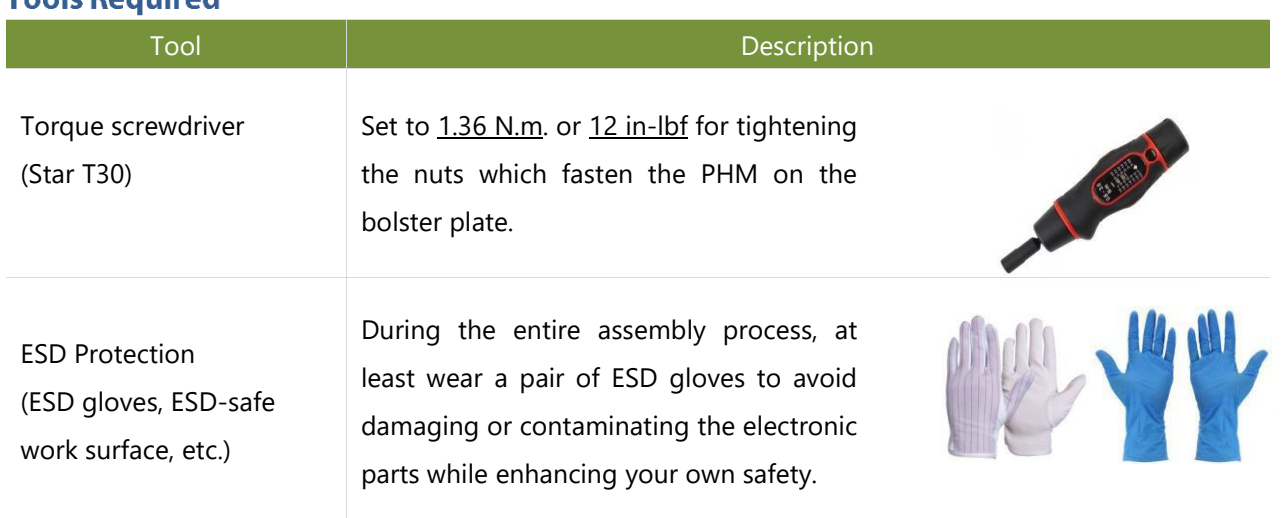

#### **Tools Required**

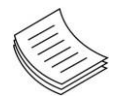

**Note**: The images of tools shown in this document are merely for reference; the actual tools you use might differ.

#### **Parts Explanation:**

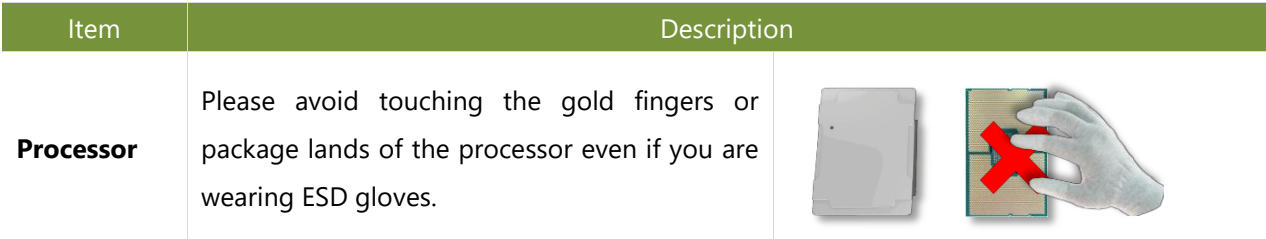

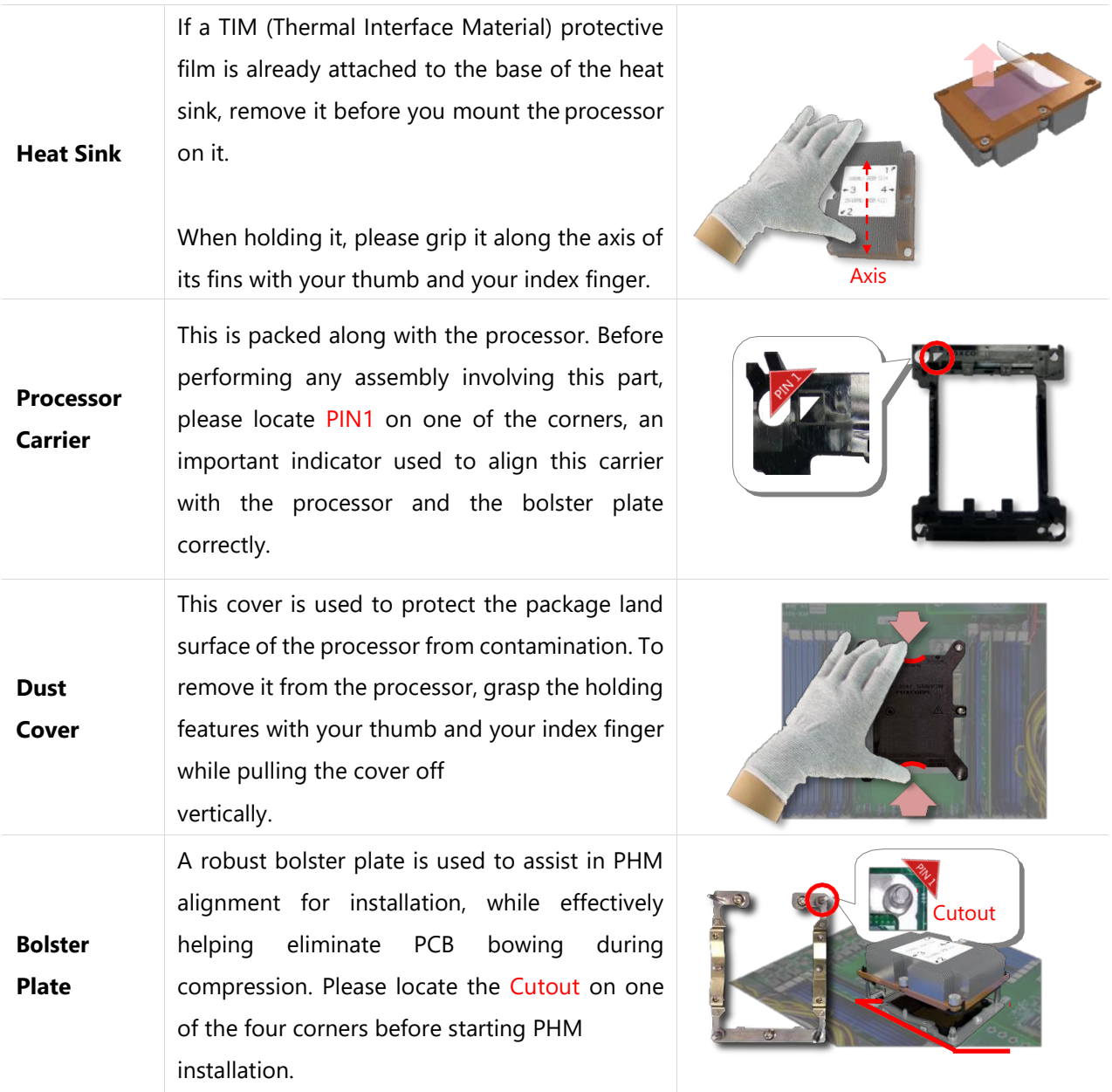

#### **Mounting the CPU onto the Heat Sink**

1. Align the PIN1 indicator on the processor with that on the carrier.

**2.** Gently insert one side of the processor into the carrier and make sure the alignment feature is aligned with the latch of the carrier.

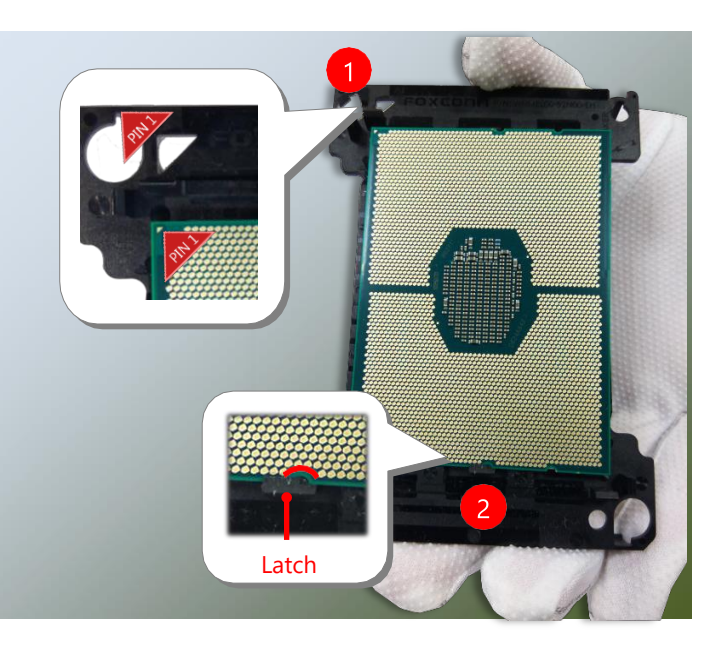

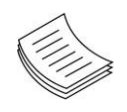

**Note**: During assembly, it is essential to have (1)PIN1 on the processor aligned with that on the carrier, and (2) the alignment features on the top and the bottom of the CPU aligned with the corresponding carrier latches.

**3.** For the other end of the carrier, align the alignment feature of the processor with the carrier latch, and then gently bend over the carrier end to have the latch clamp on the processor.

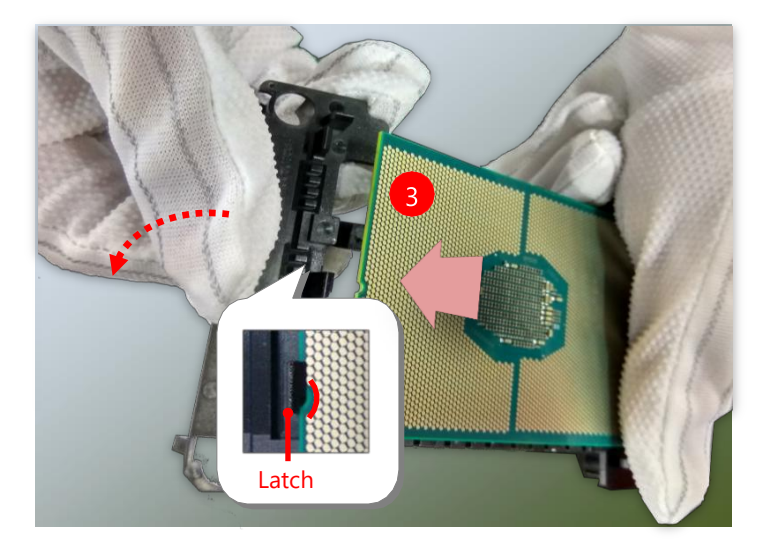

- **4.** Align PIN1 of the processor with the corner cutout of the heat sink (if there are two corner cutouts on one heat sink, either will do).
- **5.** With a little pressure, push the four corners of the carrier down to engage their latching features with the corresponding corners of the heat sink. You might hear a clicking sound when the latch clicks into place.
- **6.** Go through the four corners to check if the latches are engaged. If correctly latched, the corners of the carrier should be tightly attached to the heat sink, and no gap in-between is observed.

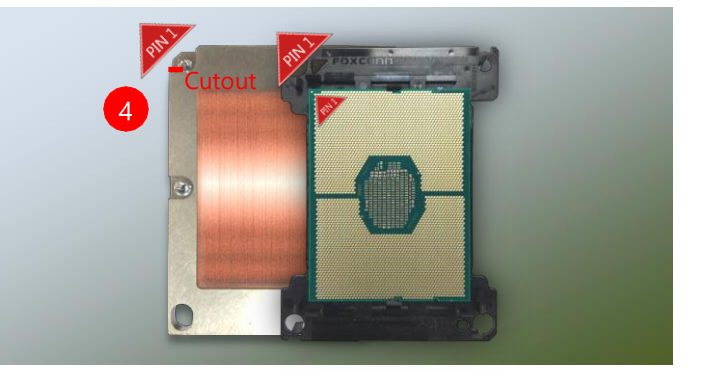

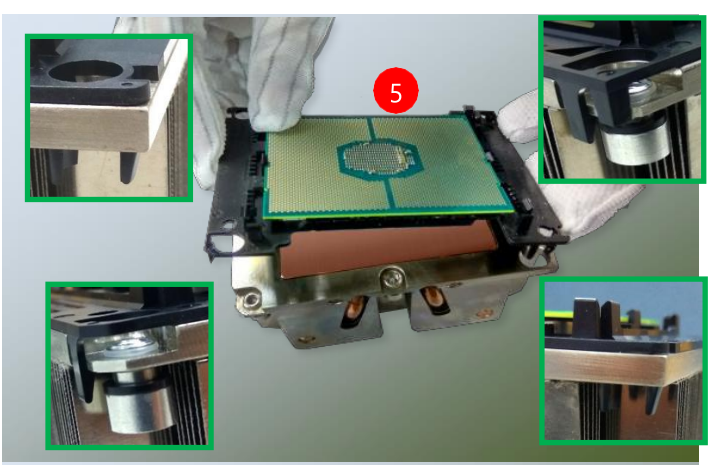

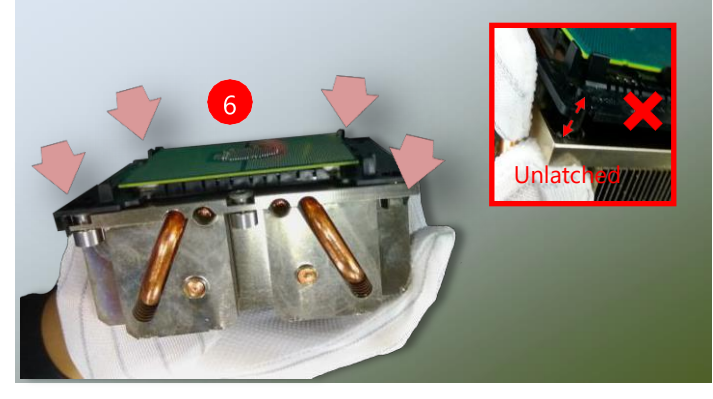

#### **Installing the PHM onto the Motherboard**

**1.** Remove the dust cover from the socket contacts of the motherboard.

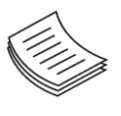

**Note**: Inspect the surface of the socket under sufficient light to ensure there is no

contamination or damage prior to the PHM installation.

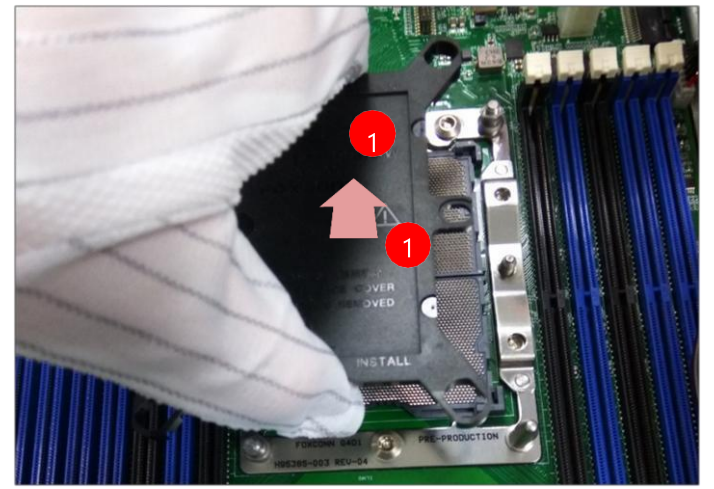

- **2.** Flip the PHM over to align PIN1 of the carrier with the Cutout of the bolster plate.
- **Cutout**
- **3.** Flip the PHM over, with the package land of the processor facing the socket, carefully hold the PHM while lowering it vertically to engage it to the alignment pins of the bolster plate.
- **4.** Make sure the PHM is sitting horizontally on the bolster plate.

5. Use a torque driver to tighten the four nuts to 12 in-lbf into the bolster plate following the sequence indicated on the heat sink  $(\#1\rightarrow$ #2→#3→#4).

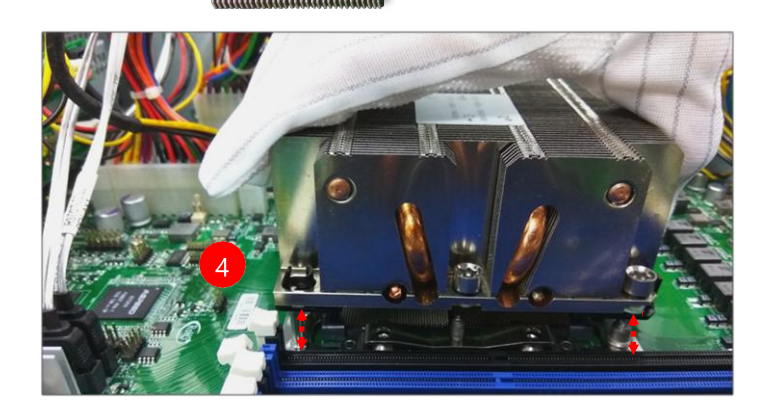

Alignment Pin

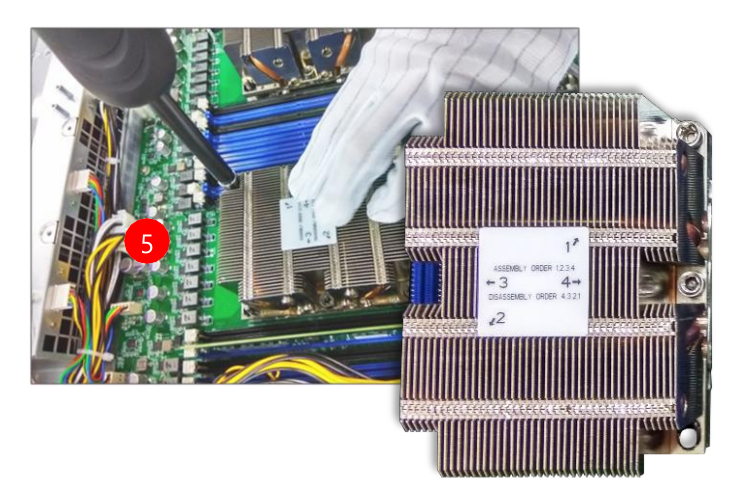

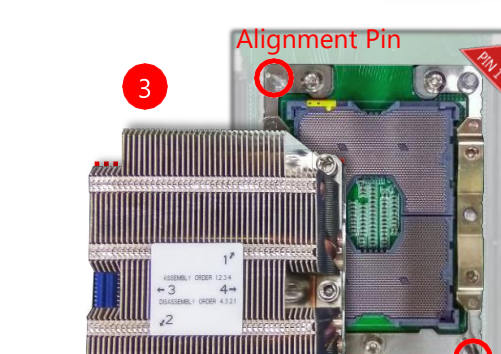

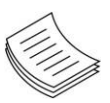

**Note**: When fastening #3 and #4 nuts, the gap between the

metal spring leaf of thebolster plate and the PHM will gradually diminish as you drive the nuts.

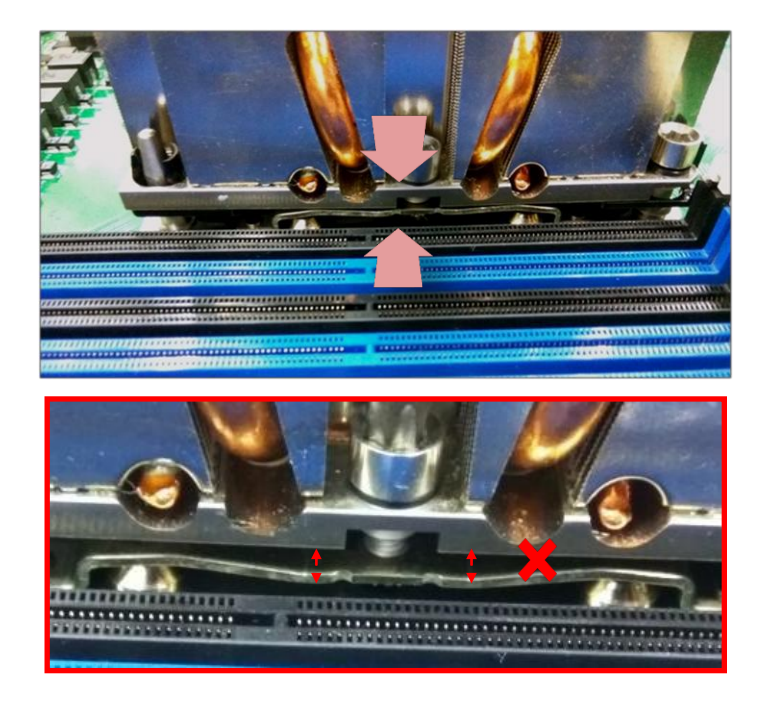

### **Installing the Disk Drive(s)**

<span id="page-31-0"></span>FX-3230 is built with two 3.5" HDD/SSD slot (HDD preferred) drive bay. The following will discuss disk drive installation procedures based on their HDD/SSD designs.

- **1.** Power off the system.
- **2.** Locate the 3.5" disk bay on the front panel.
- **3.** To remove the tray, put your finger on the tab and push it to the left to slide it open, hold the tab lever and pull out the tray.
- **4.** To mount the disk onto the empty tray, secure the hard disk on the tray with the provided disk screws. Make sure the disk connector faces towards the SATA contacts inside the system.

**5.** To install the mounted disk tray, push the tray into position in the chassis. Press the hinge tab until it clicks into place.

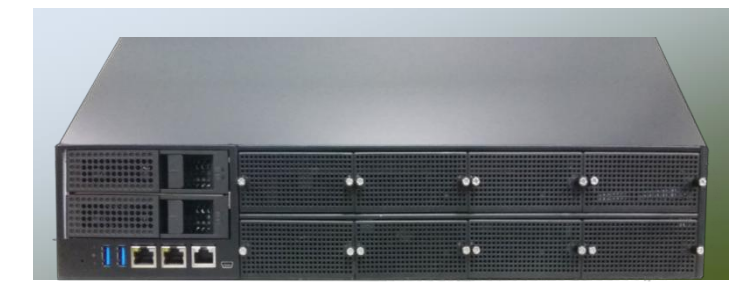

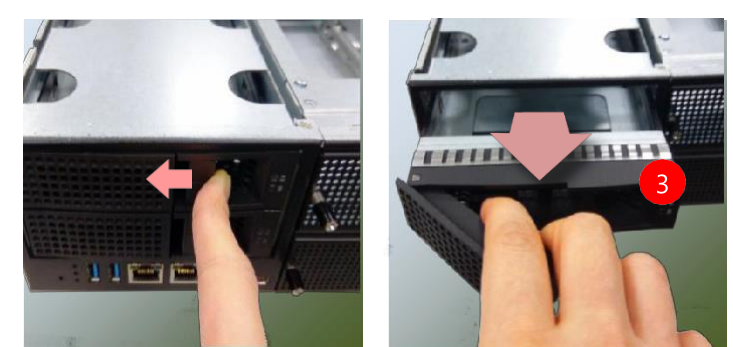

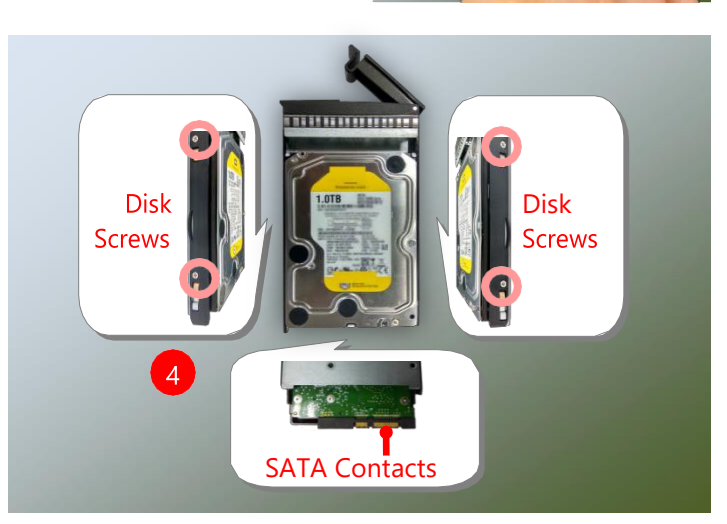

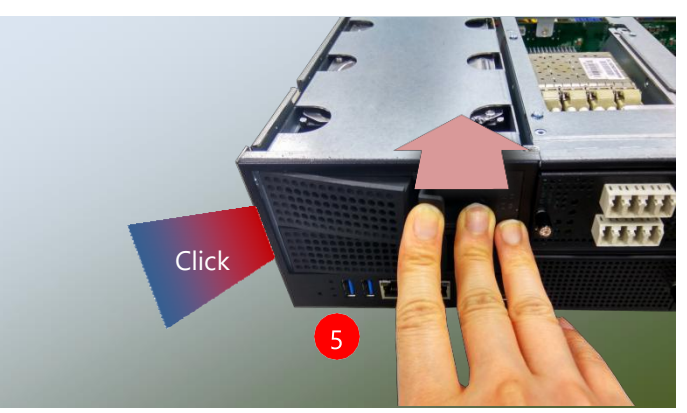

### **Installing the Disk Drive(s)**

<span id="page-32-0"></span>FX-3230 comes with 8 NIC Ethernet module slots for network bandwidth expansion. Please follow the steps for installation.

**1.** On the front panel, select a NIC

Ethernet module slot.

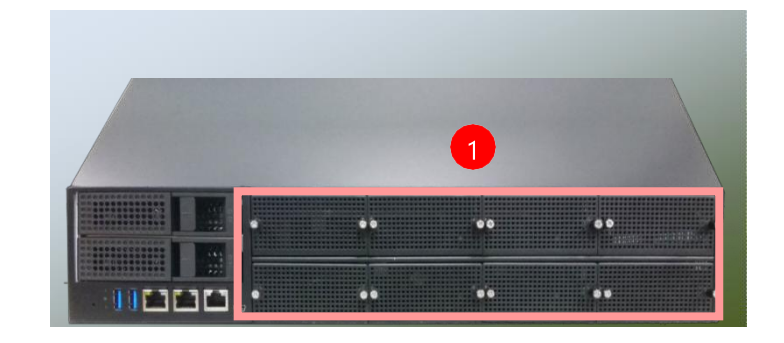

**2.** Rotate clockwise and loosen the two lock-screws.

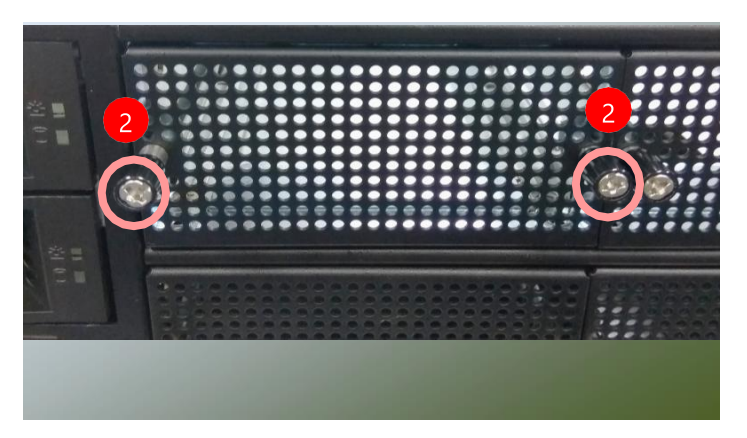

**3.** Remove the door and locate the PCIe socket for module insertion.

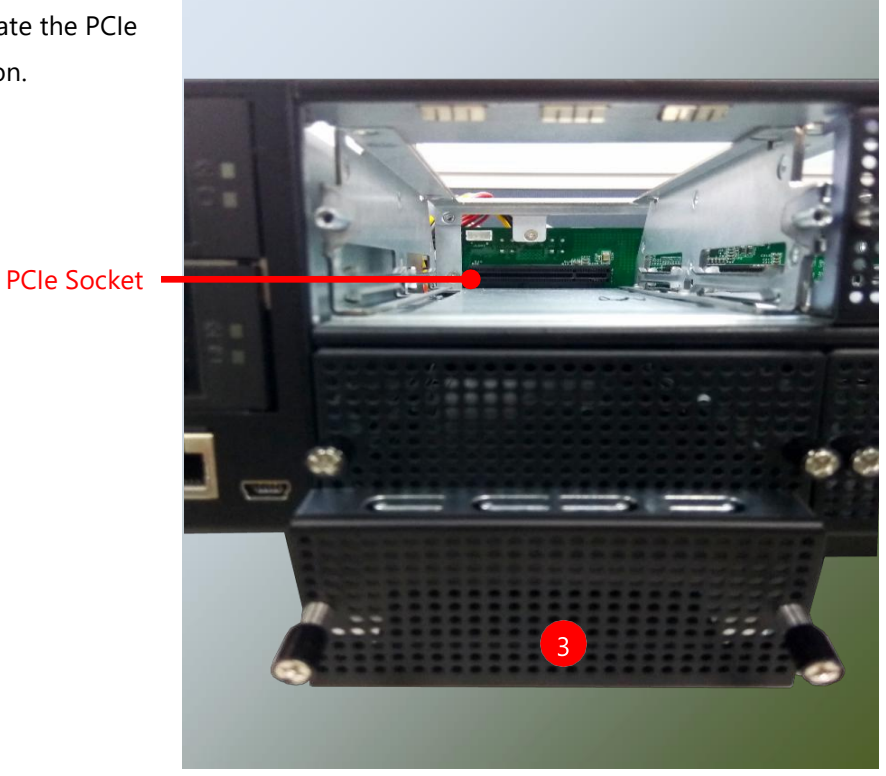

**4.** Insert your NIC Ethernet module. (The module shown in the image below is for reference only).

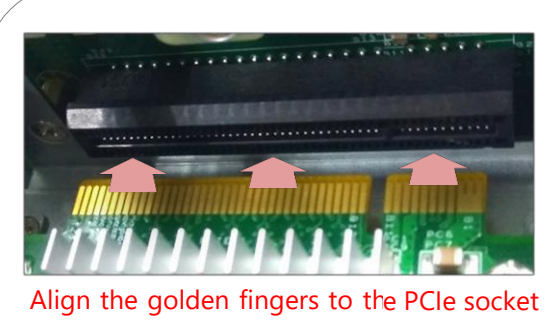

on the motherboard carefully while inserting this module.

- 
- 5. Once the module is firmly seated, rotate counter-clockwise and tighten the two lock-screws.

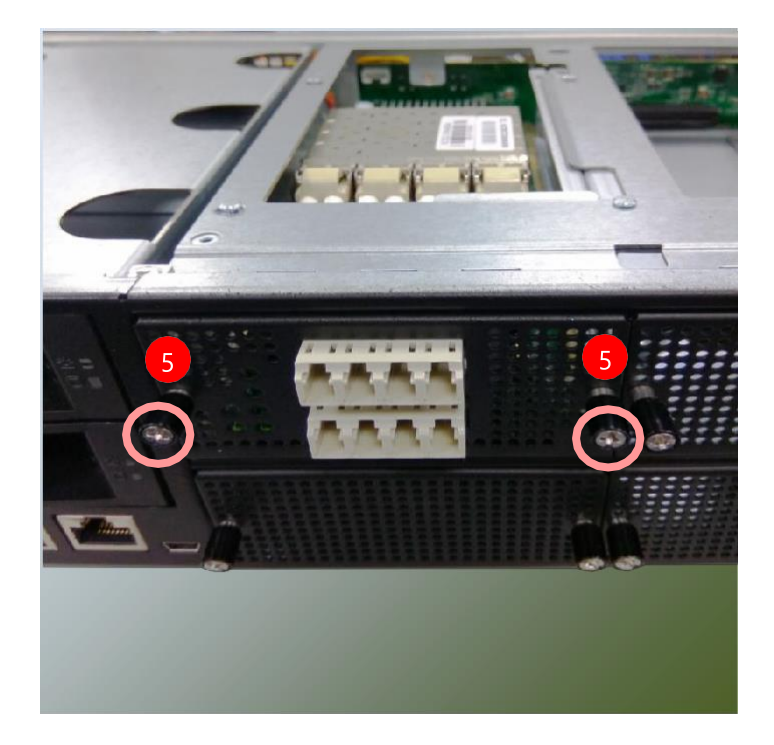

FX-3230 User Manual

### **Replacing the Cooling Fans**

<span id="page-34-0"></span>Cooling fans may wear down eventually. Please refer to the steps below for replacing cooling fans. When using a new cooling fan, simply reverse the steps to install the fan back onto the enclosure and the system.

**1.** Locate the cooling fans at the rear panel.

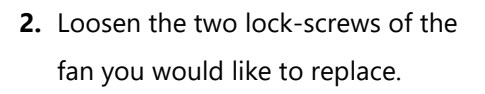

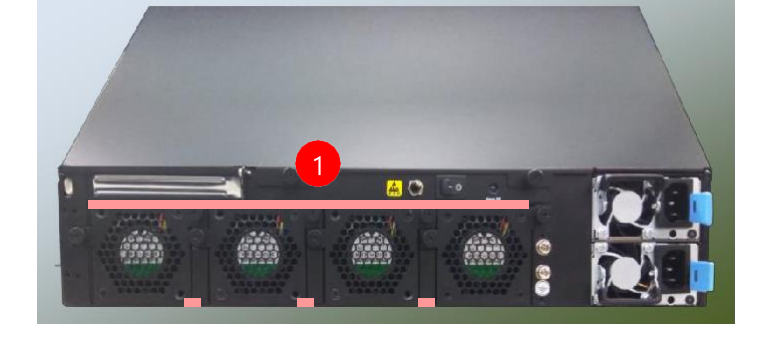

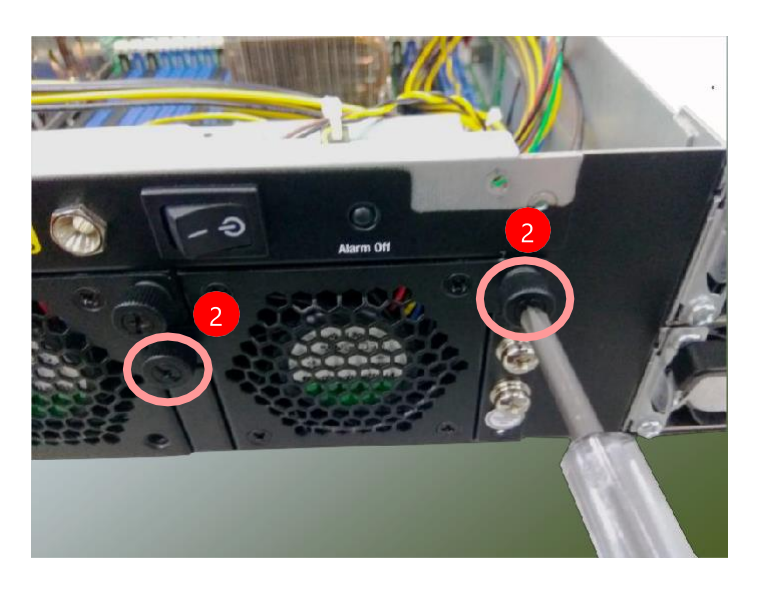

3. Hold onto the two lock-screws and pull it out.

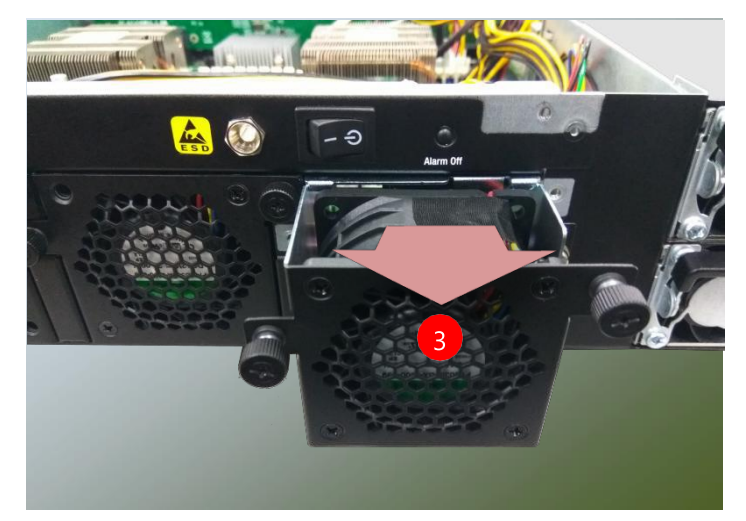

- **4.** Remove the 4 screws that secure the fan.
- 5. Remove the 4 screws that enclosethe fan.
- **6.** Take the fan connector out of the enclosure.
- **7.** Take the worn cooling fan out.

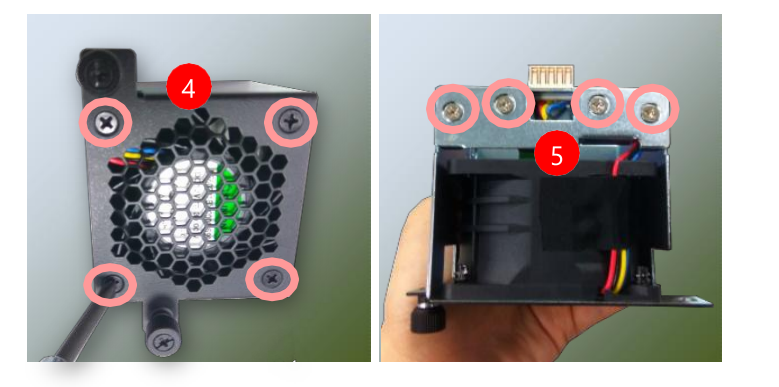

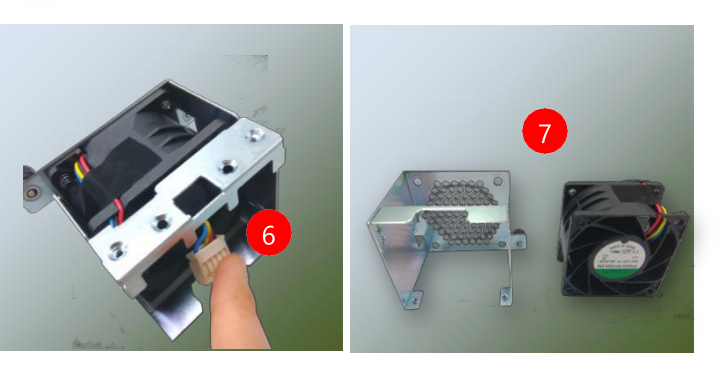
**2.** Pull the system out.

## **Replacing the Power Supply Units**

Power supply units may wear down eventually. Please be noted that FX-3230 series supports 550W/800W depending on the ordering preferences. Please prepare the power supply units matching this capacity.

**1.** On the rear panel, locate the power supply units and disconnect the power cords.

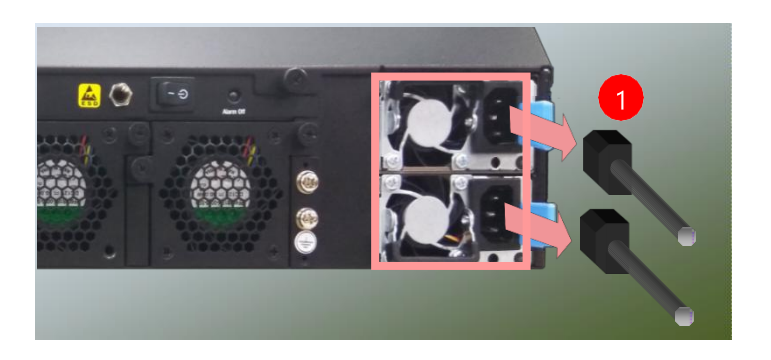

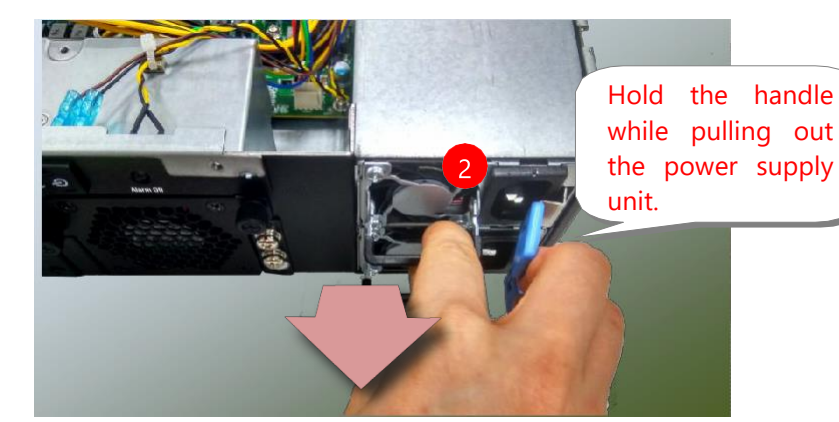

**3.** Locate the internal connector of the power supply unit.

Power supply connector,

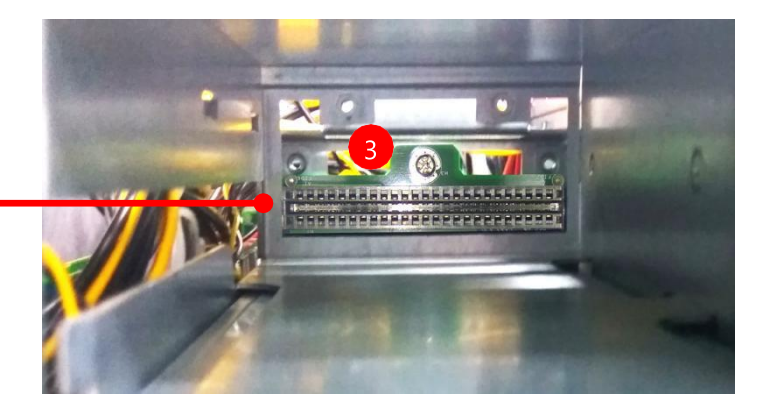

**4.** Insert a new power supply unit. Push the unit in until it clicks into place.

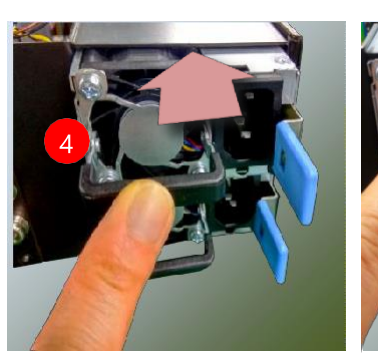

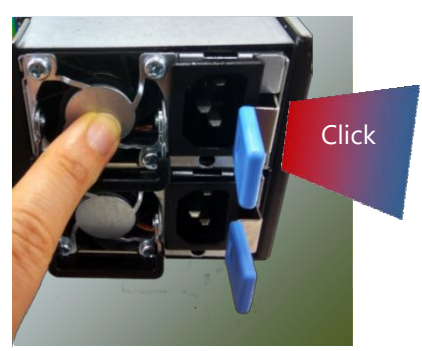

# **Installing mSATA**

The motherboard provides one mSATA slot. Follow the procedures below for installing an mSATA card.

**1.** Locate the mSATA socket. Align the notch of the DIMM module with the socket key in the slot.

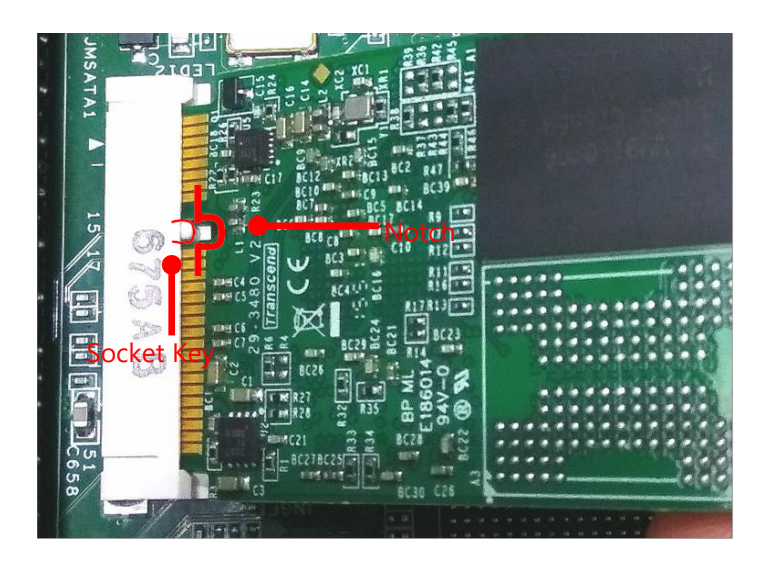

**2.** Insert the module at 30 degrees into the socket until it is fully seated in the connector.

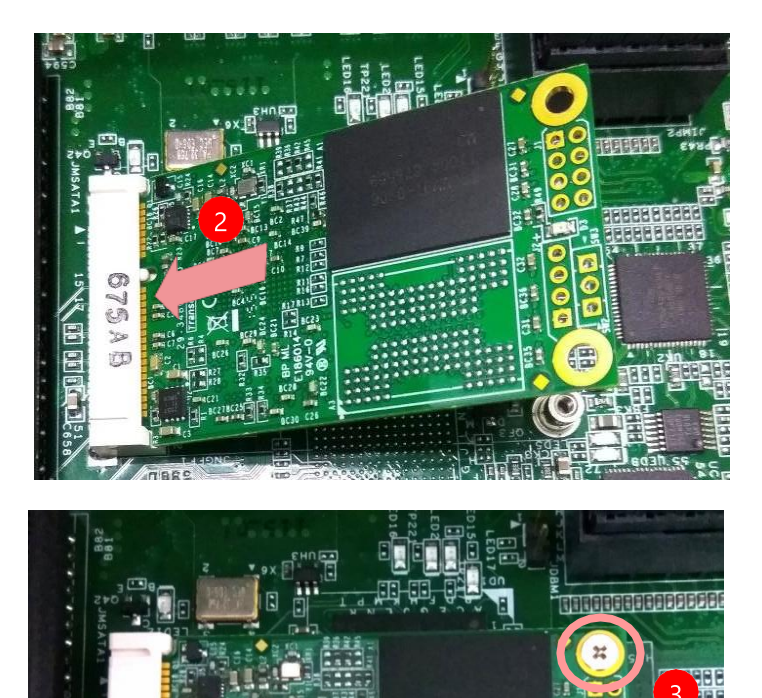

3. Push down on the module and secure it with screws that come with it.

**675AB** 

# **Installing the System Memory**

The motherboard supports DDR4 registered DIMM memory for heavy-duty operations. Please follow the steps below to install the DIMM memory modules. The primary CPU and the secondary CPU both have 10 DIMM sockets (5 on its both sides), If you do not plan to fill up all the sockets with 20 memory modules, always start with the blue ones for optimal performance.

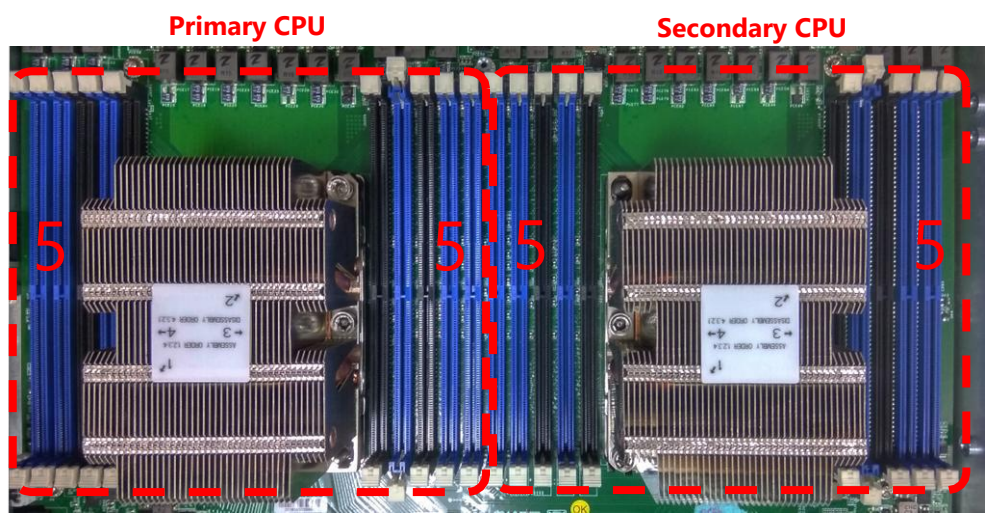

- **1.** Power off the system.
- **2.** Pull open the DIMM slot latches.

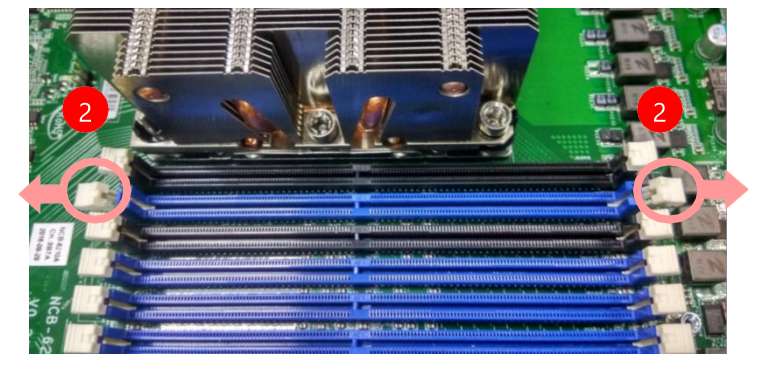

**3.** Align the notch of the DIMM module with the socket key in the slot.

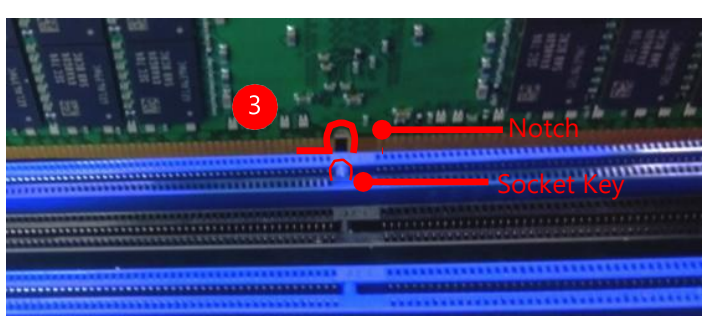

4. Insert the module into the slot until it is firmly seated. The motherboard of is designed with 20 DDR DIMM sockets.

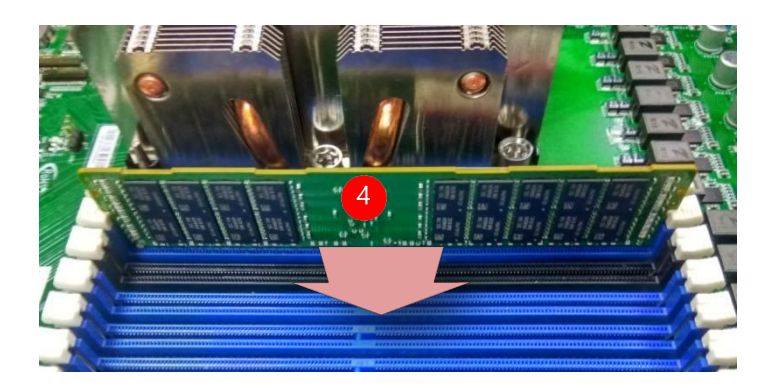

## **Mounting the System**

There are two methods for installing this system in a rack:

#### With **Mounting Ear Brackets**

This method is quick and easy by fixing this system to the front posts of the rack, but it also makes servicing the system more difficult. Please note that the use of these brackets must go with a rack shelf or slide rails to prevent the chassis from falling over, for the bracket assembly alone cannot provide sufficient support to the chassis.

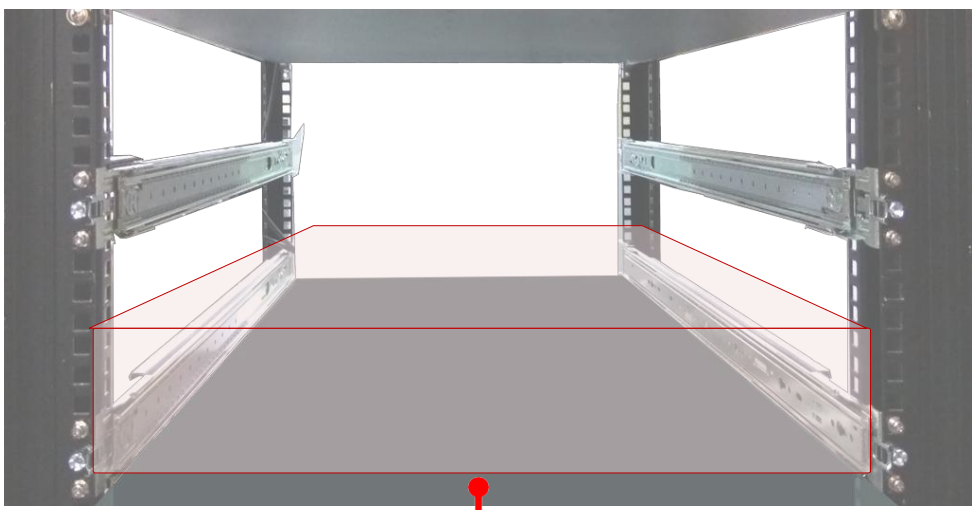

The system shall be installed on the rack along with a shelf or slide rails, for the "Mounting Ears" are meant to secure the system, not to support it.

#### With **Slide Rail Kit + Short Mounting Ear Brackets**

This method is rather complicated, but the slidable rails allow you to access the system easily, while securing it in the rack solidly.

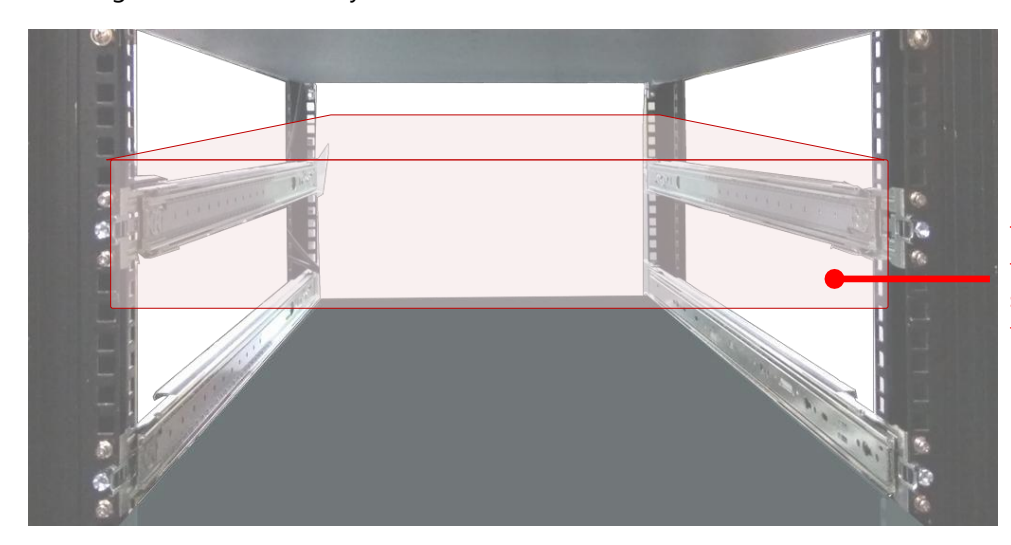

The Slide Rail Kit can secure the system while providing sufficient weight support for the device.

## **Installing the System Using Mounting Ear Bracket**

- **1.** Check the package contents. The mounting ear brackets shall include the items below:
	- ► 1x Screw Pack
	- ► 2x Ear Brackets

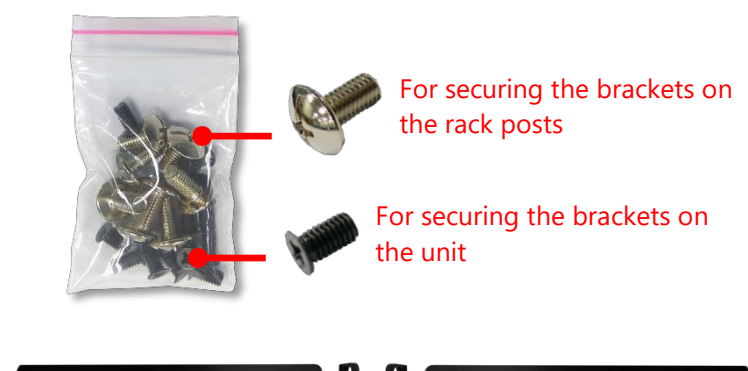

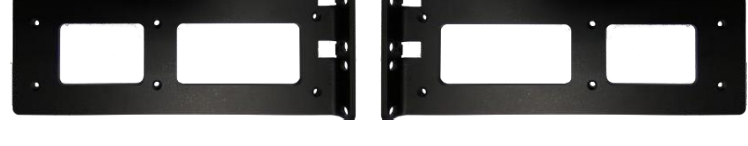

- **2.** Secure the bracket onto one side of the chassis using six provided screws.
- **3.** Secure the other bracket on the other side of the chassis.
- **4.** Install the chassis into the rack with the brackets fixed onto the posts using the provided screws. The actual approach you take and the needed parts for assembly will depend on the supporting accessory (shelf or rail kit) you use.

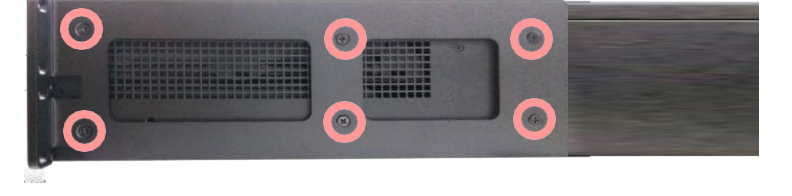

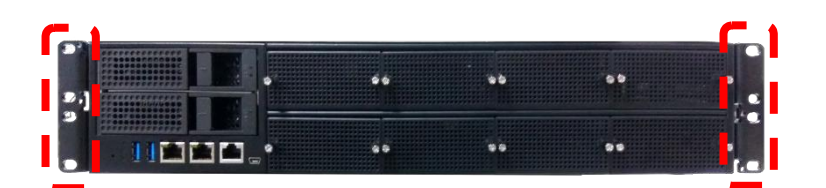

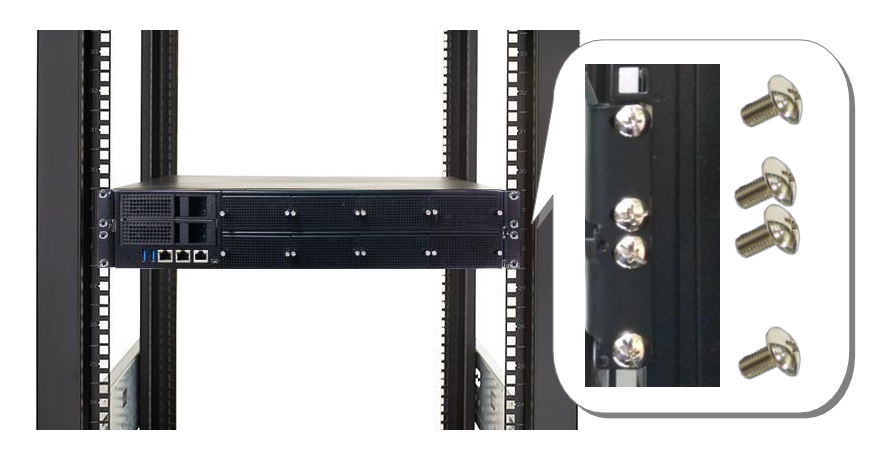

## Installing the System Using the Slide Rail Kit (with Short Mounting Ear Brackets)

**1.** Check the package contents of the Slide Rail Kit. The kit shall include the following items:

1x pack of M4X4L screws (for securing the sliding rail on the system)

1x pack of **7.1 Round Hole** screws (for securing the system on the rail posts)

2 x Slide Rails

The rail consists of the following parts:

7.1 ROUND HOLE

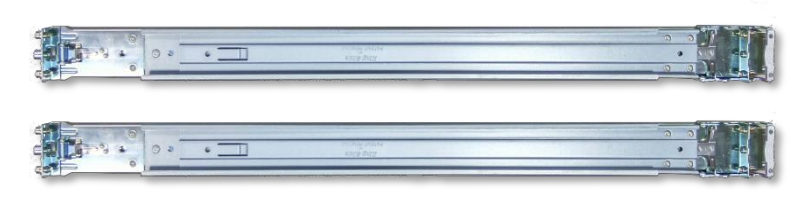

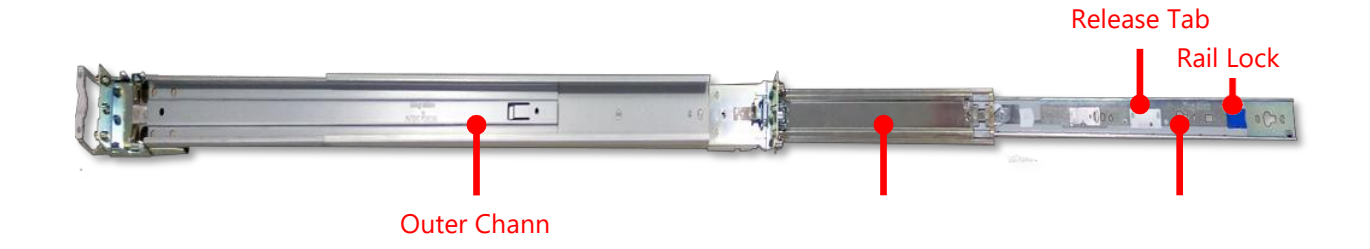

#### **Attaching the Rail Brackets**

- **2.** Unpack a slide rail and slide the inner channel all the way to the end.
- **3.** Stretch the bracket to the fullest.
- **4.** Remove the bracket from the Inner Rail by pushing the Release Tab on the bracket outwards while sliding it out.

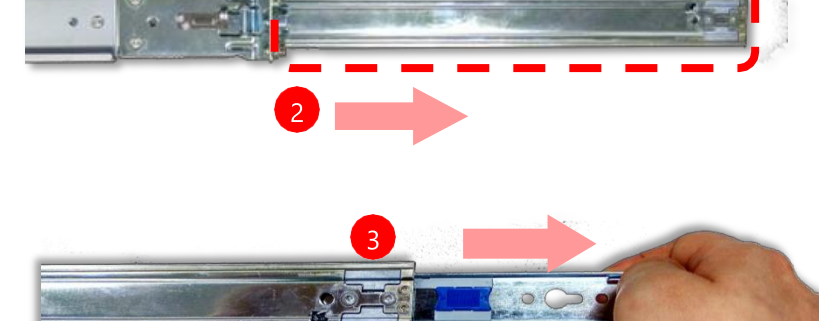

**5.** Align the bracket to the side of the chassis and make sure the  $\begin{bmatrix} 5 \end{bmatrix}$ screw-holes are matched, and then secure the bracket onto the chassis with five provided M4X4L screws.

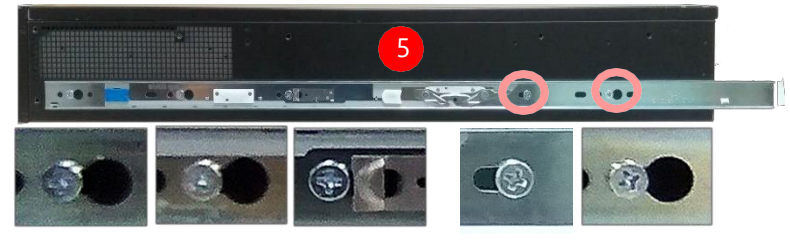

Align the screws with the indicated holes on the brackets as well as the screw holes on the side of the chassis.

6. Repeat Steps 2~5 to attach the bracket to the other side of the chassis.

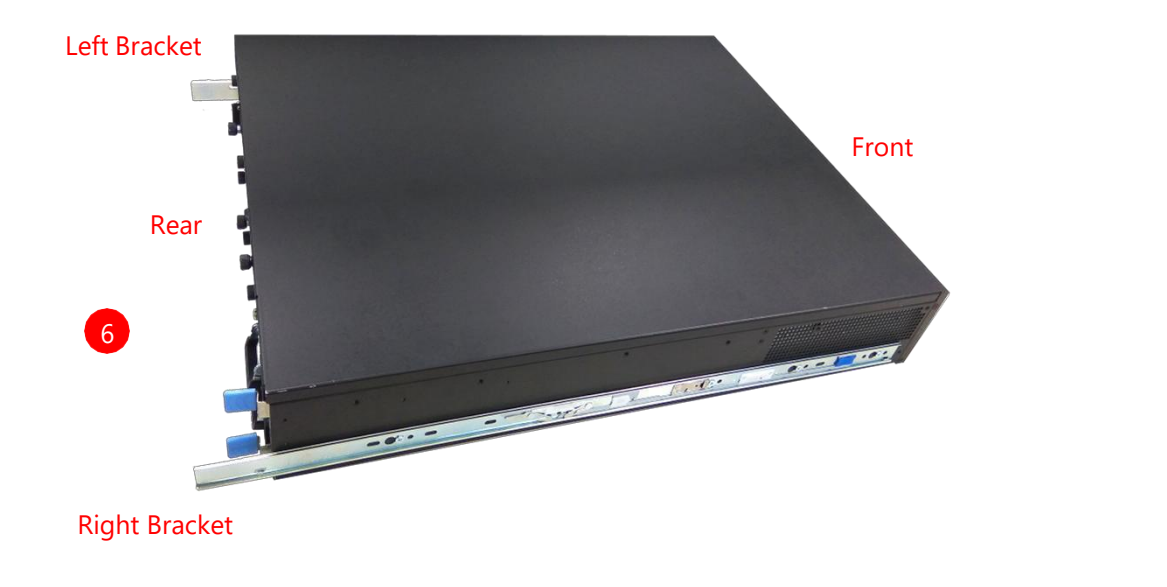

#### **Assembling the Ear Brackets**

- **7.** Check the package contents. The supplied mounting kit shall include For securing the items below: and the unit on the unit
	- ► 1x pack of screws
	- ► 2x Standard Ear Brackets
- **8.** Install the brackets on both sides of the system using the provided and Right Ear screws.

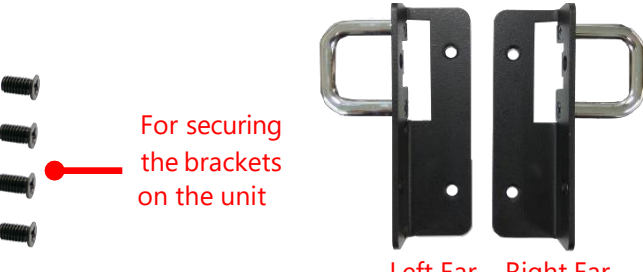

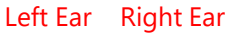

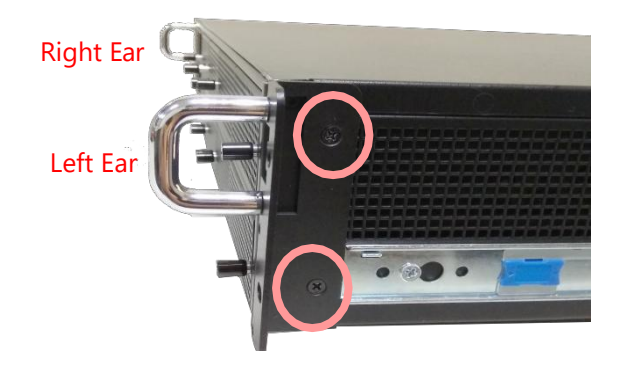

#### **Installing the Slide Rails**

Now, you shall install the slide rail assemblies onto the rack.

- **9.** This slide-rail kit does NOT require screw-fixing. Simply aim at **3** available screw holes on the rack front and snap the rail front into the rack post as shown in the image below. You should hear a "click" sound once it is firmly attached.
- **10.**For the rear rack installation, slide the rail to aim and engage the bolts on the rail's rear end with the 2 available holes on the post, and the rail assembly will click into place.

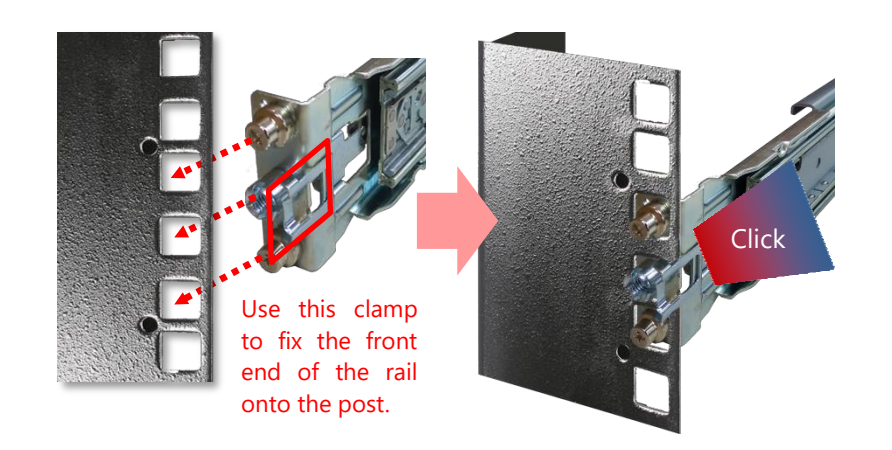

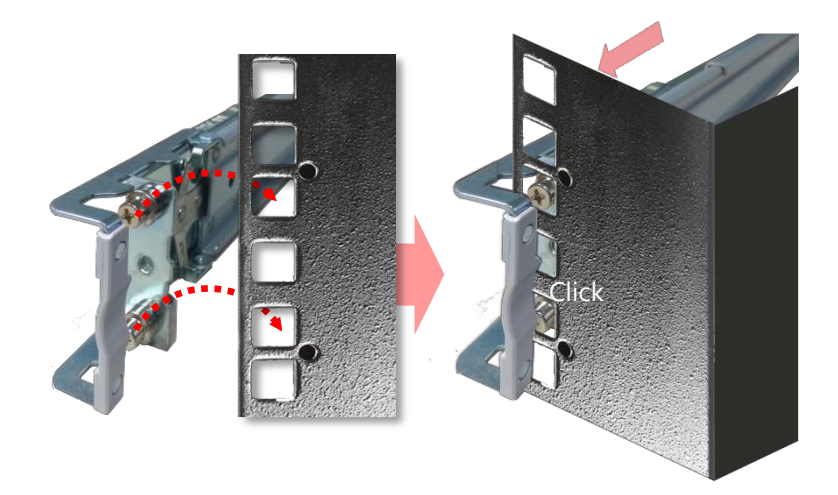

#### **Installing the System into the Rack**

**11.** Stretch both of the inner rails out to their fullest extent. You will hear a click sound when they are fully stretched and locked.

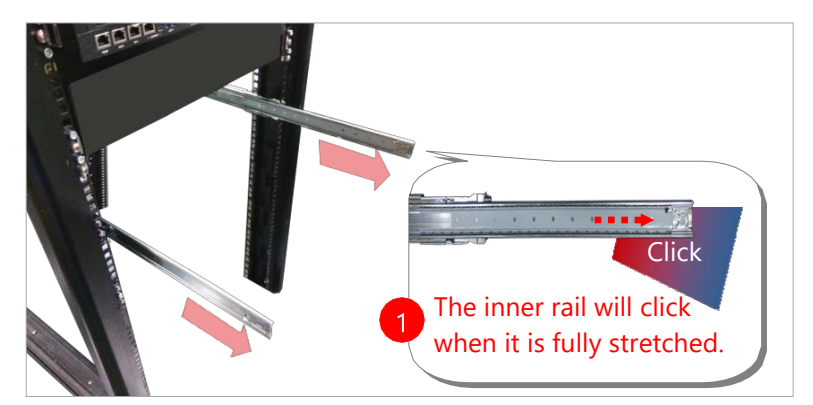

#### FX-3230 User Manual

**12.** Hold the system with its front facing you, lift the chassis and gently engage the brackets on the model while aligning them with the slide-rail assemblies as shown in the image below, and then push the system into the cabinet.

While pushing in the system, please also push and hold the Rail Lock tab on both brackets.

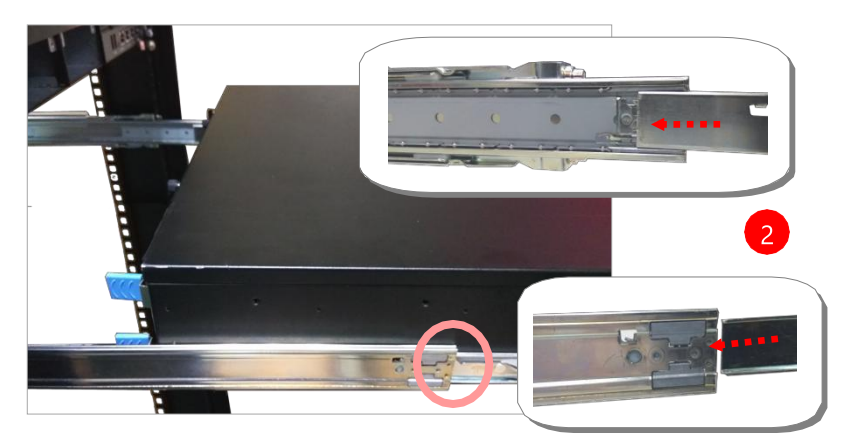

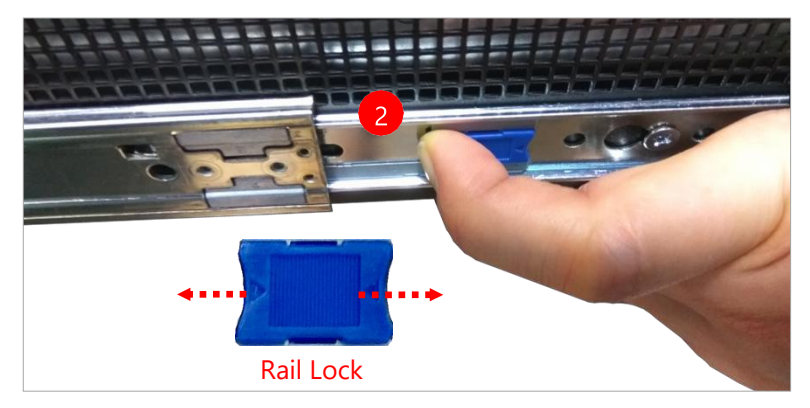

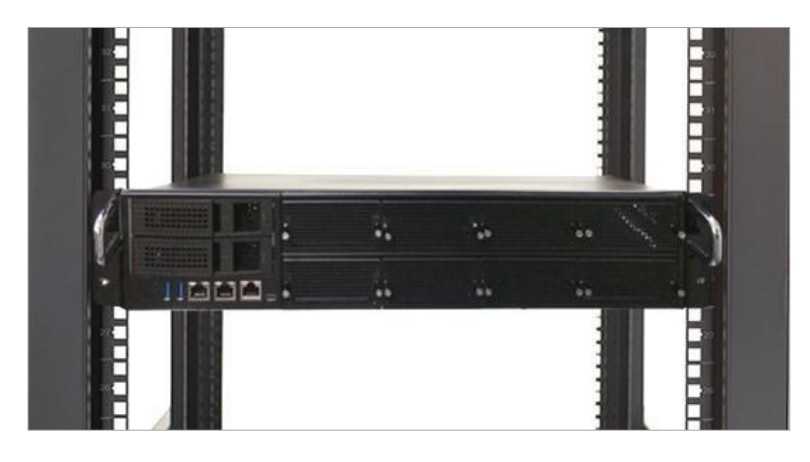

13. To remove the system from the rack, gently pull it outwards towards you while pushing the Release Tab on both sides of the brackets.

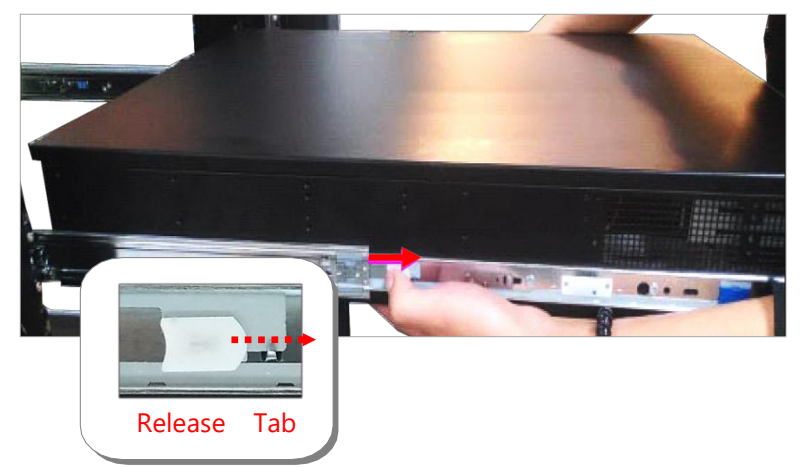

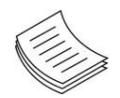

**Note**: Make sure that the system air vents have sufficient airflow from front to rear when the system is mounted in a rack. If the system vents are blocked, the system might be damaged due to overheat.

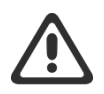

**Warning**: Since the system is heavy, we recommend that at least two people work together to remove the system from a rack to prevent injury, or damage to the system.

# **CHAPTER 4: BIOS SETUP**

## **Main Setup**

To enter the BIOS setup utility, simply follow the steps below:

- **1.** Boot up the system.
- **2.** Pressing the **<Tab>** or **<Del>** key immediately allows you to enter the Setup utility, then you will be directed to the BIOS main screen. The instructions for BIOS navigations are as below:

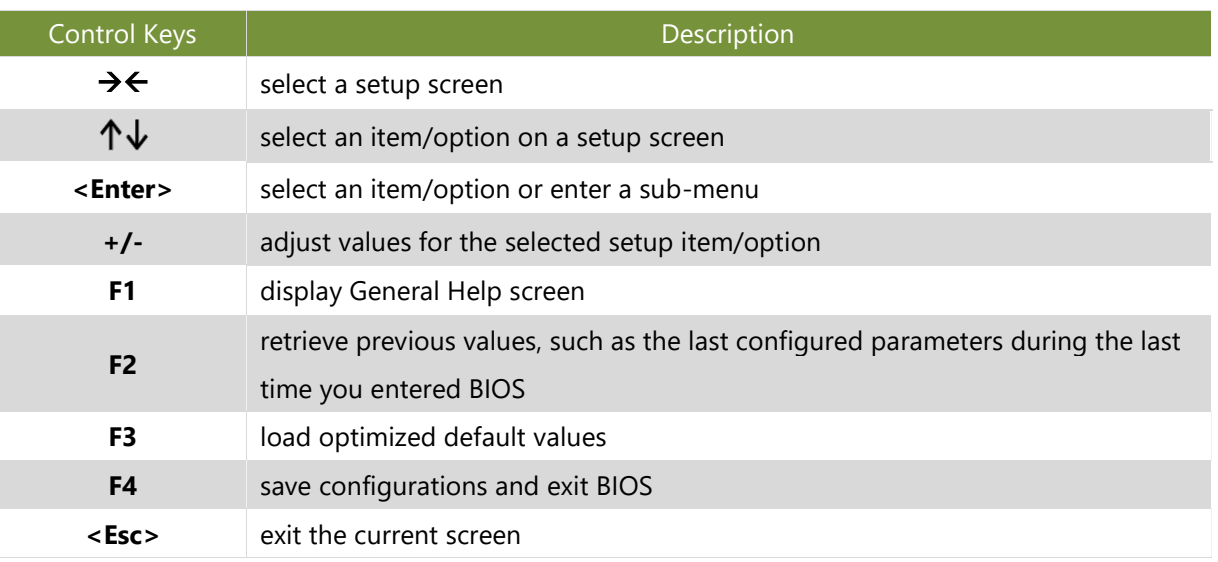

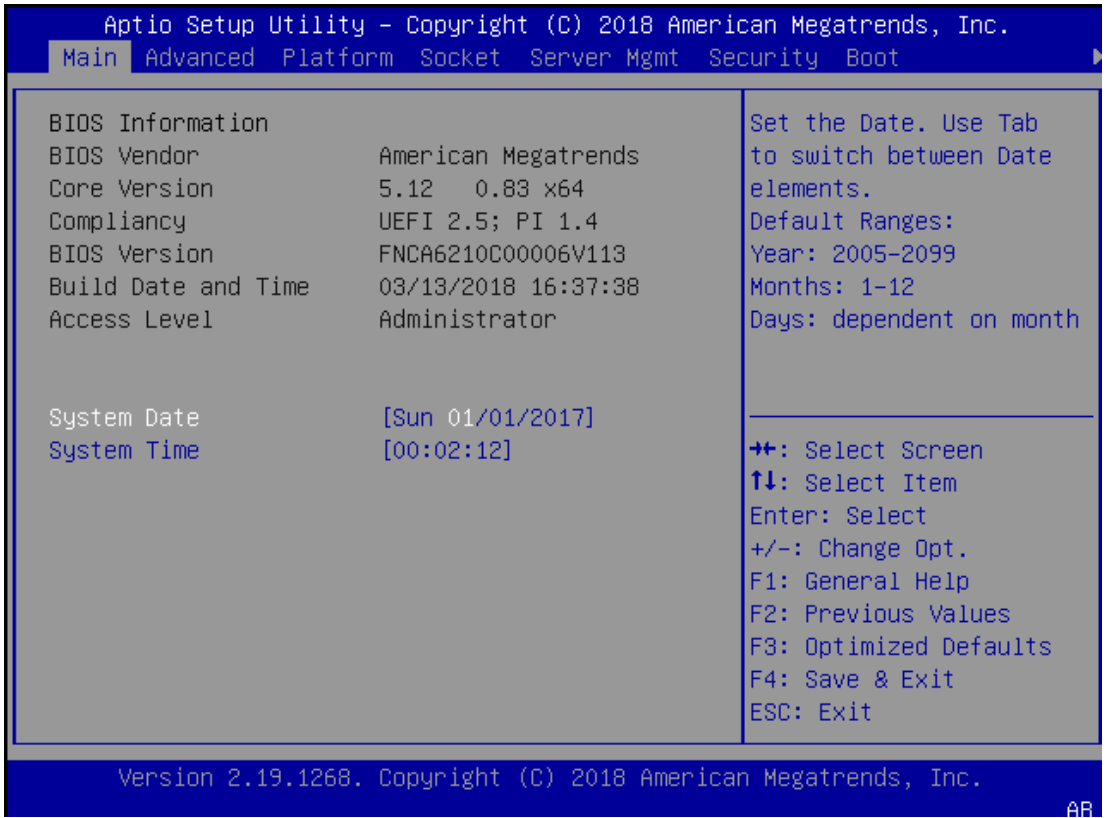

(The screenshots presented in this section are for reference only)

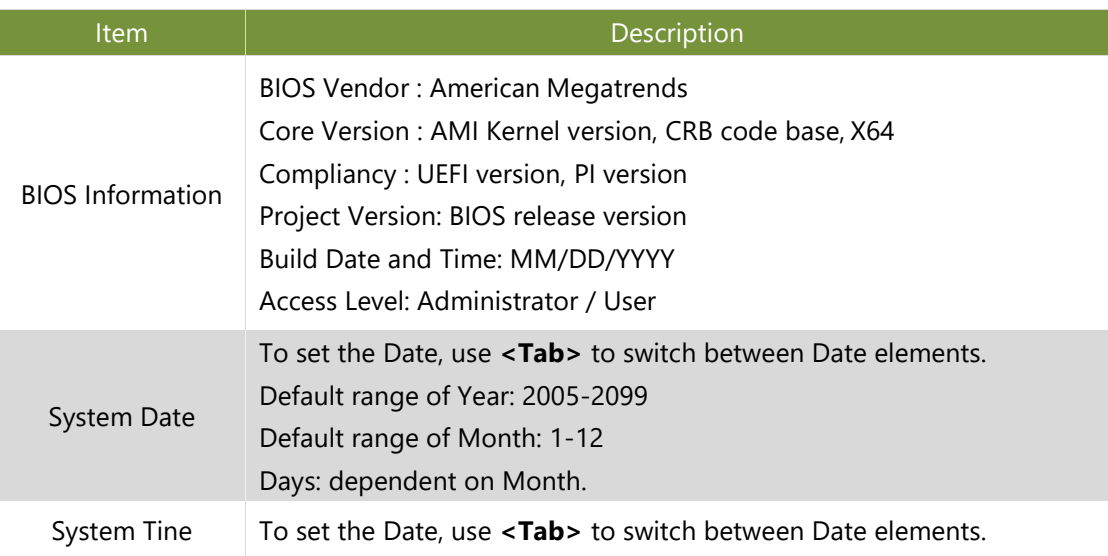

# **Advanced Setup**

Use [**→**] or [**←**] to select [Advanced] setup screen. Under this screen, you may use [↑] [↓] to select an item you want to configure.

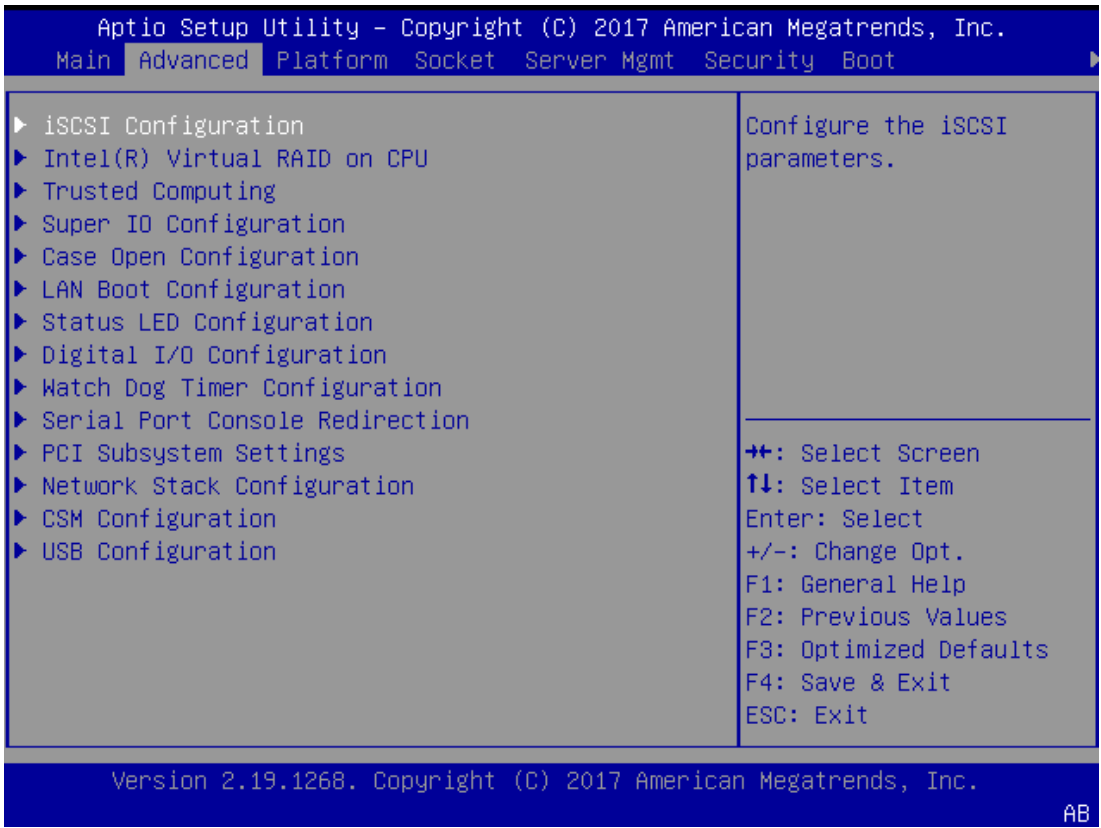

## **iSCSI Configuration**

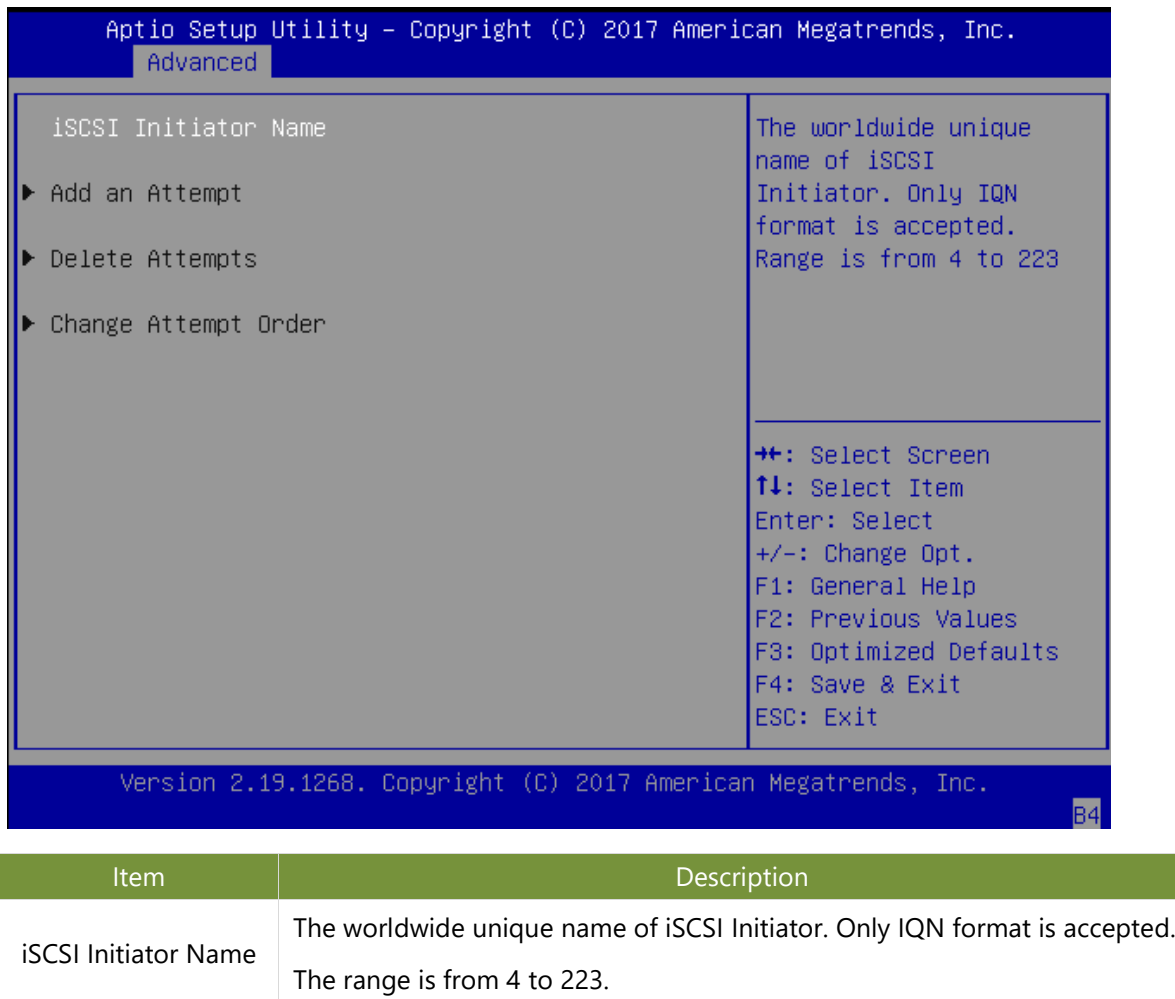

### **Intel ® Virtual RAID on CPU**

This option allows you to check RAID volume management information supported by Intel® Virtual RAID on CPU (Intel® VROC). Press <**Enter**> access the submenu.

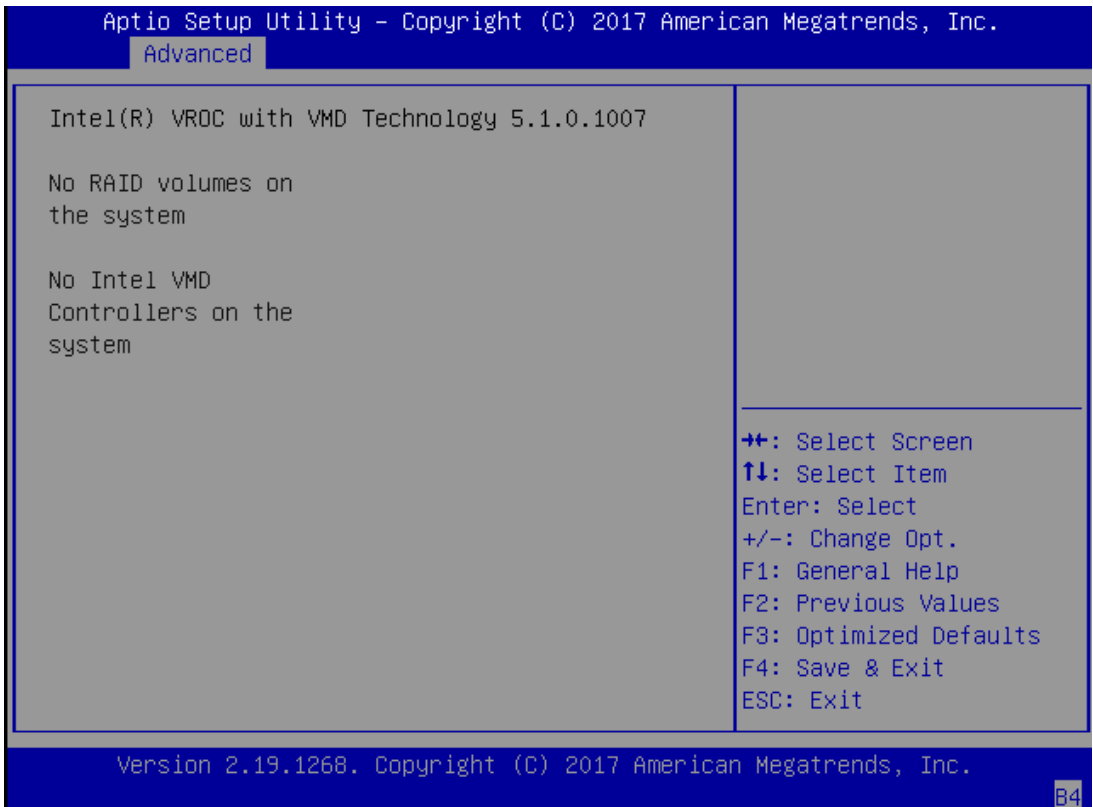

### **Trusted Computing**

This option allows you to configure parameters regarding BIOS support for security device. Press <**Enter**> to access the submenu.

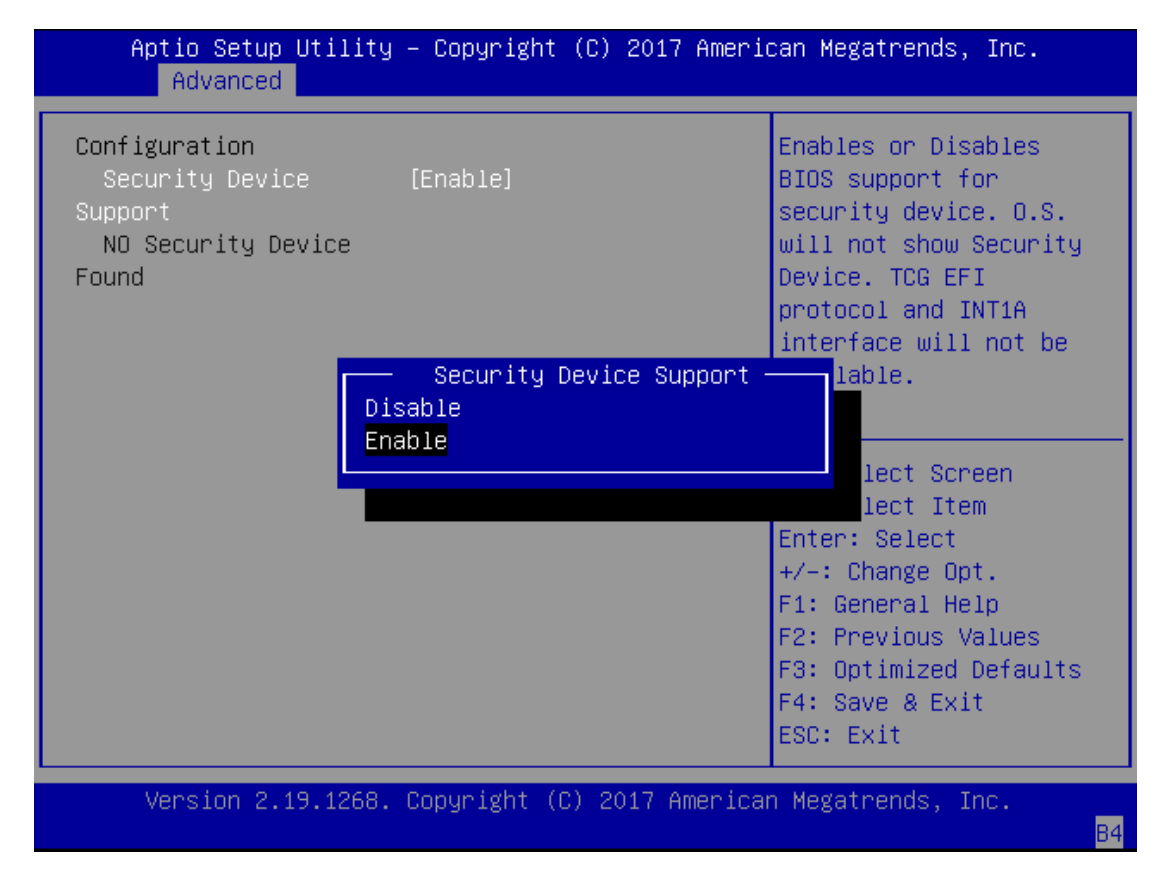

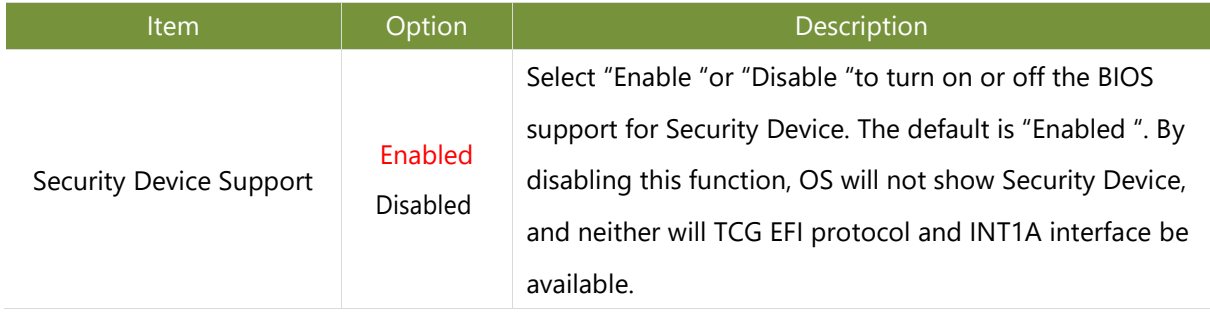

#### **Trusted Computing (TPM1.2)**

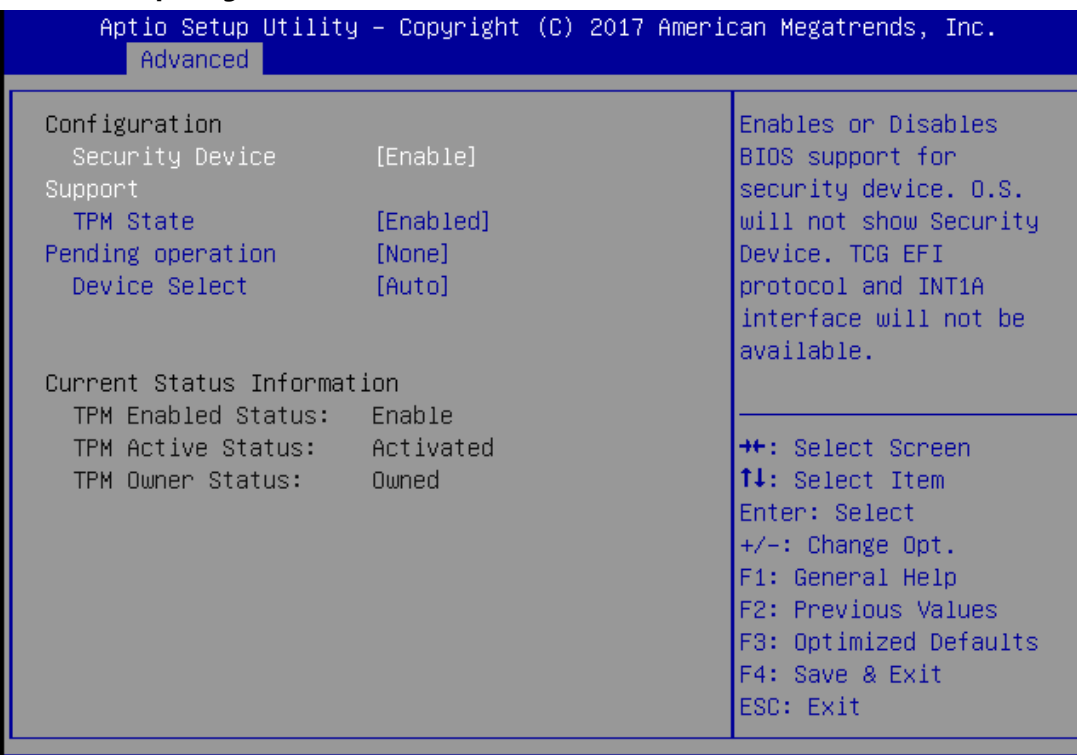

Version 2.19.1268. Copyright (C) 2017 American Megatrends, Inc.

 $\mathsf{AB}^{\scriptscriptstyle \top}$ 

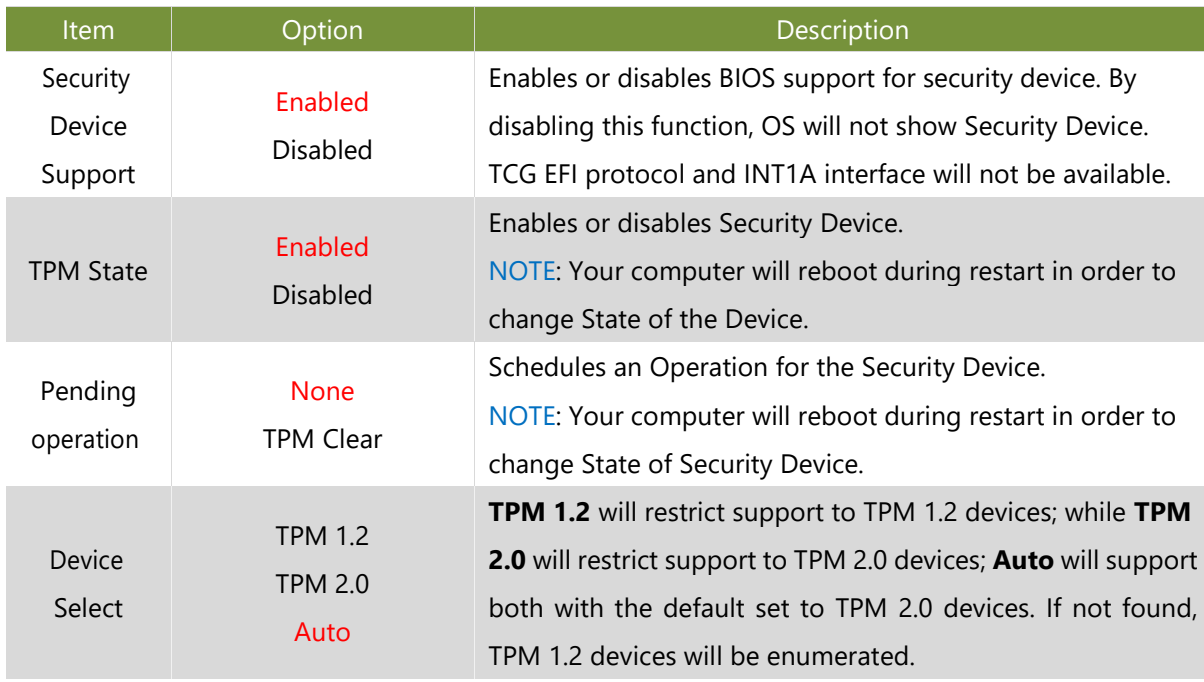

#### **Trusted Computing (TPM2.0)**

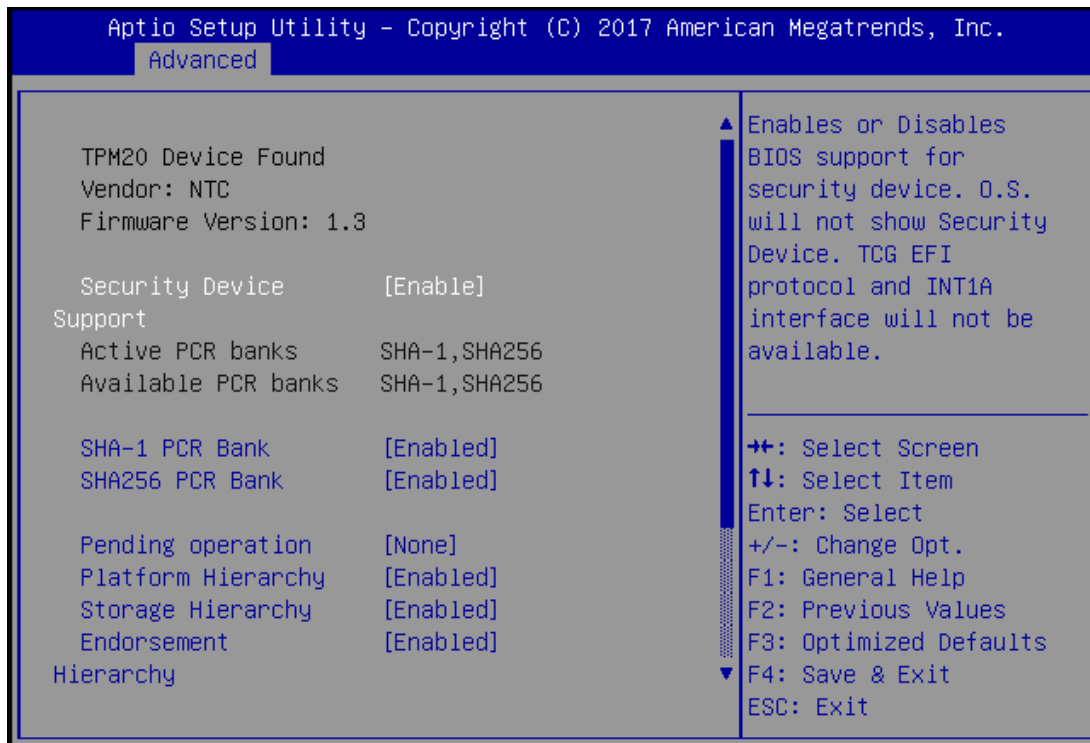

Version 2.19.1268. Copyright (C) 2017 American Megatrends, Inc.

AB

ΔR

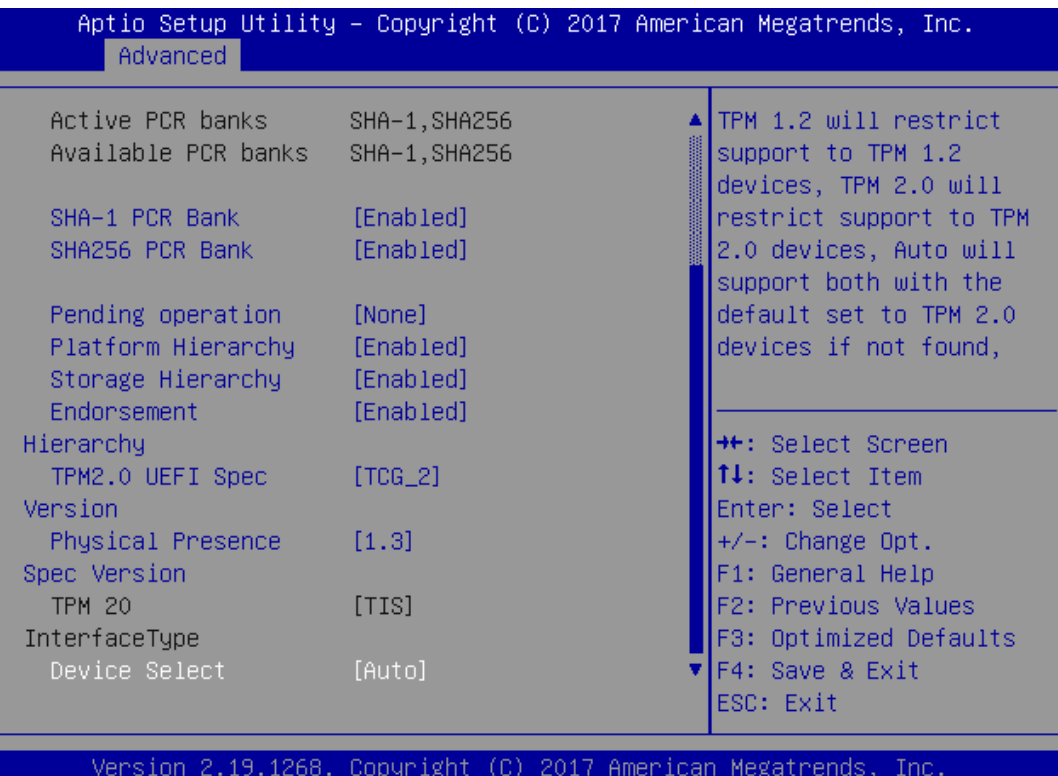

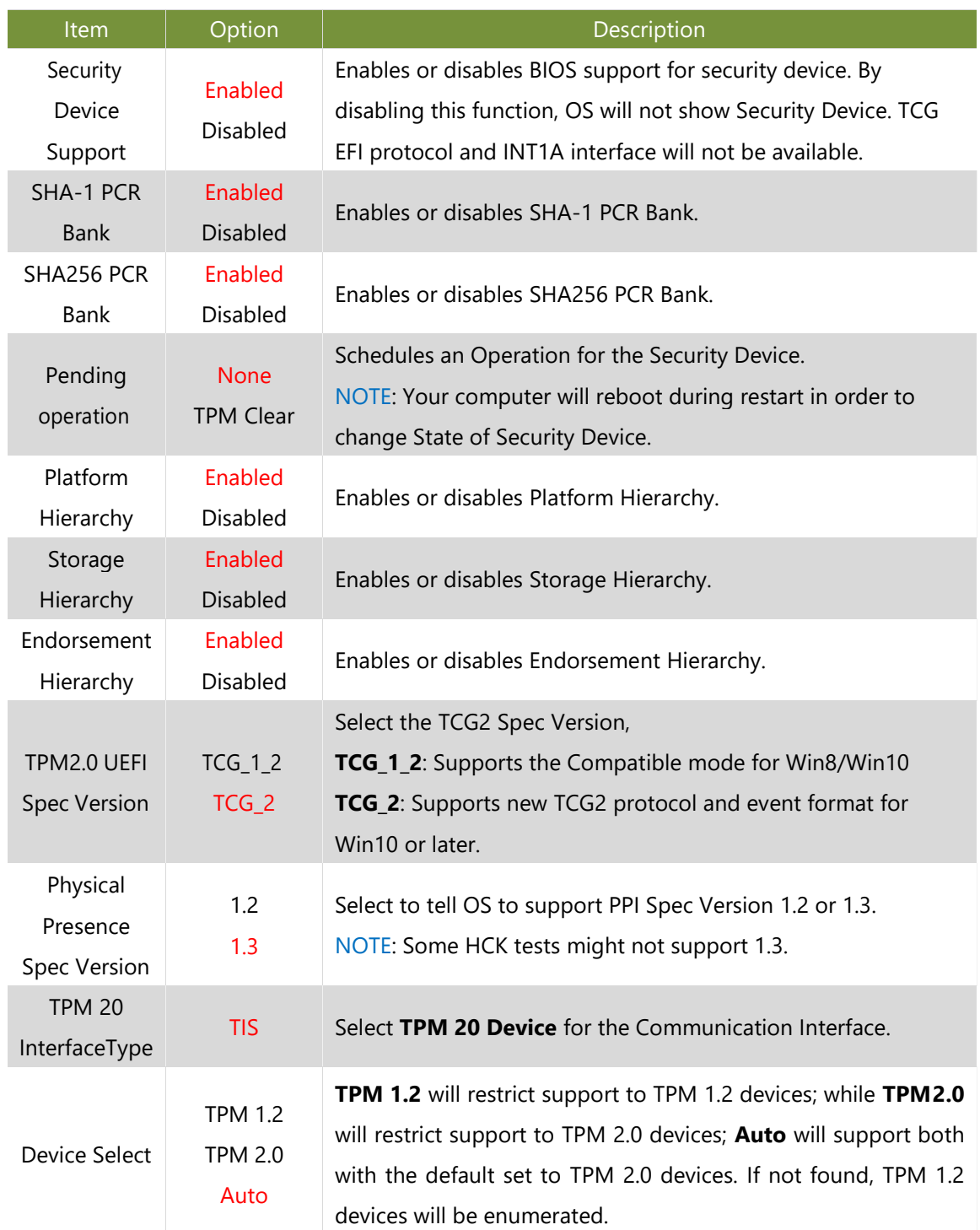

#### **Trusted Computing (PTT Enable)**

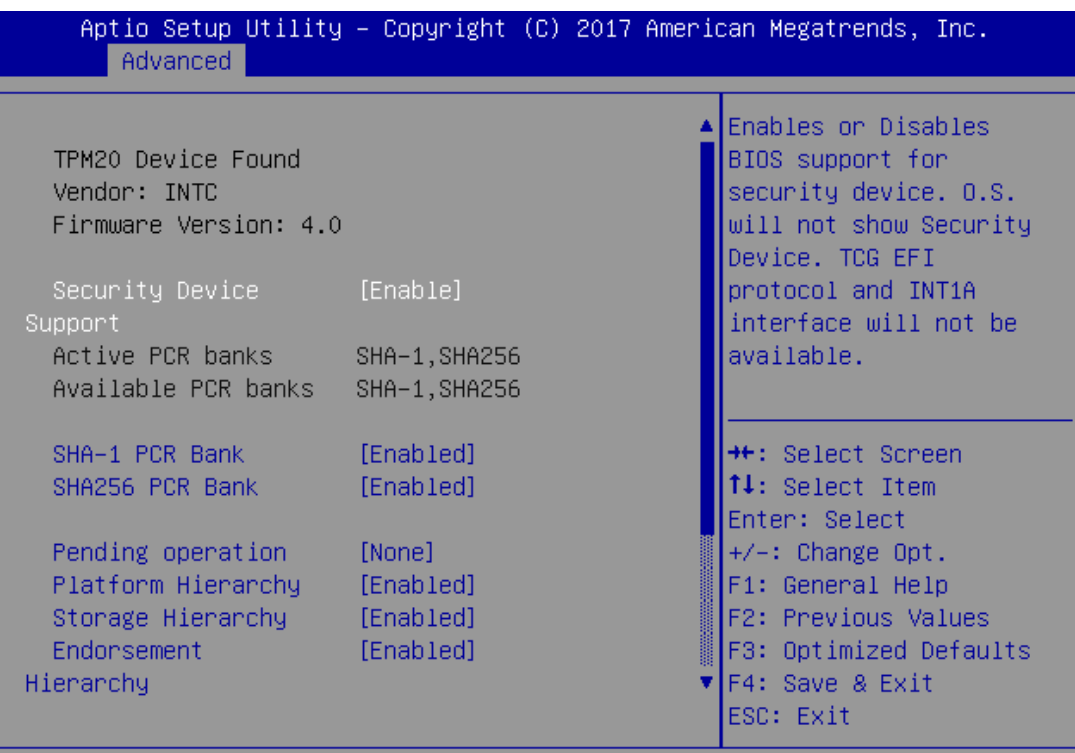

Version 2.19.1268. Copyright (C) 2017 American Megatrends, Inc.

AB.

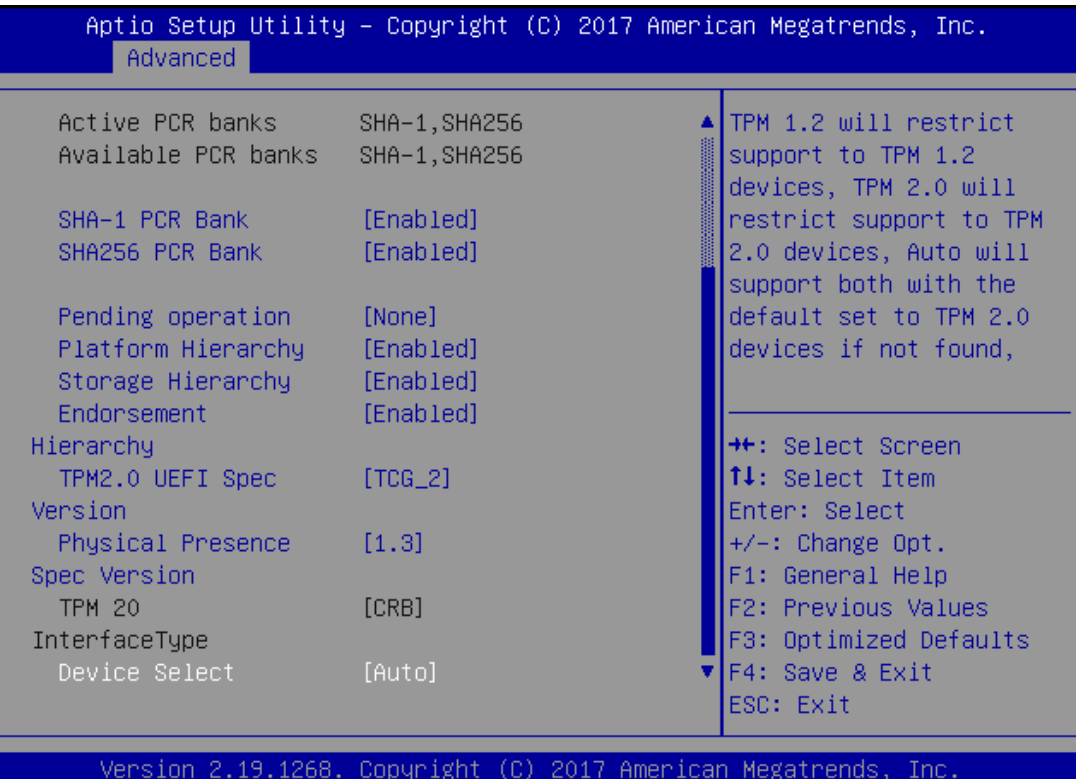

 $AB$ 

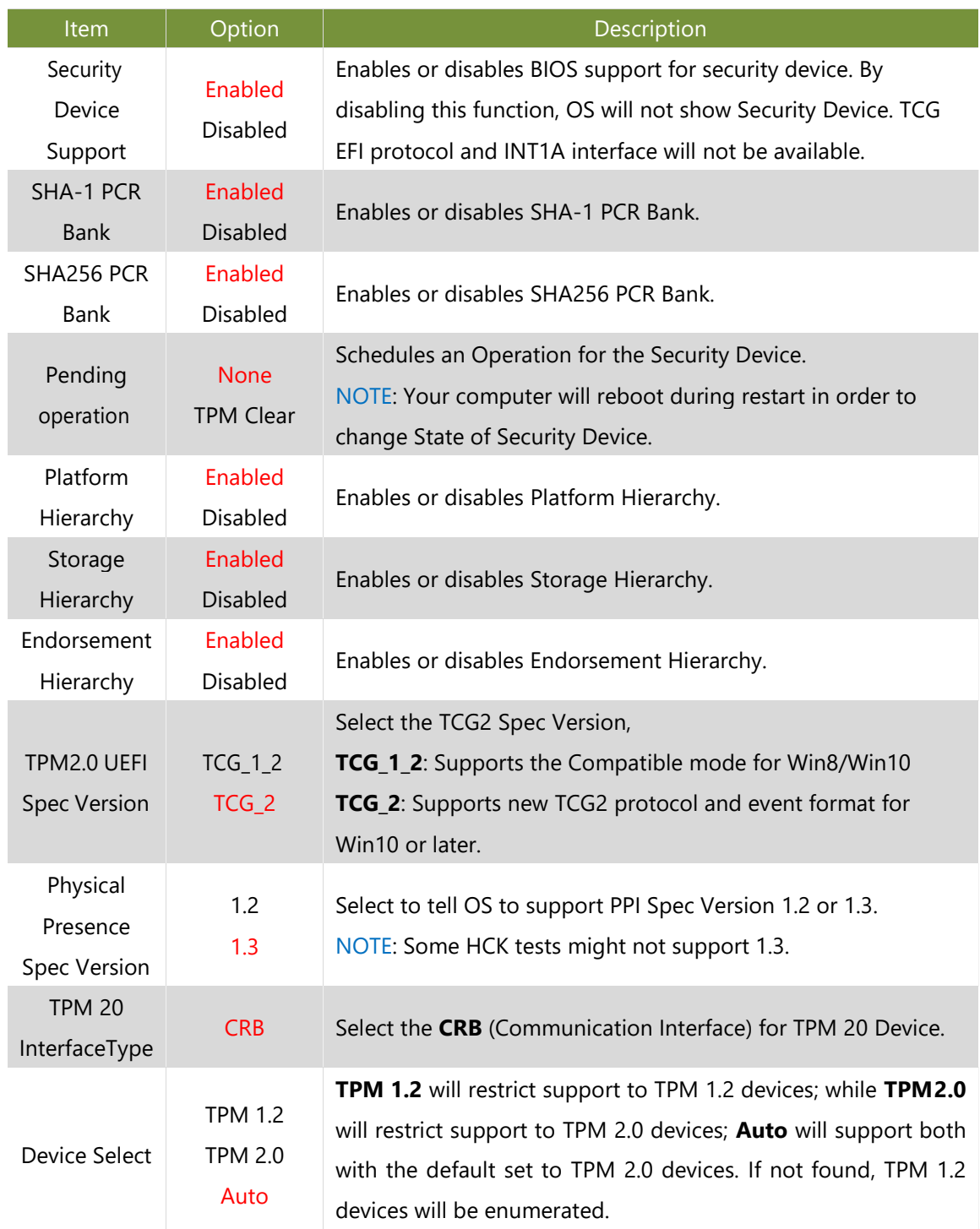

### **Super IO Configuration**

This option allows you to configure parameters about Super IO Chip. Press <**Enter>** to access the submenu.

#### **Serial Port Configuration**

Select "Serial Port 1 Configuration" or "Serial Port 2 Configuration" to enter sub setting screen.

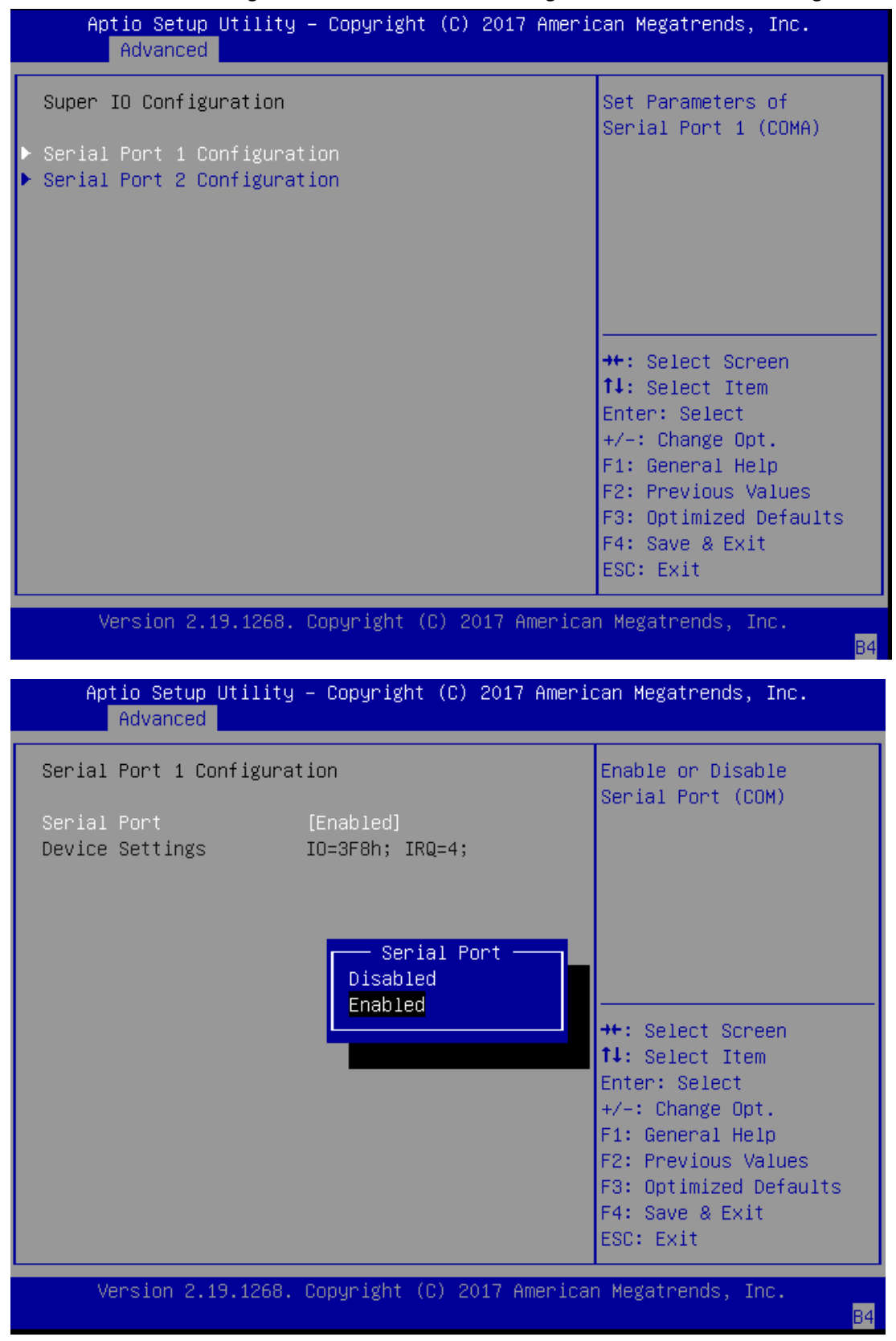

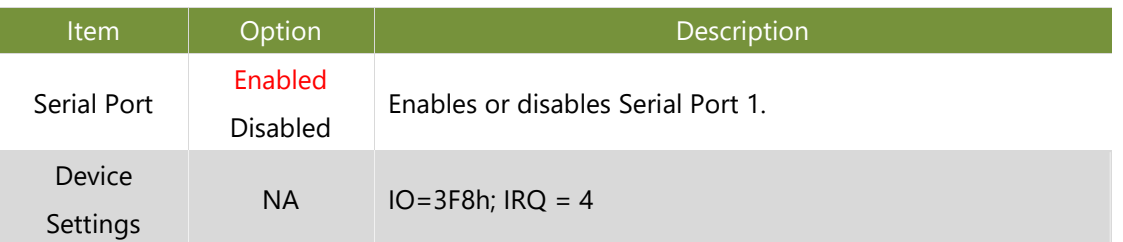

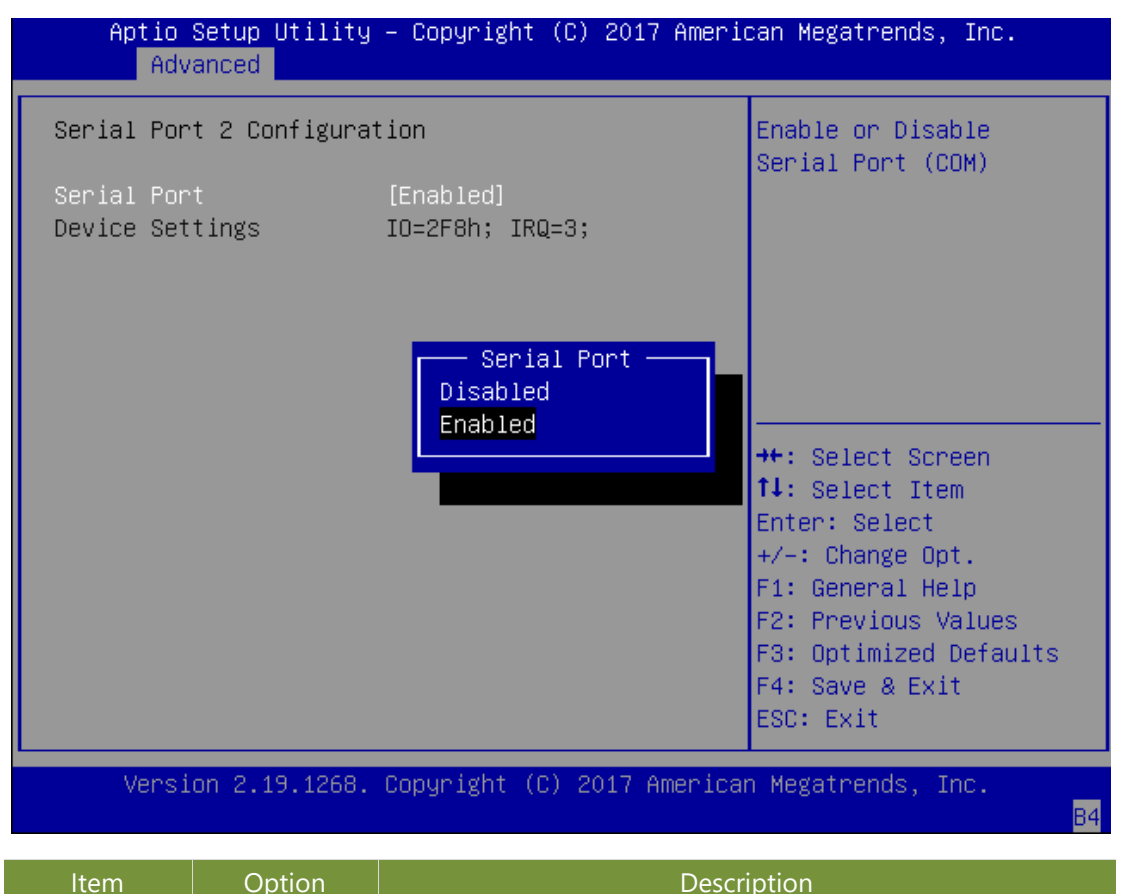

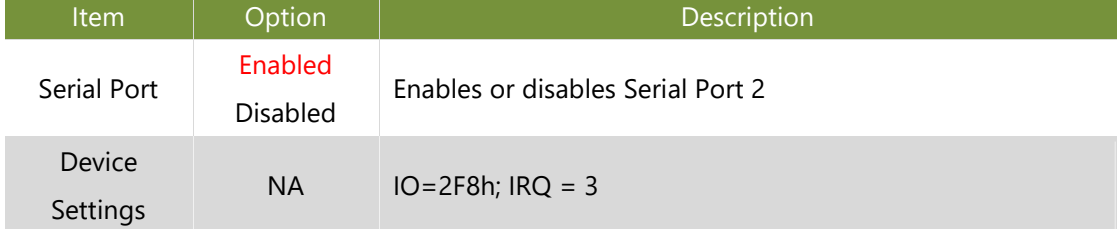

## **Case Open Configuration**

If with the case's support, enabling this option will have the system sound when someone opens the case of this system, which is considered against your organization's policy.

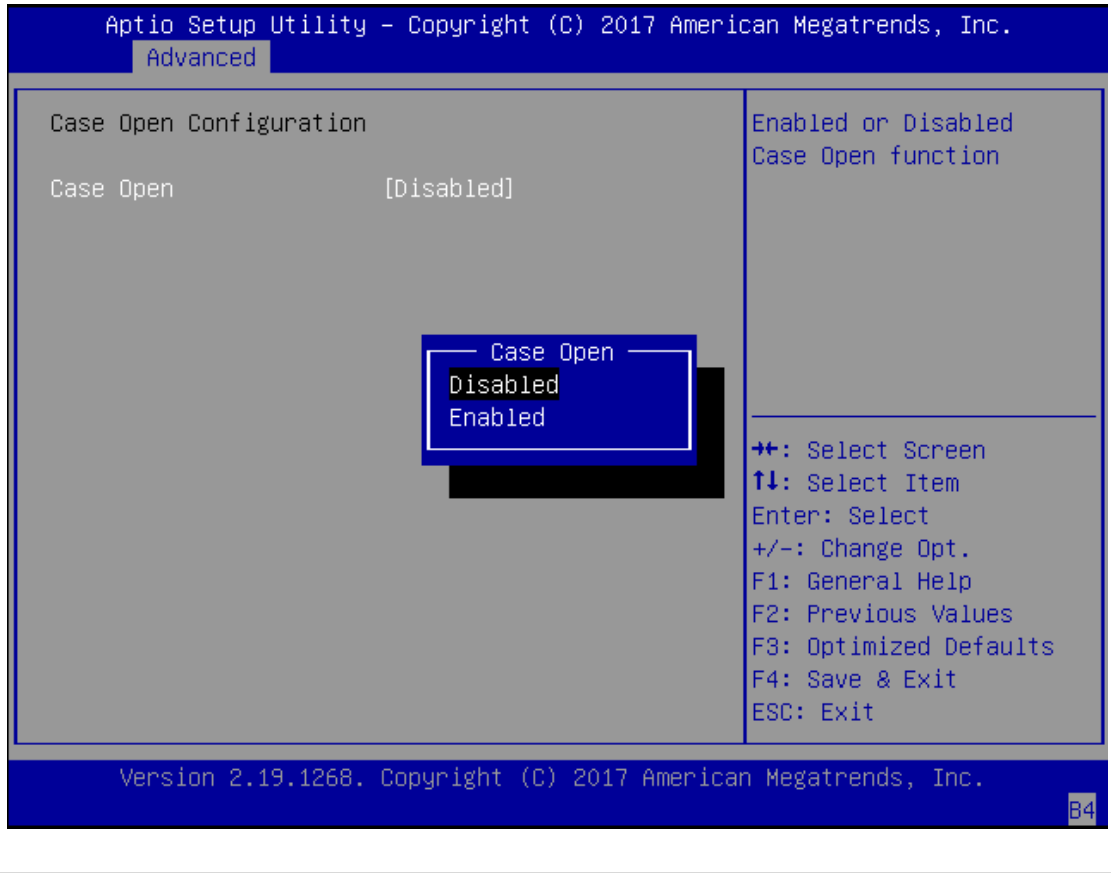

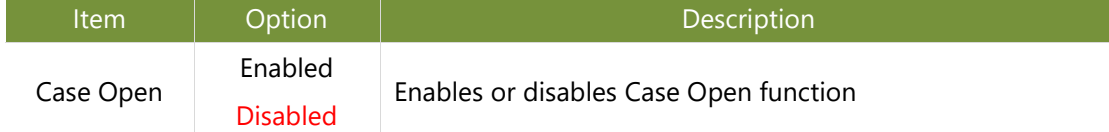

### **LAN Boot Configuration**

This option allows you to configure parameters about LAN Boot. The options provided will vary by SKU.

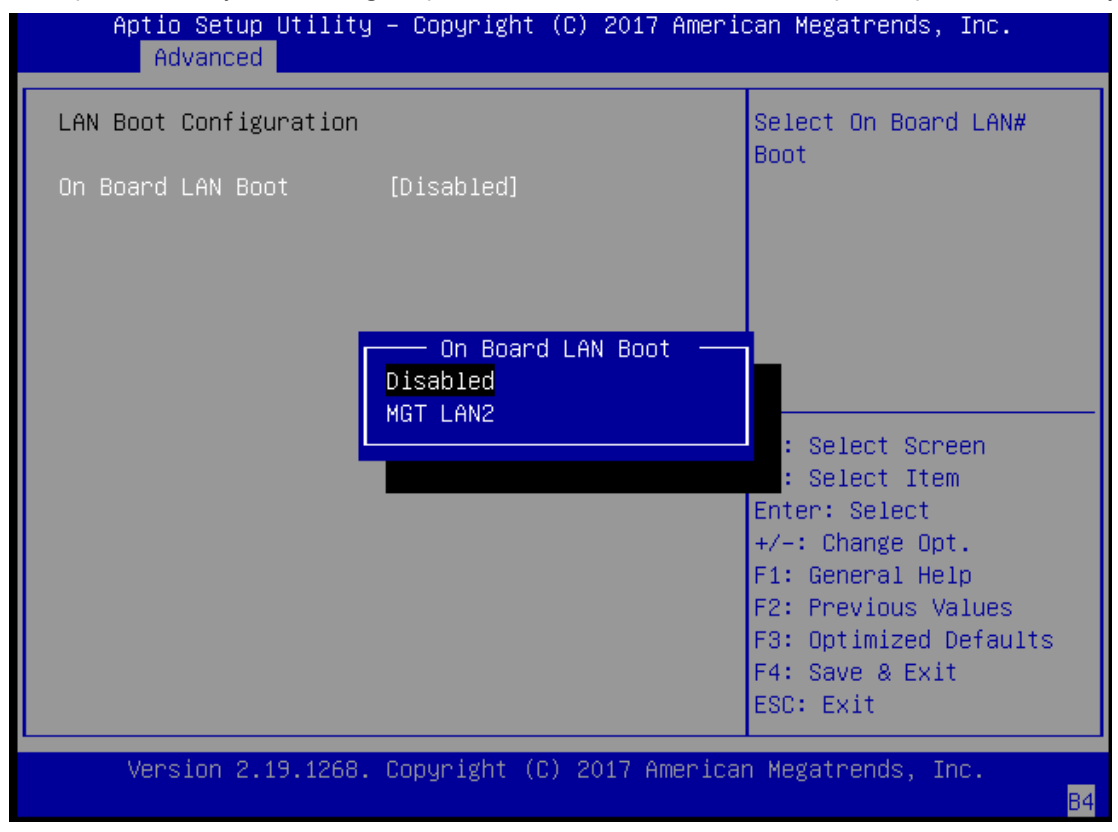

## **Status LED Configuration**

This option allows you to change the color of status LED.

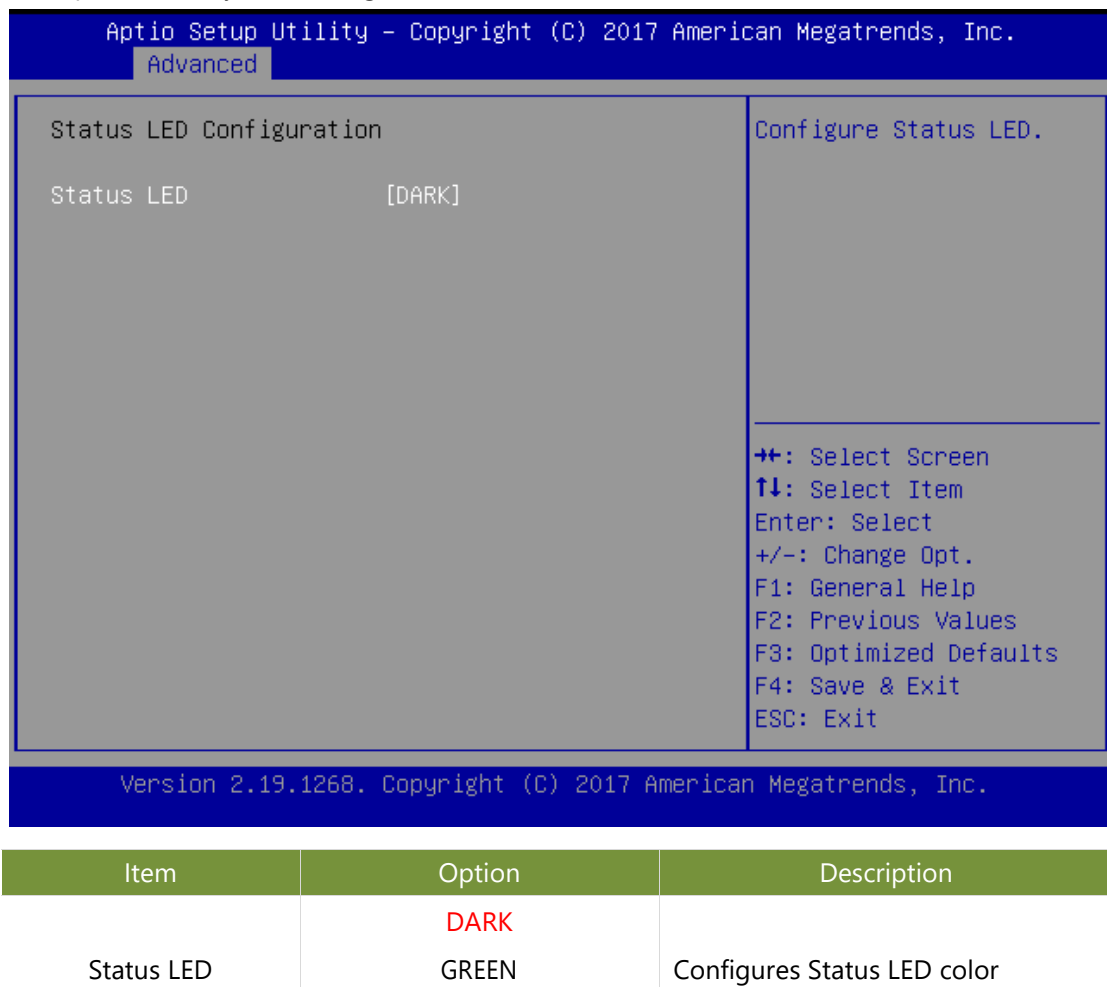

RED

## **Digital IO Configuration**

This option allows you to configure parameters about Digital IO pins.

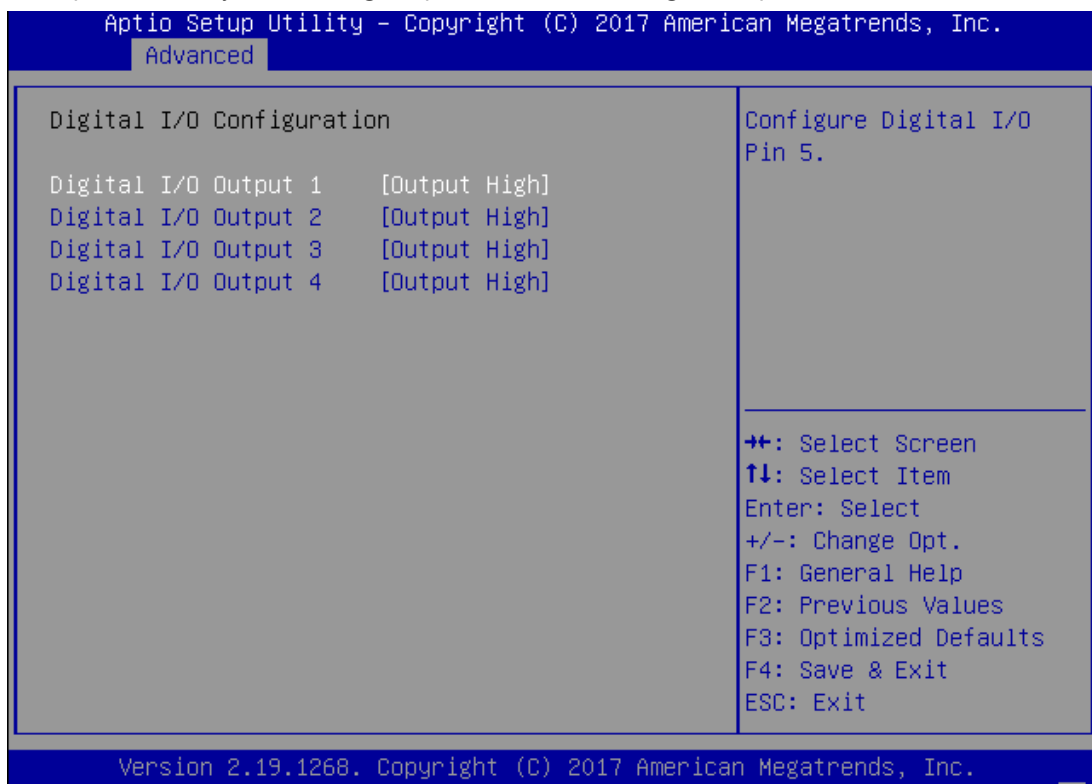

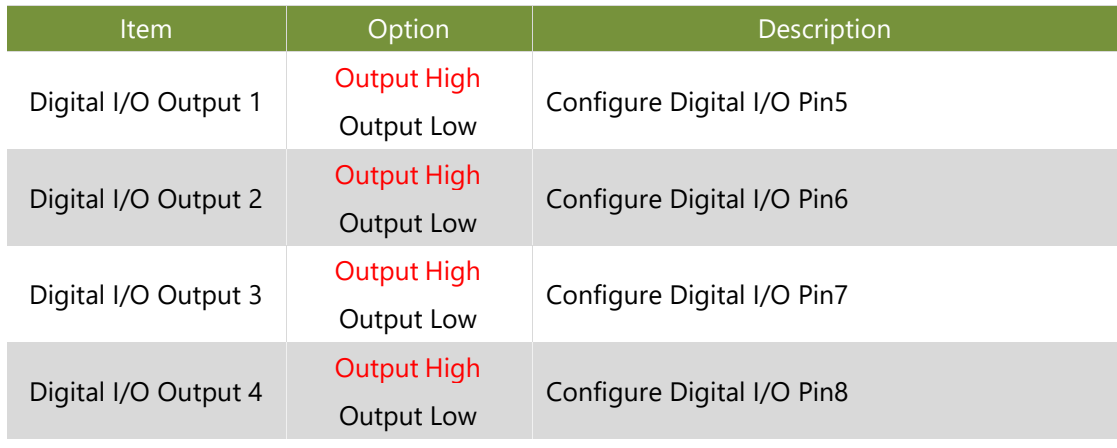

## **Watch Dog Timer Configuration**

This option allows you to enable or disable the watchdog timer function.

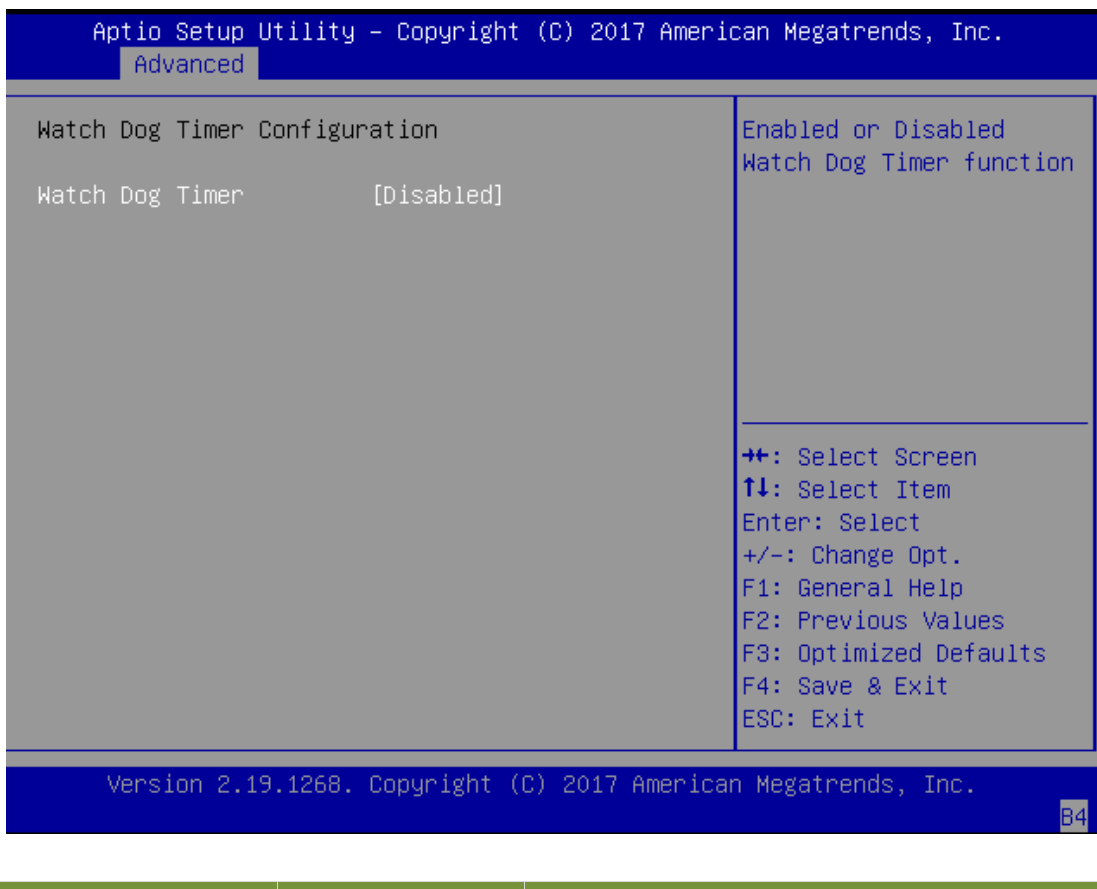

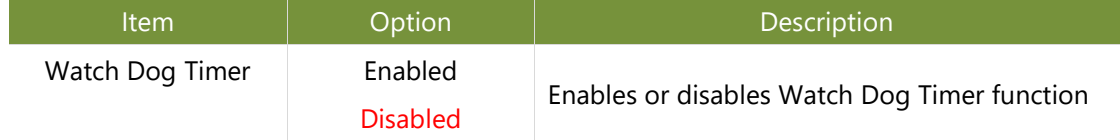

## **Watch Dog Timer Configuration**

This option allows you to configure parameters about serial port console redirection. Press <**Enter**> to

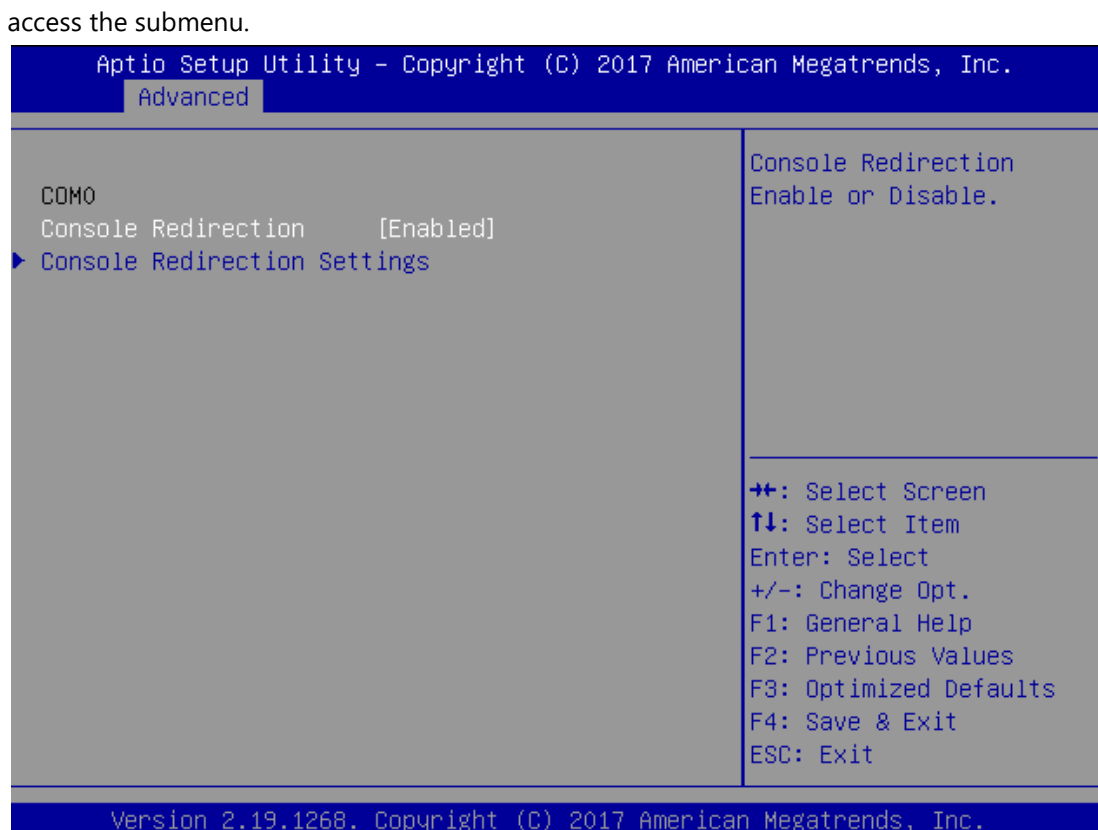

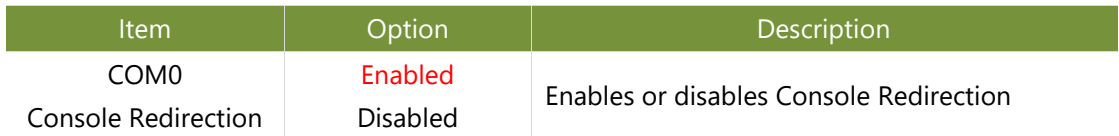

#### **Console Redirection Settings**

These settings specify how the host computer and the remote computer will exchange data. Both computers should have the same or compatible settings.

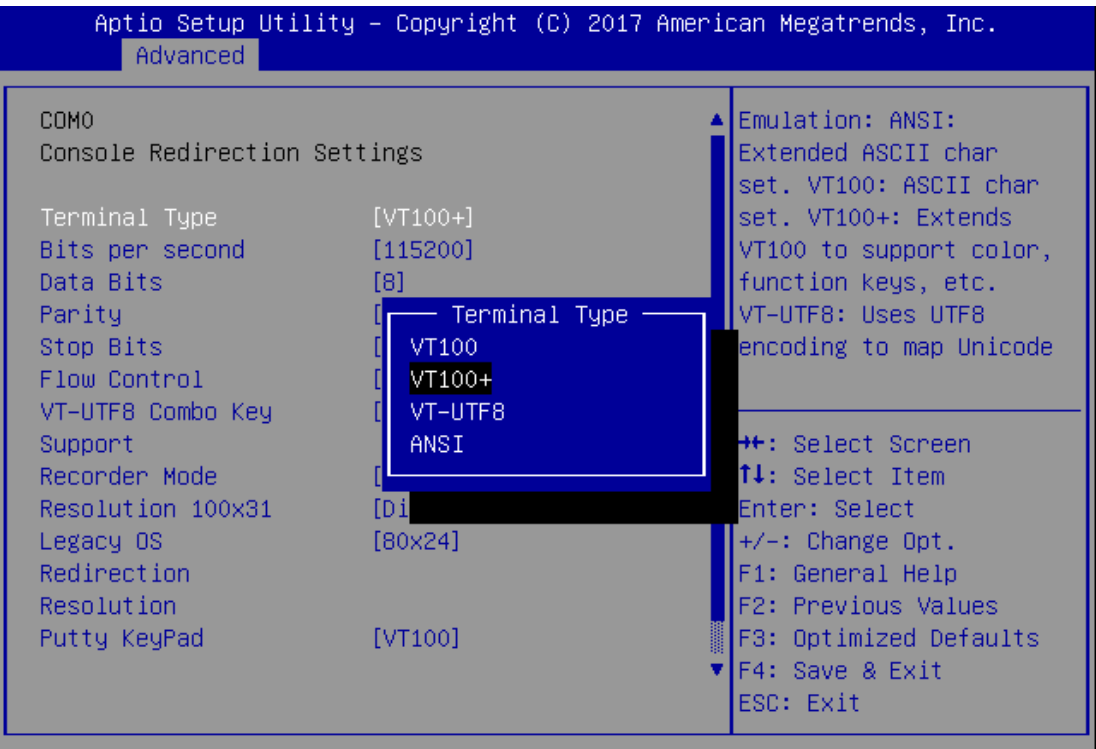

Version 2.19.1268. Copyright (C) 2017 American Megatrends, Inc.

**B4** 

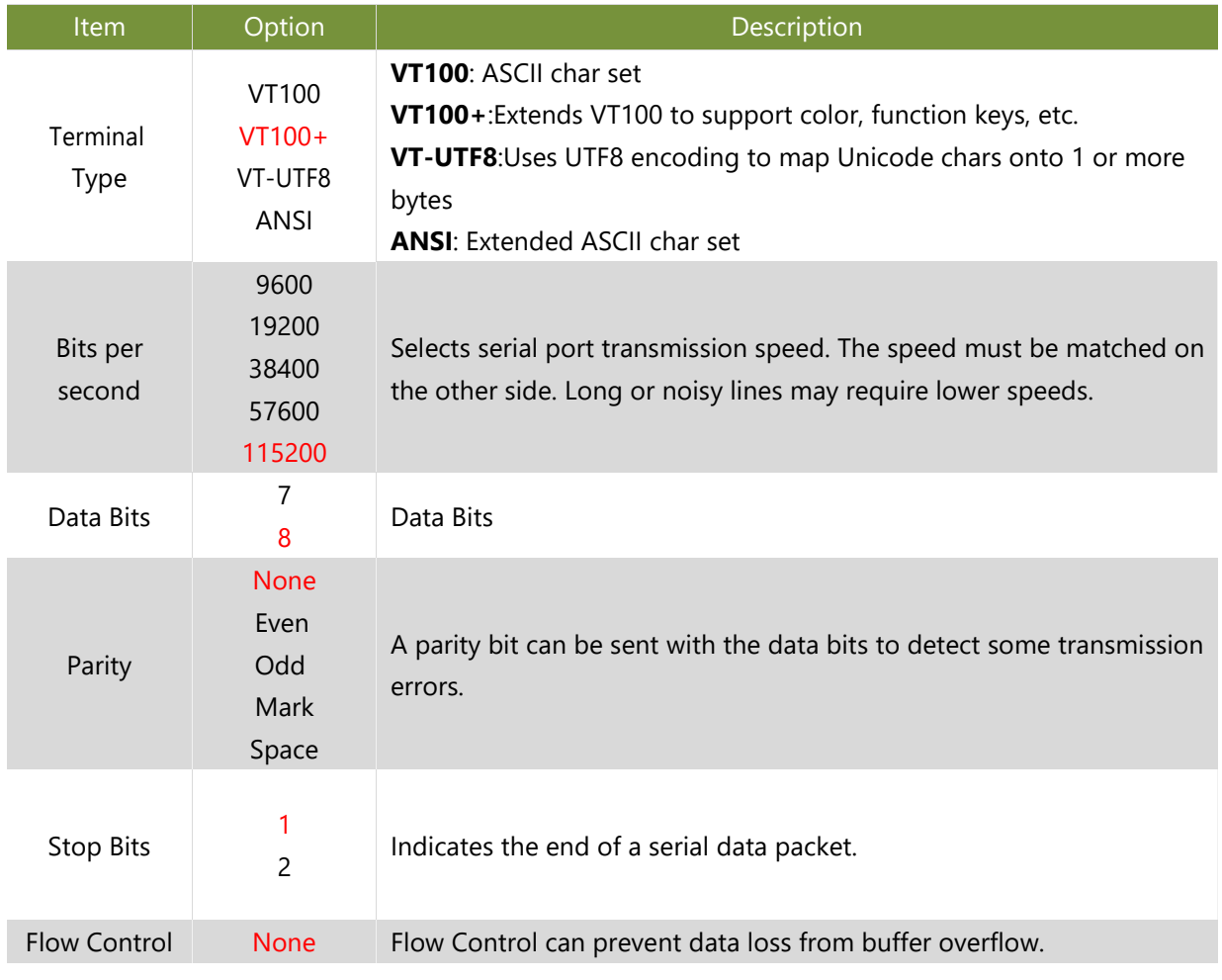

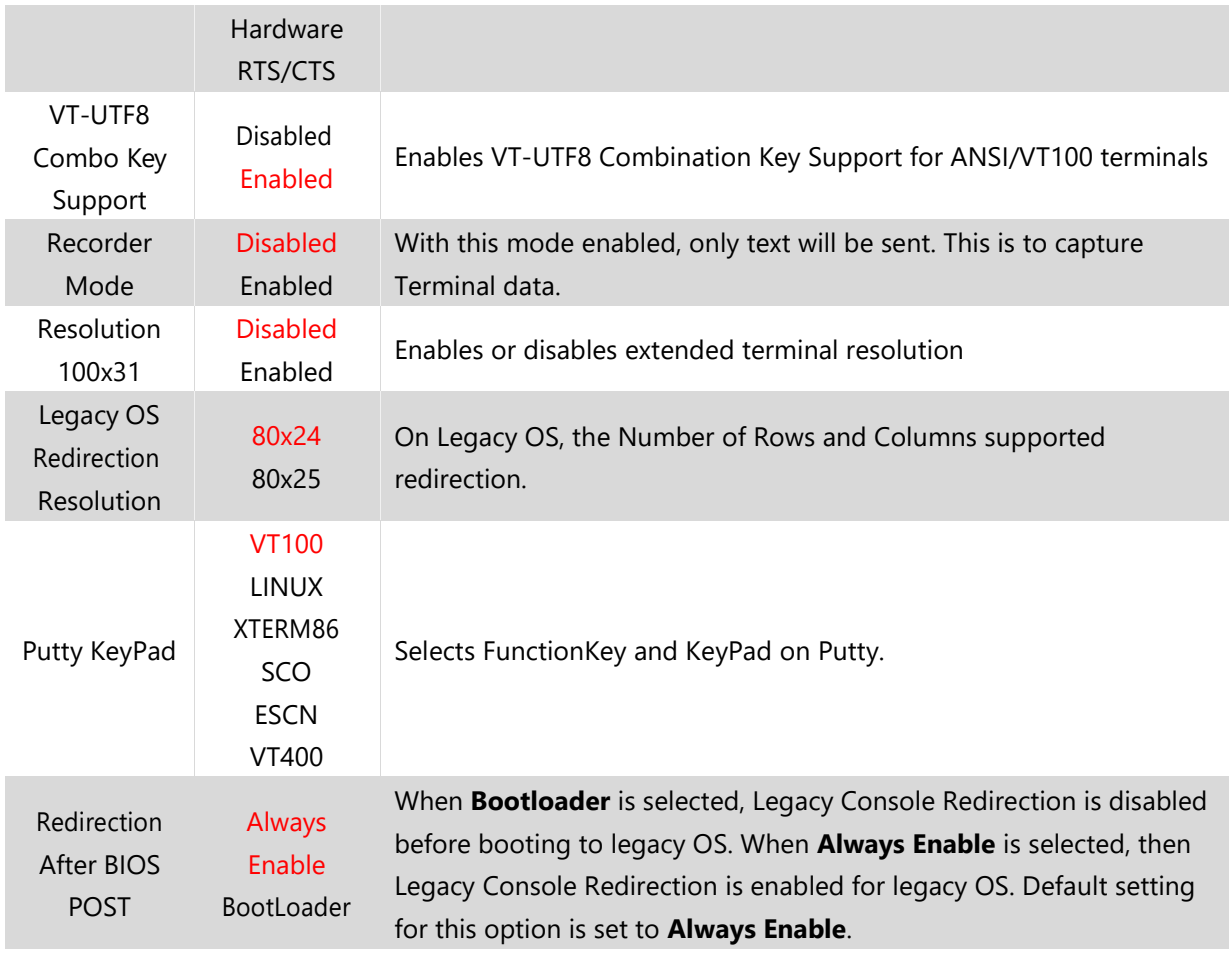

### **PCI Subsystem Settings**

This option allows you to change the PCI, PCI-X and PCI Express settings.

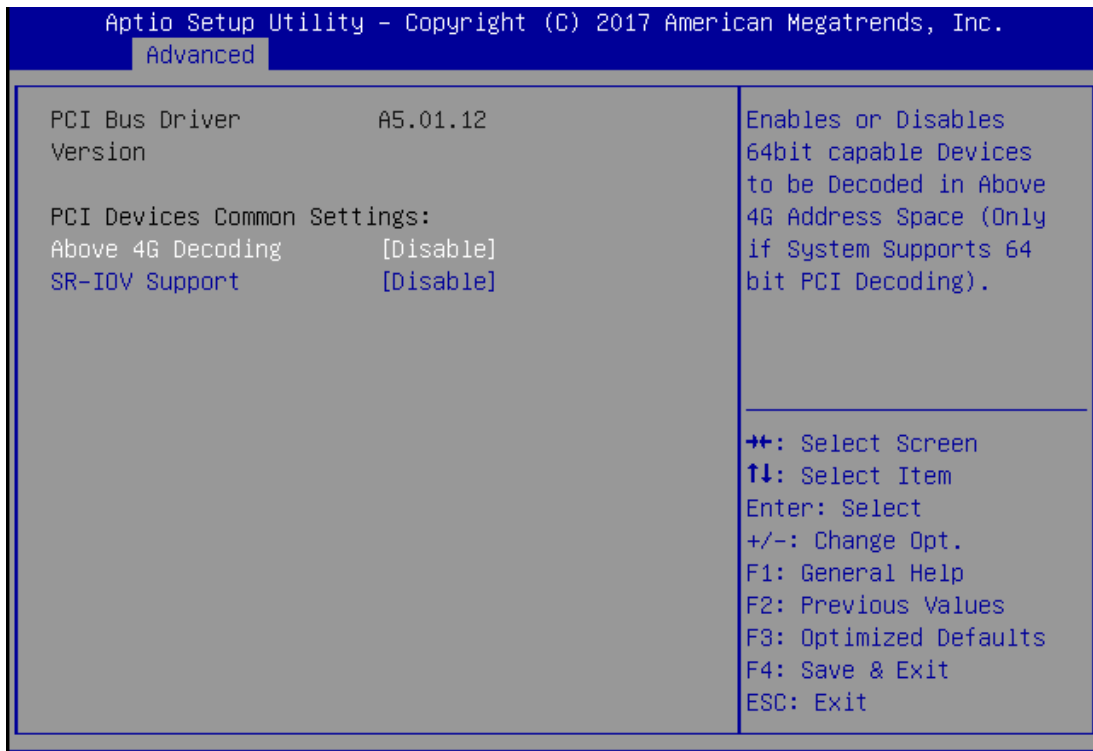

Version 2.19.1268. Copyright (C) 2017 American Megatrends, Inc.

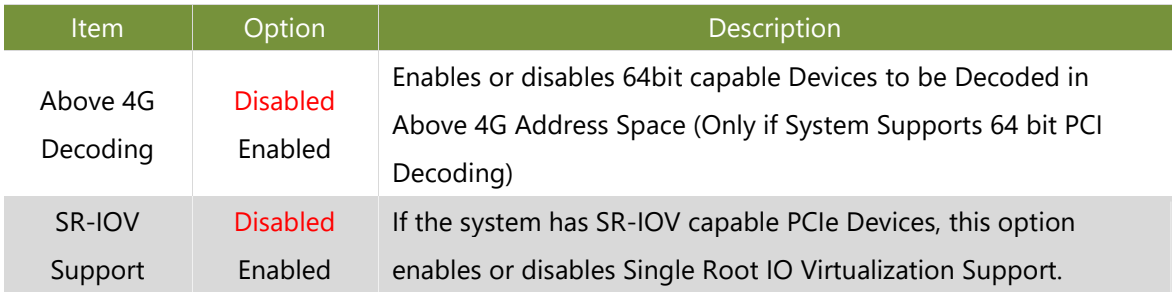

## **Network Stack Configuration**

This option enables or disables UEFI network stack.

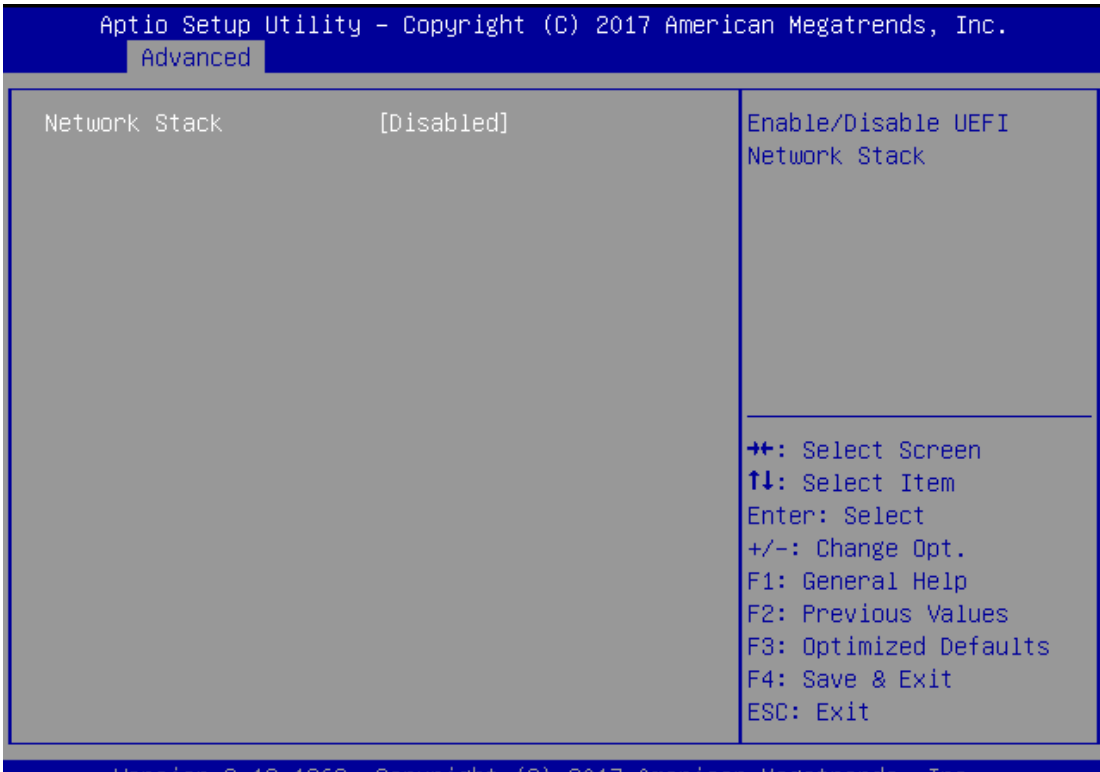

sion 2.19.1268. Copyright (C) 2017 American Megatrends, Inc. /er

R4

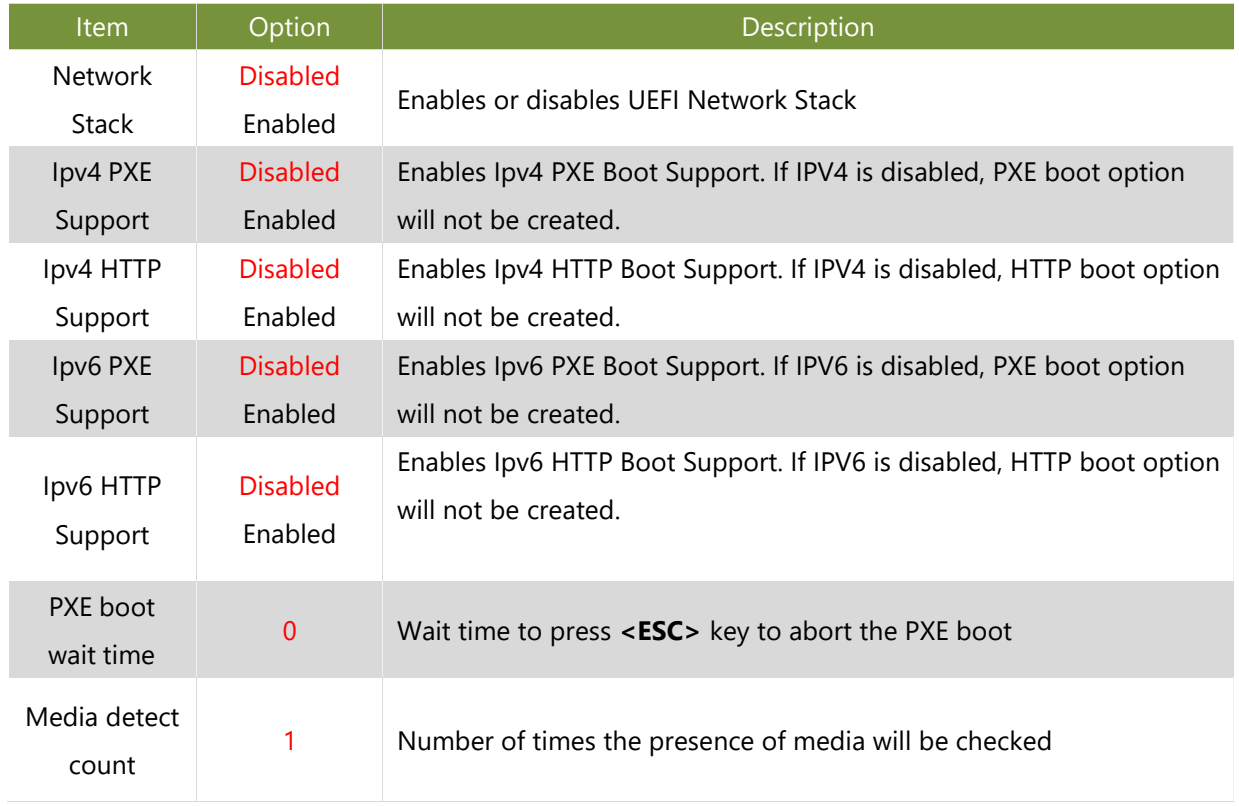

## **CSM Configuration**

This option allows you to enable or disable ROM execution settings.

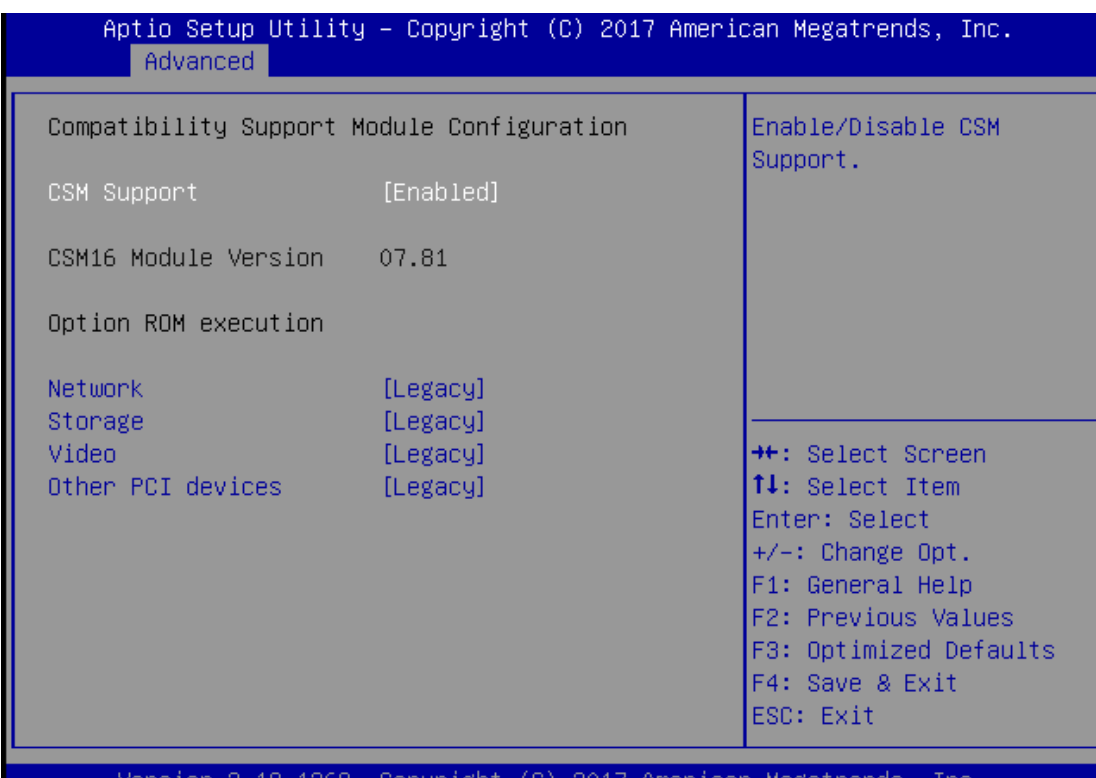

sion 1268, Copyright (C) 2017 American Megatrends, Inc.

B4

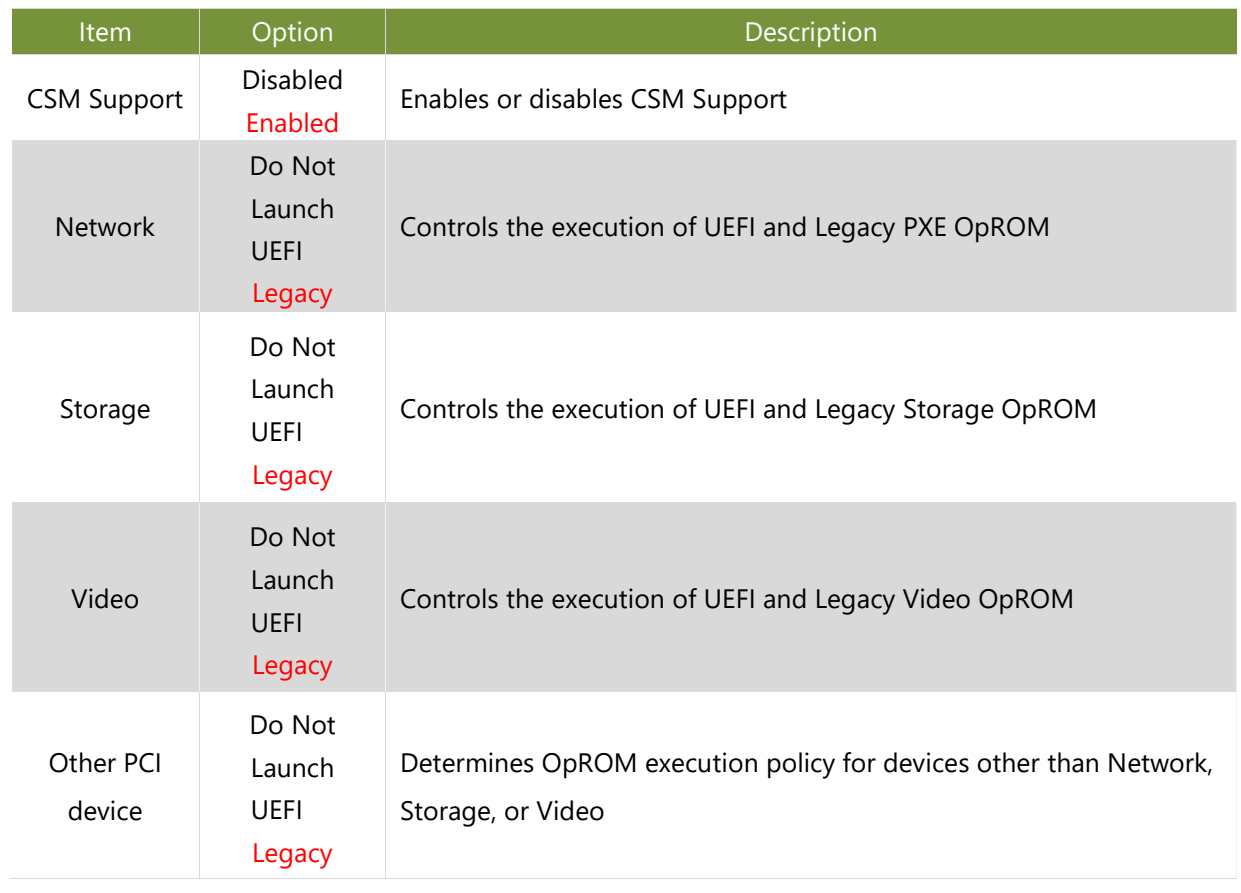

### **CSM Configuration**

This option allows you to change USB configuration parameters.

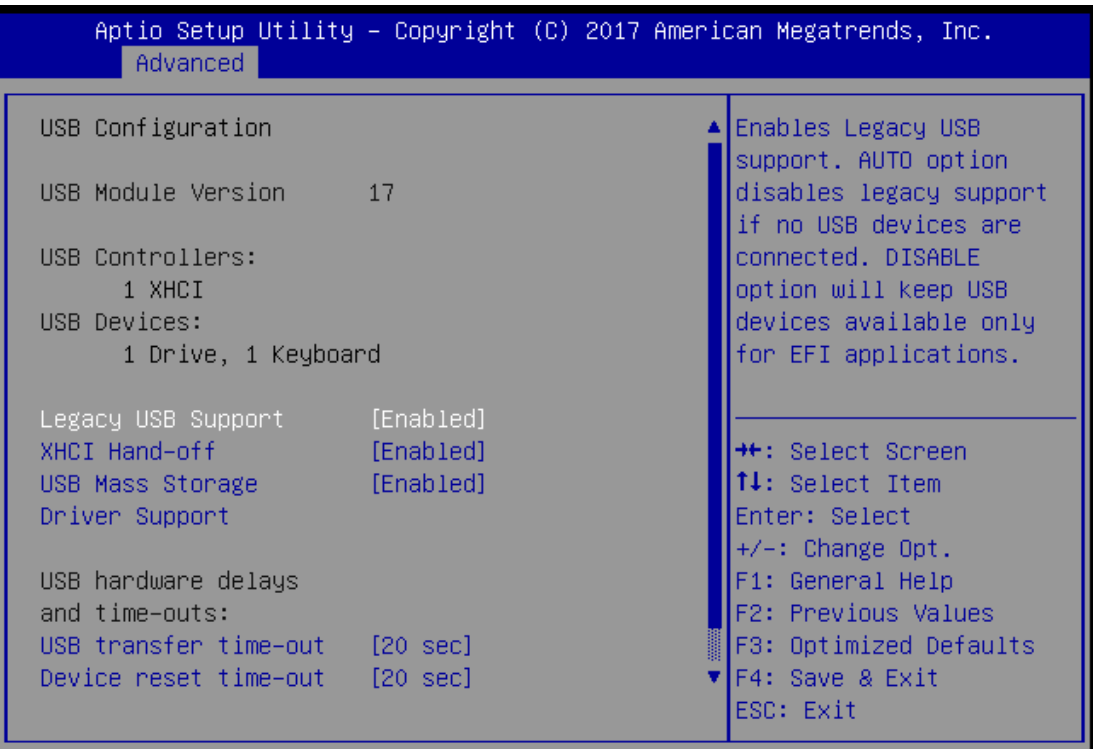

Version 2.19.1268. Copyright (C) 2017 American Megatrends, Inc.

**B4** 

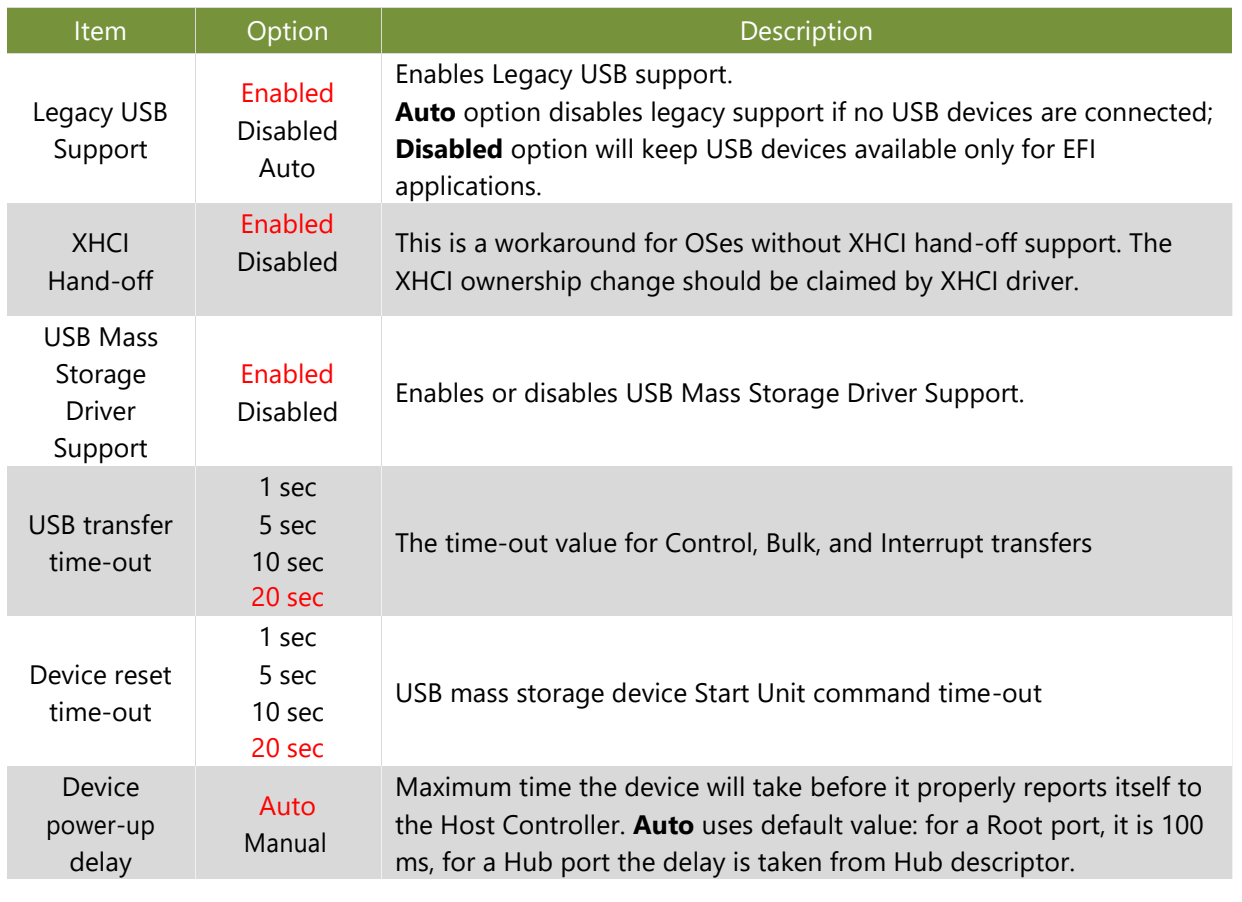

## **Platform Setup**

Use [**→**] or [**←**] to select [Platform] setup screen. Under this screen, you may use [↑] [↓] to select an item you want to configure.

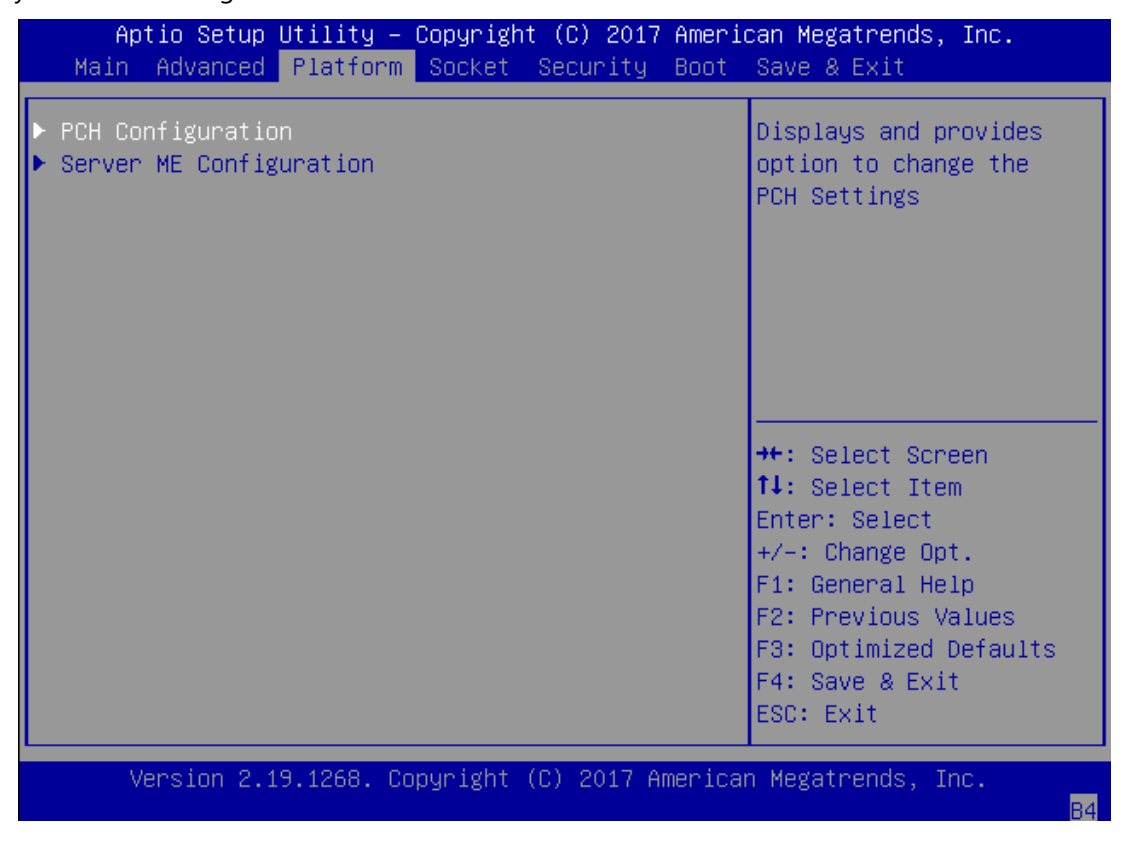

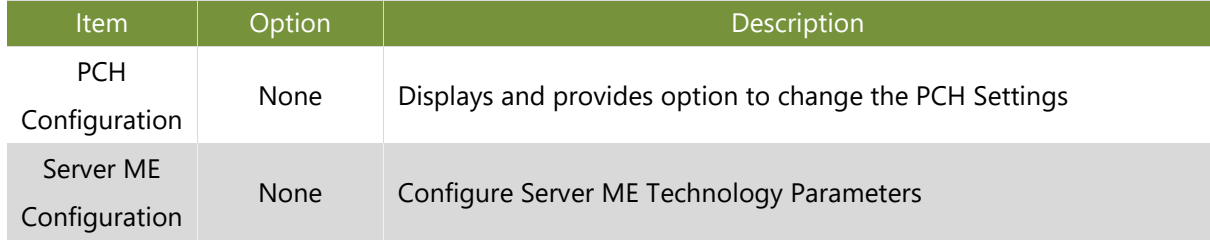
## **PCH Configuration**

This option displays and provides options to change the PCH Settings.

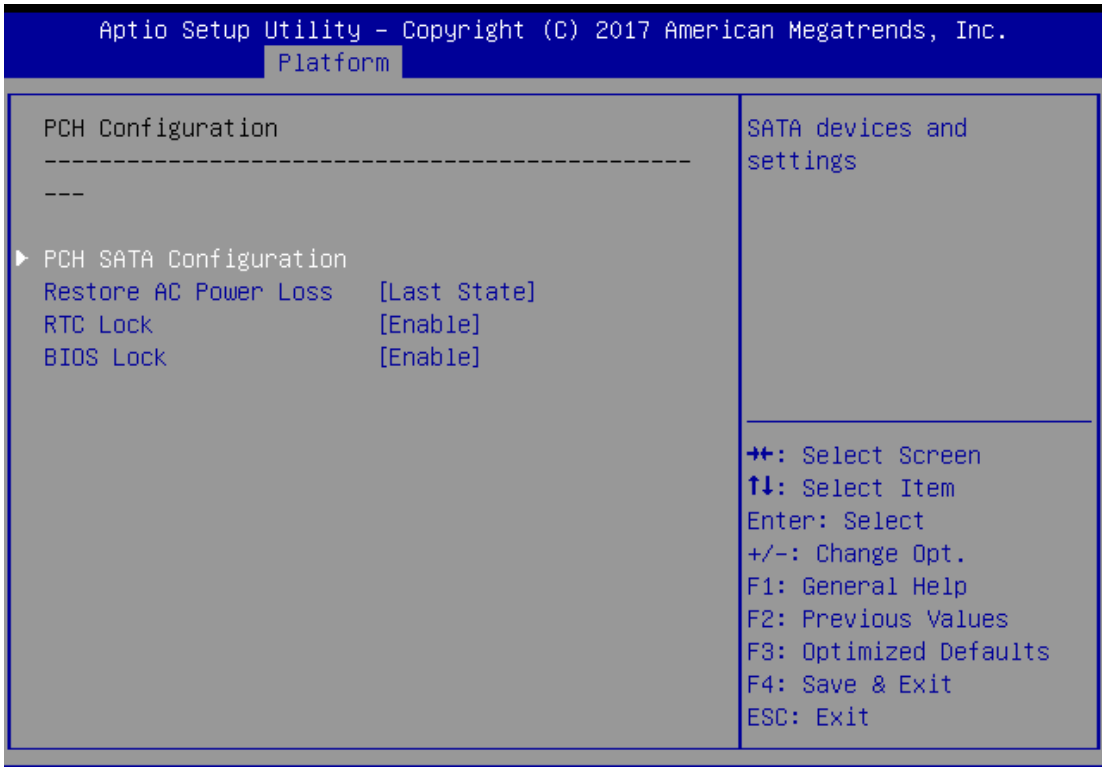

Version 2.19.1268. Copyright (C) 2017 American Megatrends, Inc.

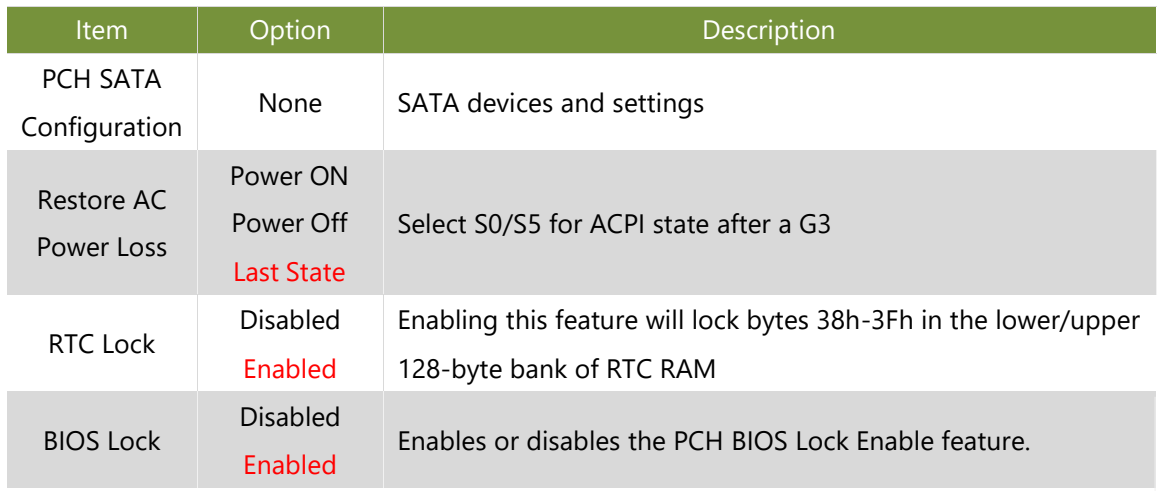

### **PCH SATA Configuration**

This option allows you to configure SATA devices related options.

| Aptio Setup Utility – Copyright (C) 2017 American Megatrends, Inc.<br>Platform                                |                                                                                             |                                                                                                    |  |  |
|----------------------------------------------------------------------------------------------------|---------------------------------------------------------------------------------------------|----------------------------------------------------------------------------------------------------|--|--|
| PCH SATA Configuration                                                                                        |                                                                                             | Enable or Disable SATA<br>Controller                                                                                                    |  |  |
| SATA Controller [Enable]<br>Configure SATA as [AHCI]<br>Support Aggressive [Disable]<br>Link Power Management |                                                                                             |                                                                                                    |  |  |
| SATA Port 0<br>SATA Port 1<br>SATA Port 2<br>SATA Port 3<br>SATA Port 4                                       | [Not Installed]<br>[Not Installed]<br>[Not Installed]<br>[Not Installed]<br>[Not Installed] | <b>++:</b> Select Screen<br>↑↓: Select Item<br>Enter: Select<br>$+\angle -$ : Change Opt.<br>F1: General Help<br>F2: Previous Values<br>F3: Optimized Defaults<br>F4: Save & Exit<br>ESC: Exit |  |  |

Version 2.19.1268. Copyright (C) 2017 American Megatrends, Inc.

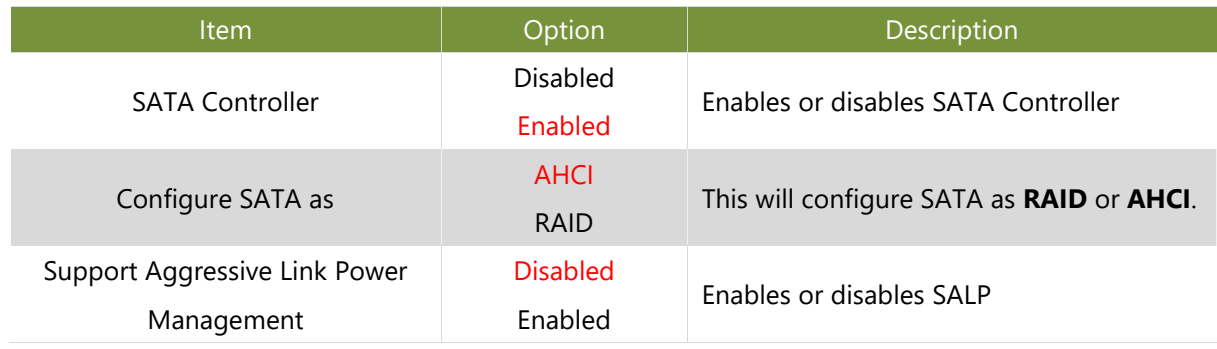

## **Server ME Configuration**

This option configures server ME technology parameters.

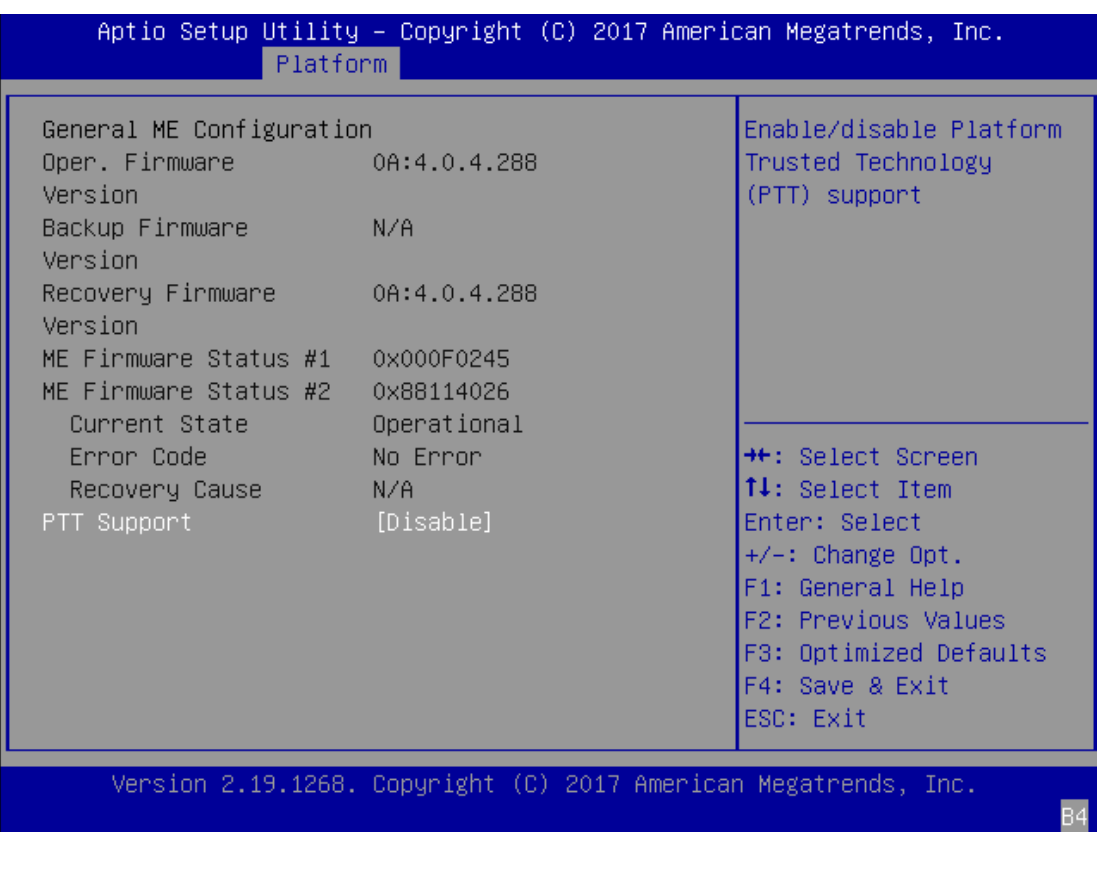

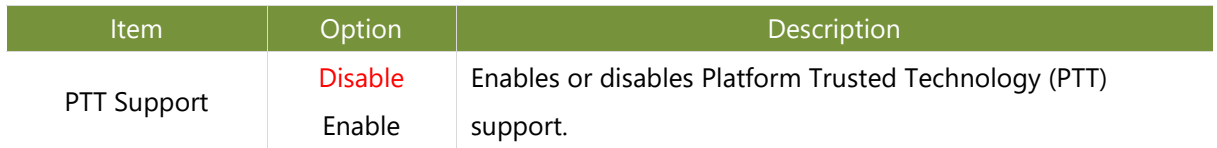

# **Socket Setup**

Use [**→**] or [**←**] to select [Socket] setup screen. Under this screen, you may use [↑] [↓] to select an item you want to configure.

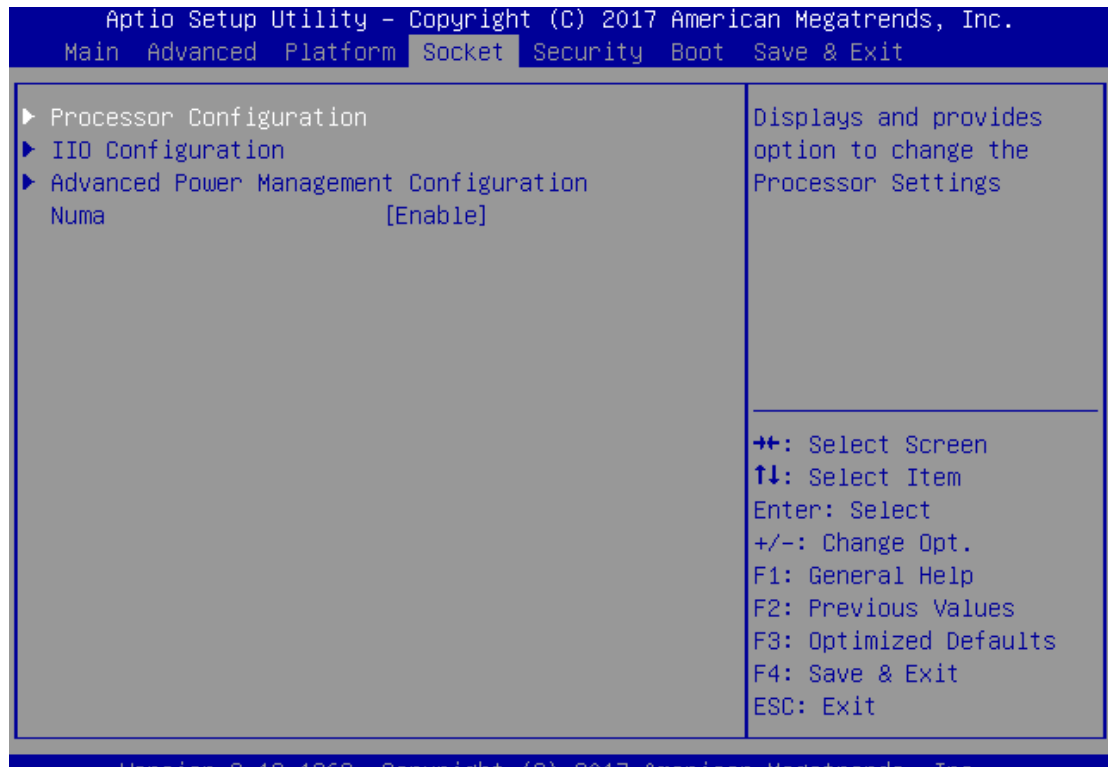

2.19.1268. Copyright (C) 2017 American Megatrends, -Inc sıon

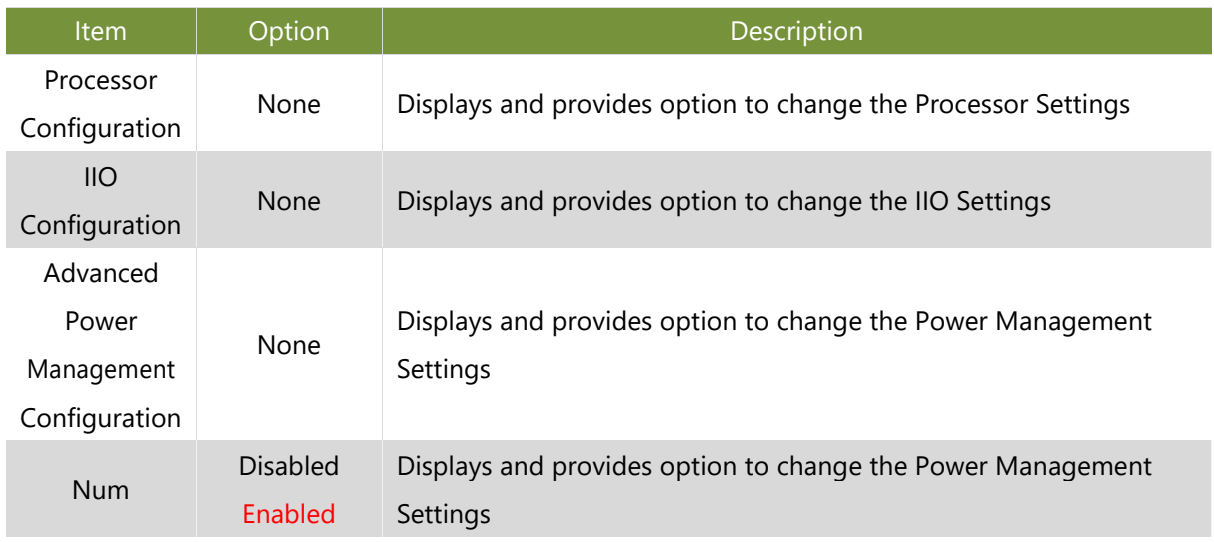

## **Processor Configuration**

In Processor Configuration, you can change the processor settings and view the current parameters.

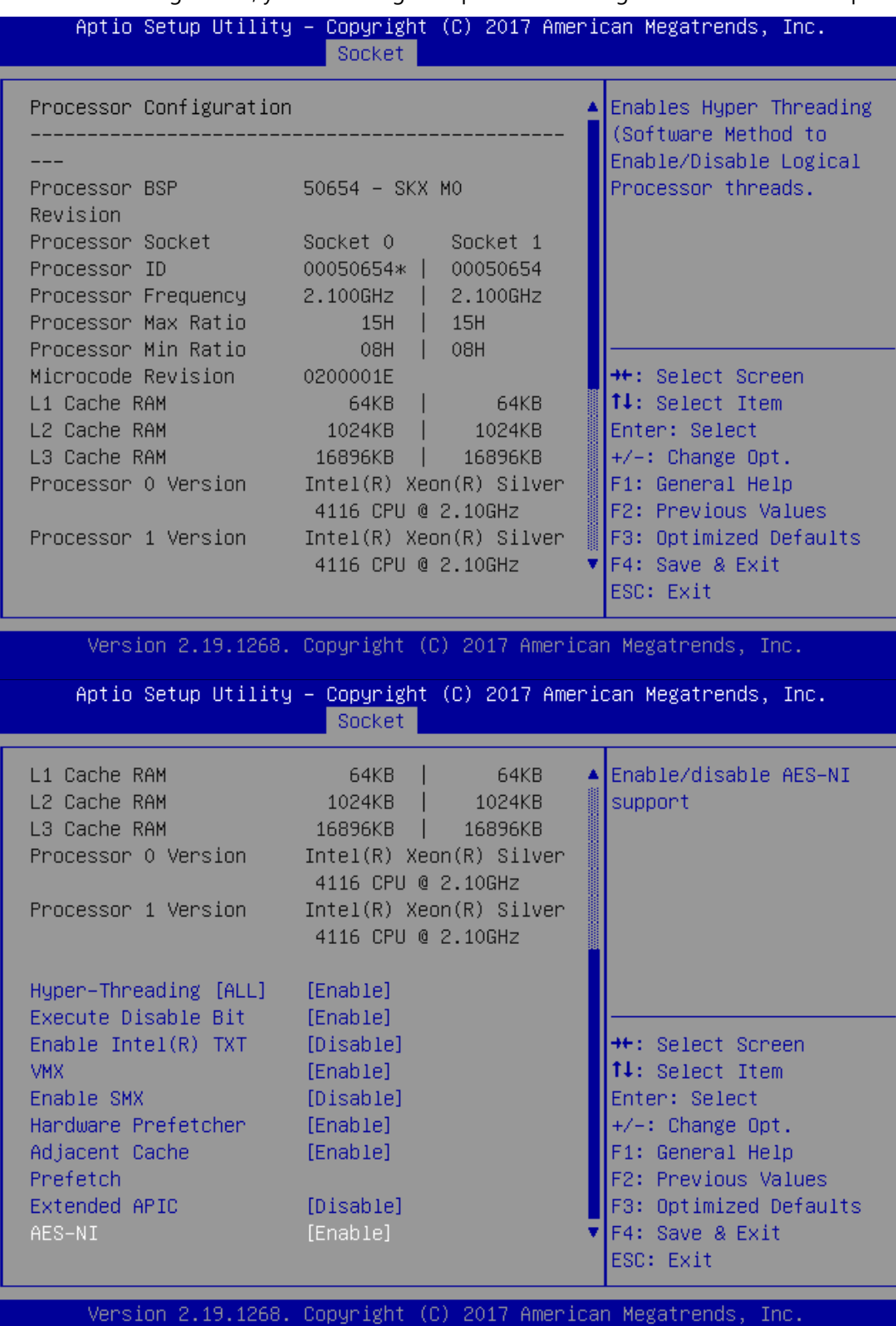

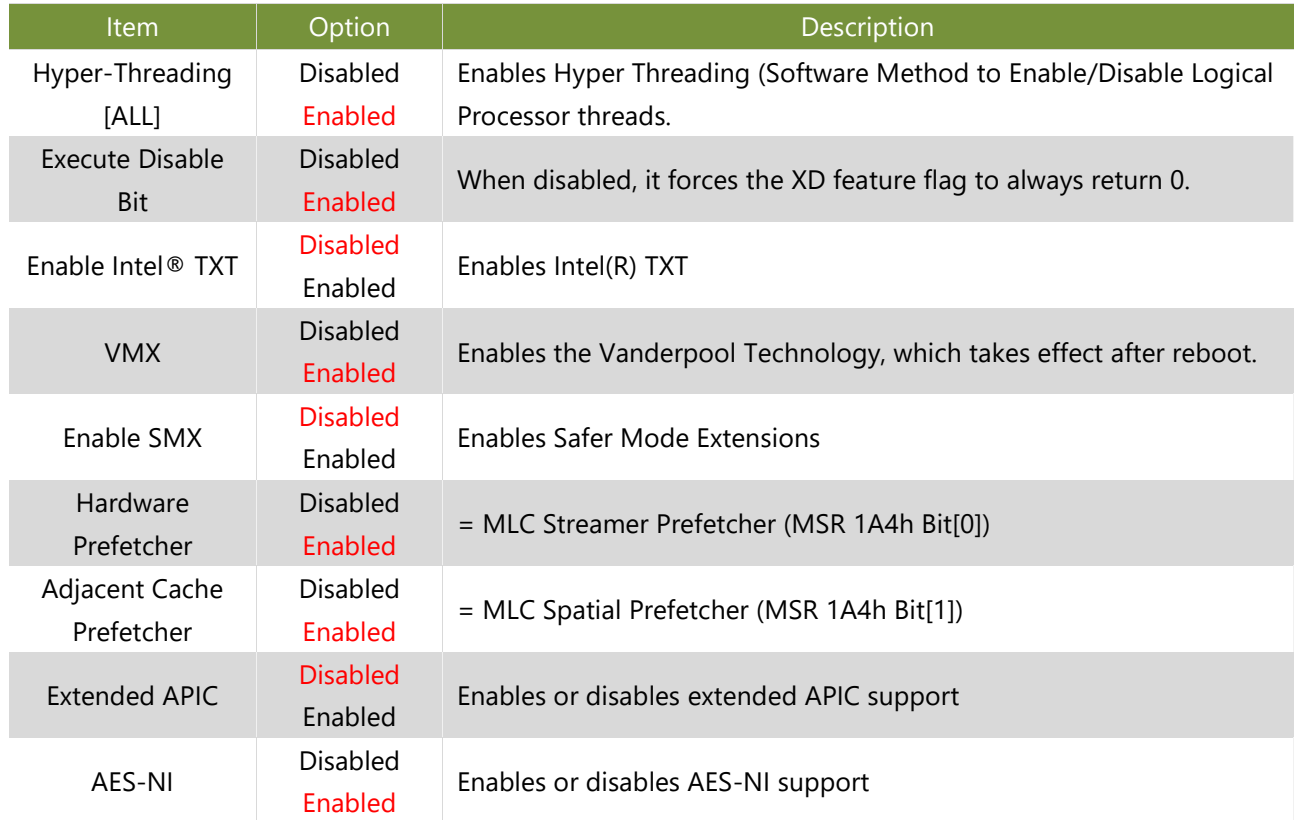

## **IIO Configuration**

In Processor Configuration, you can change the processor settings and view the current parameters.

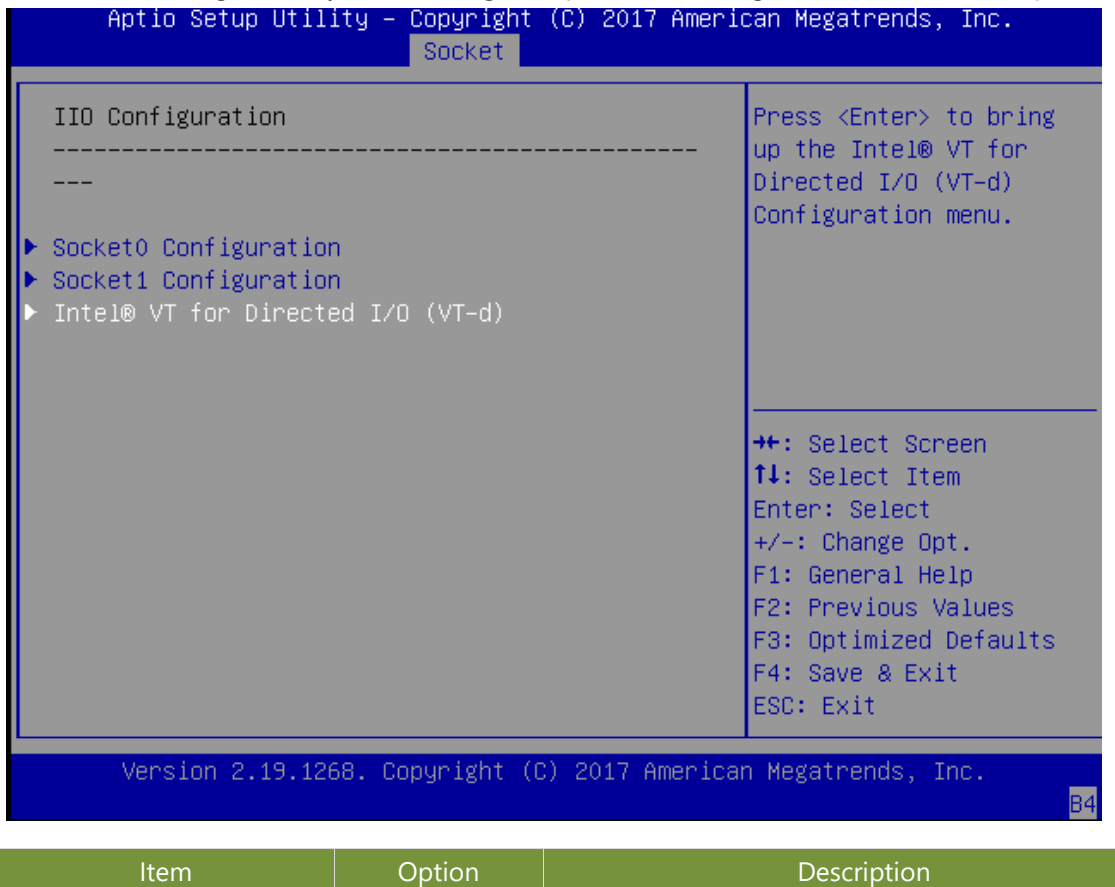

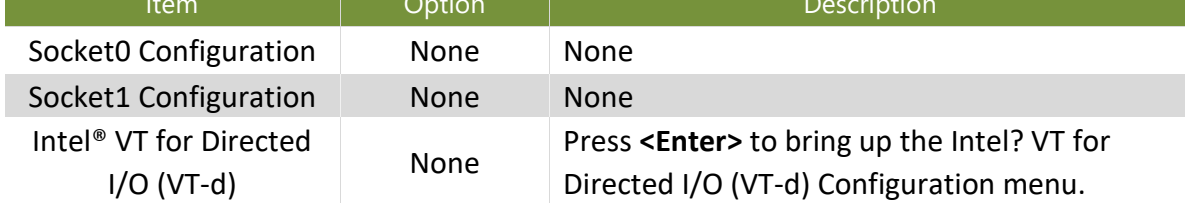

### **Socket0 Configuration**

Enter to configure the settings related to PCI Express ports under Socket0.

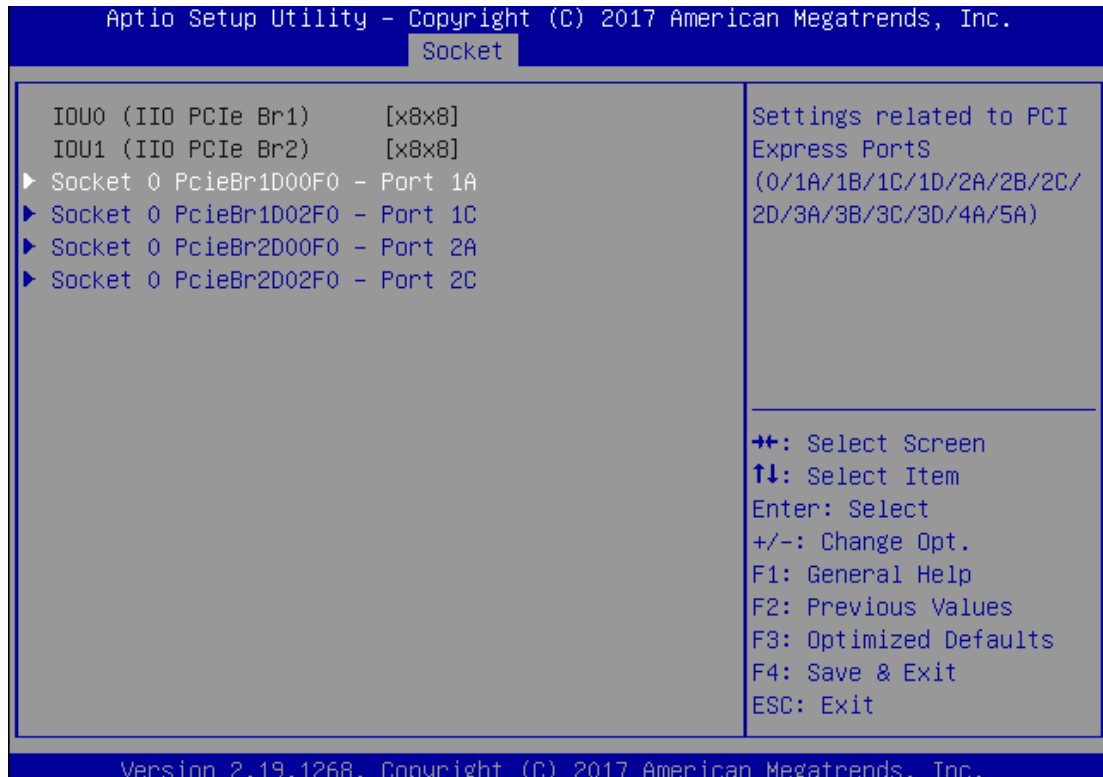

B4

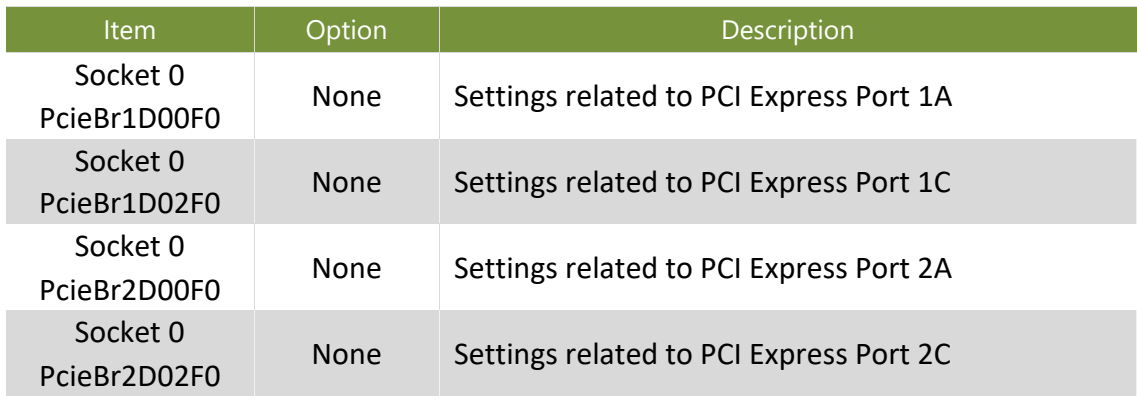

### **Socket1 Configuration**

Enter to configure the settings related to PCI Express ports under Socket1.

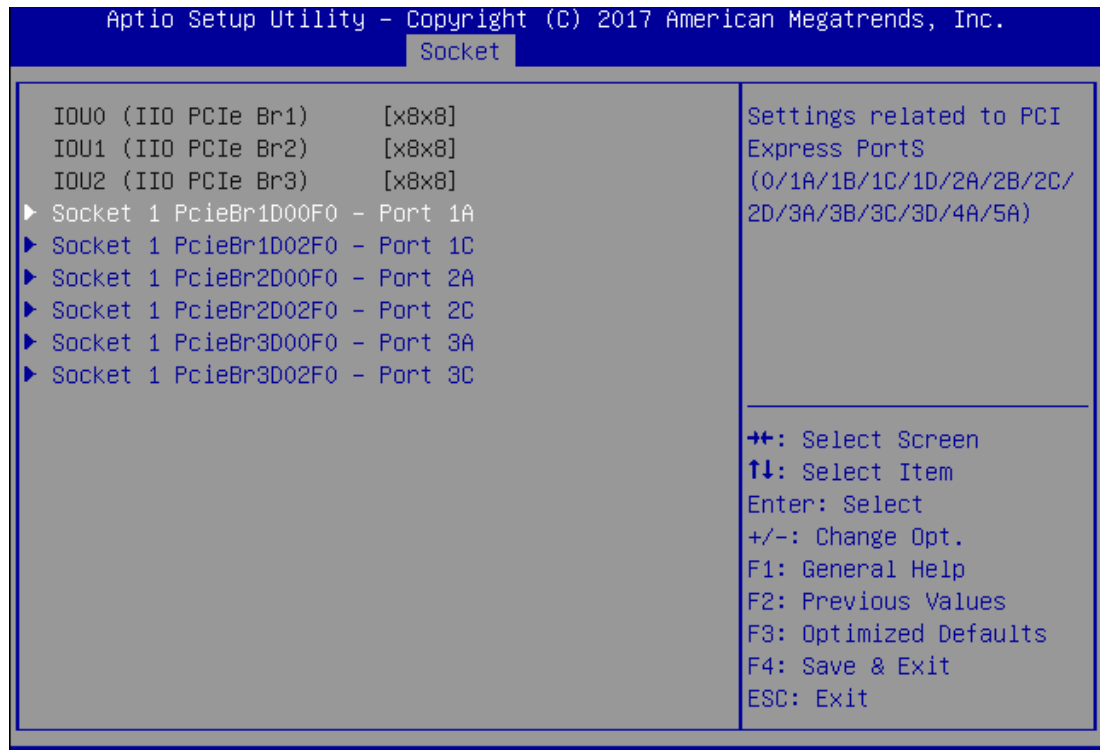

Version 2.19.1268. Copyright (C) 2017 American Megatrends, Inc.

**B4** 

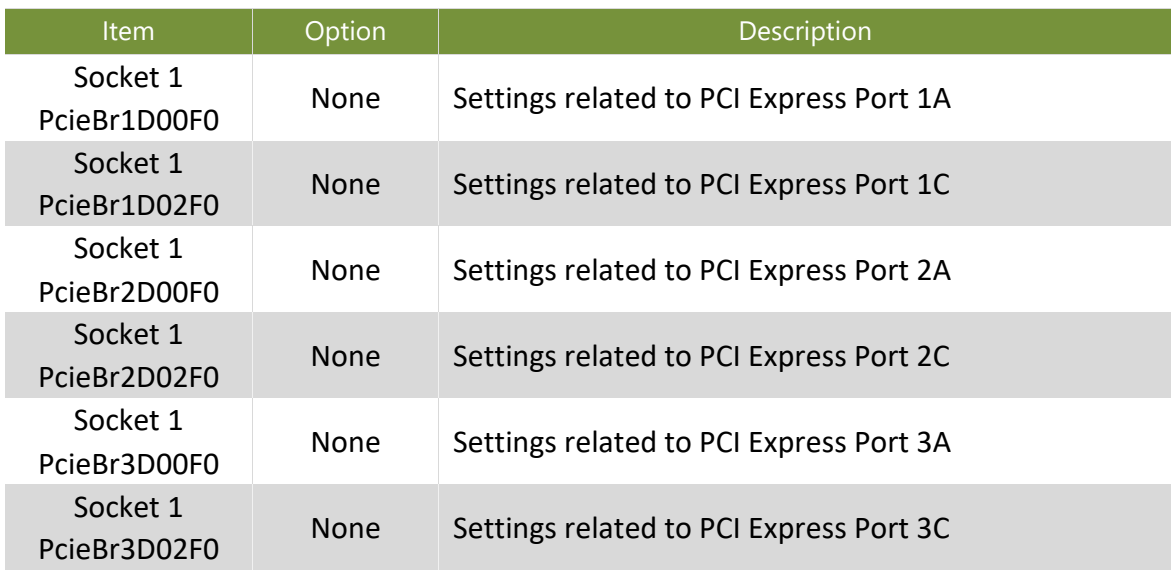

## **Intel VT for Directed IO (VT-d)**

Enter to configure the settings related to [Intel® VT f](https://www-ssl.intel.com/content/www/us/en/virtualization/virtualization-technology/intel-virtualization-technology.html?iid=tech_vt%2Btech)or Directed IO (VT-d).

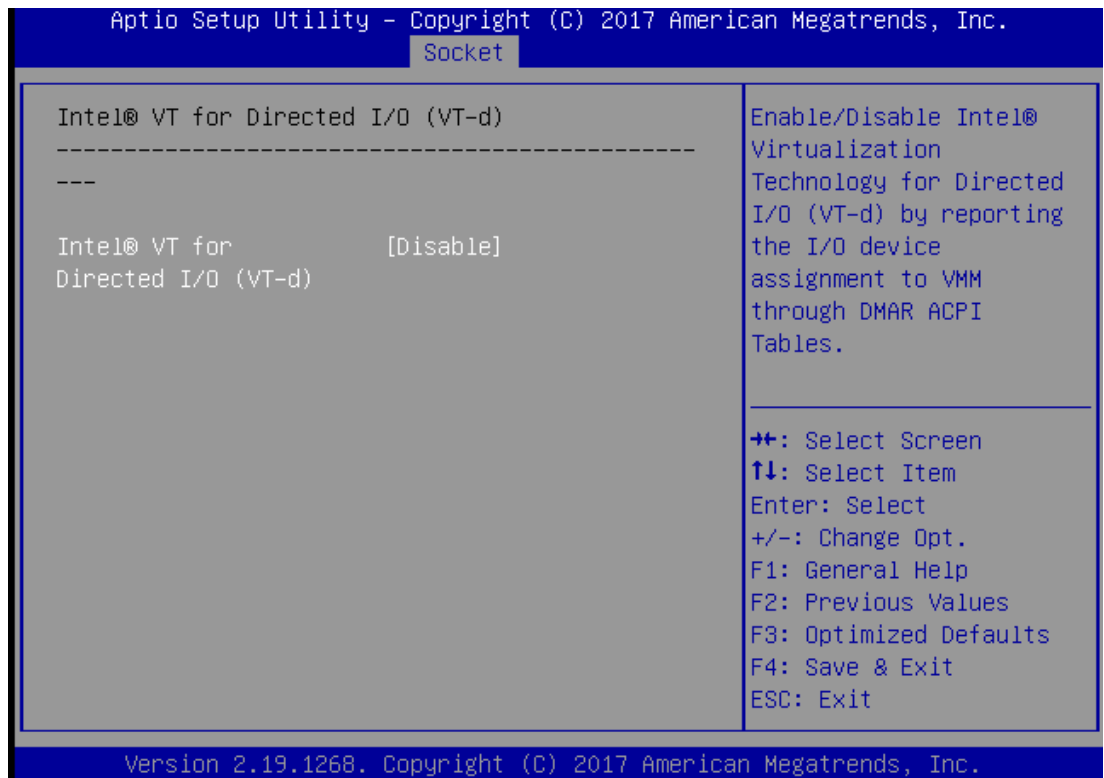

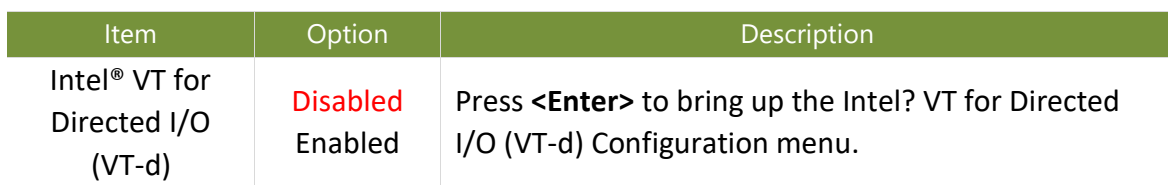

## **Advanced Power Management Configuration**

This option allows you to modify the Power Management related settings and displays the current parameters.

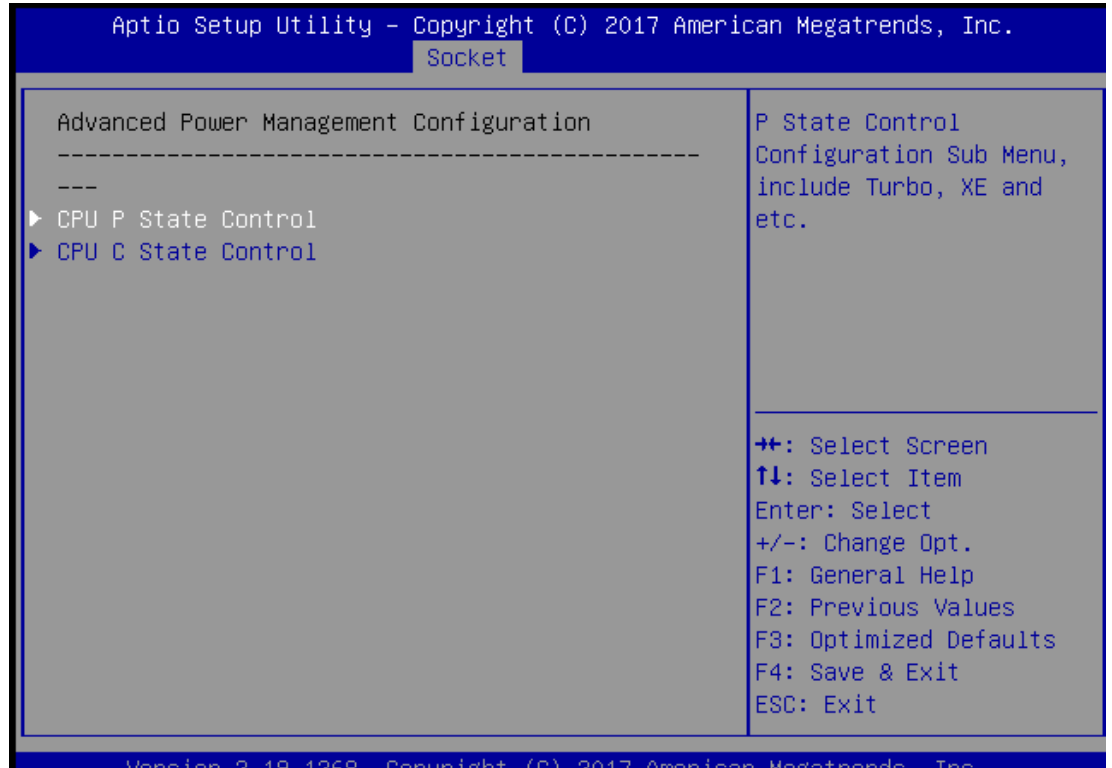

sopyr

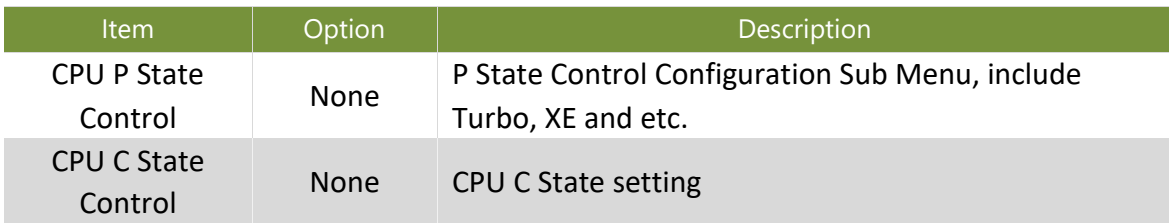

#### **CPU P State Control**

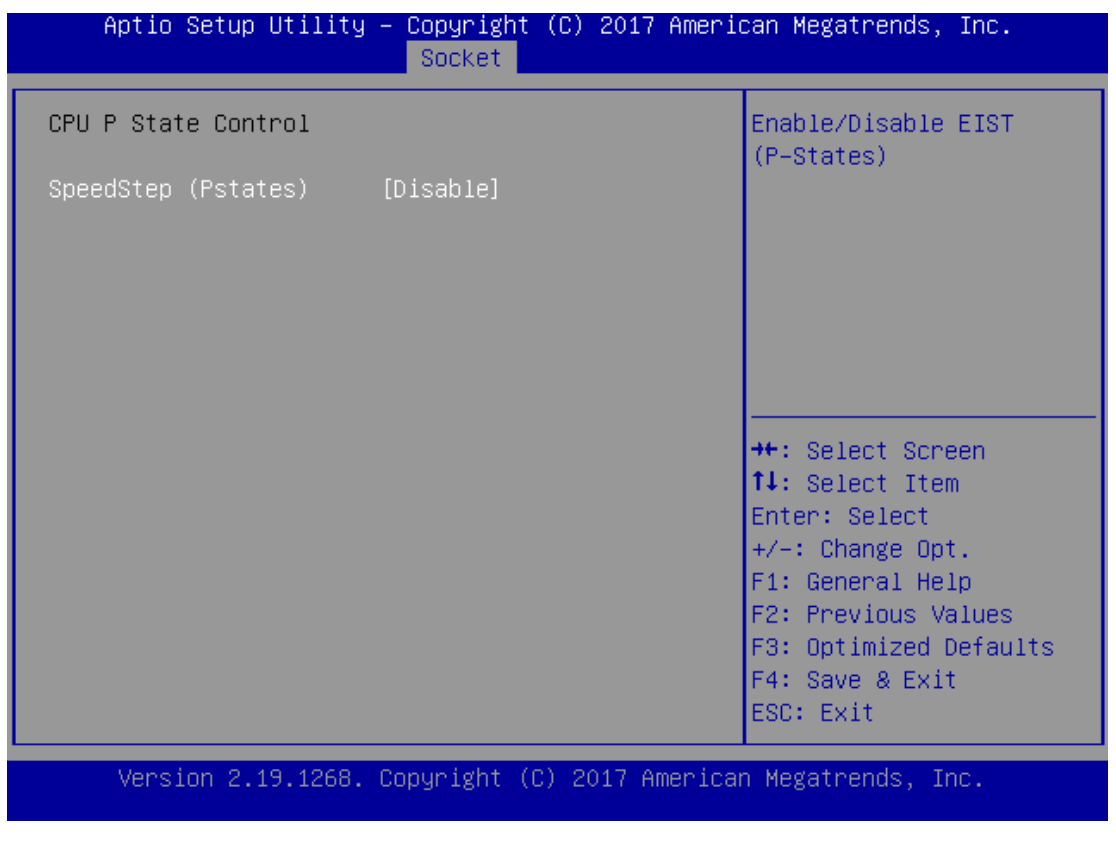

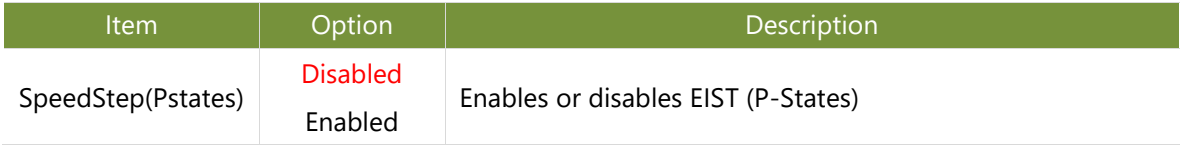

### **CPU C State Control**

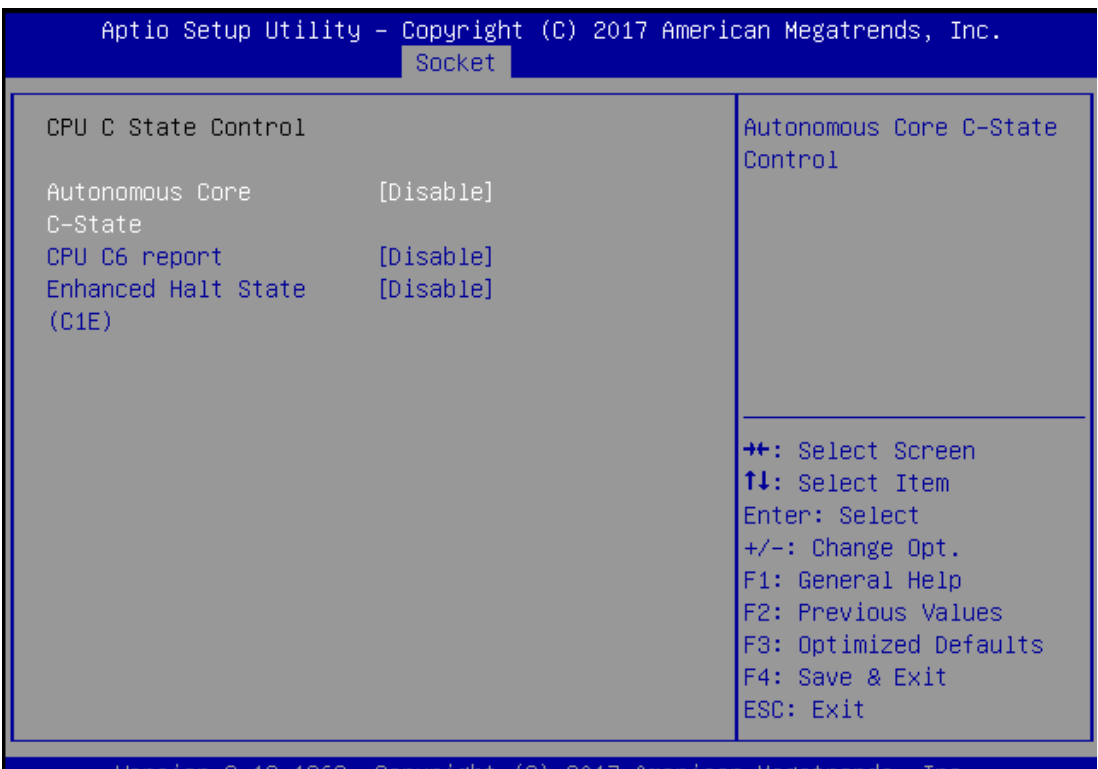

sion 2.19.1268. Copyright (C) 2017 American Megatrends, -Inc.

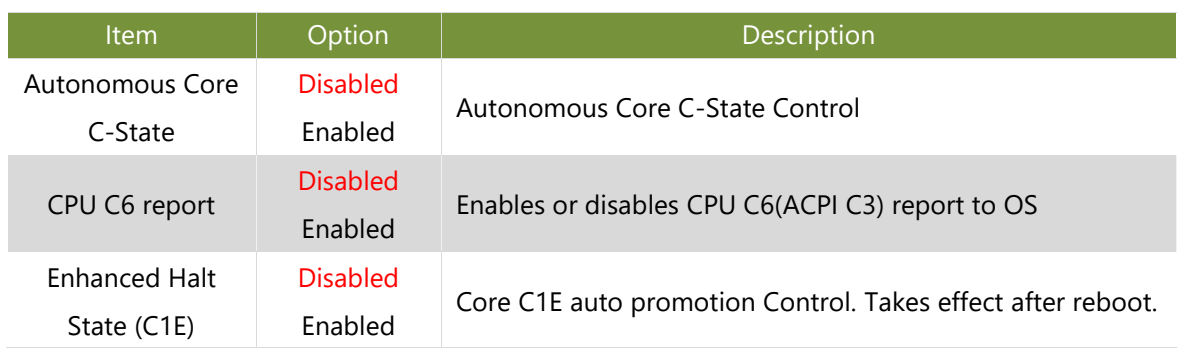

# **Server Mgmt**

Use [**→**] or [**←**] to select [Server Mgmt] setup screen. Under this screen, you may use [↑] [↓] to select an item you want to configure.

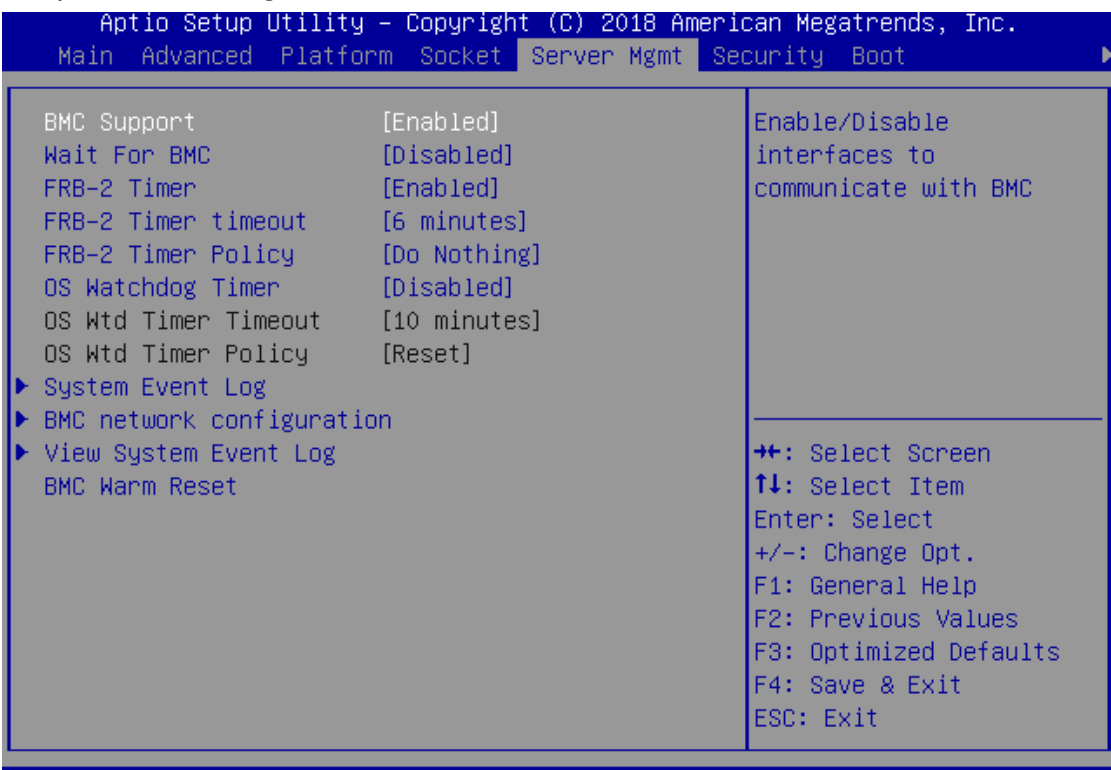

Version 2.19.1268. Copyright (C) 2018 American Megatrends, Inc.

AB.

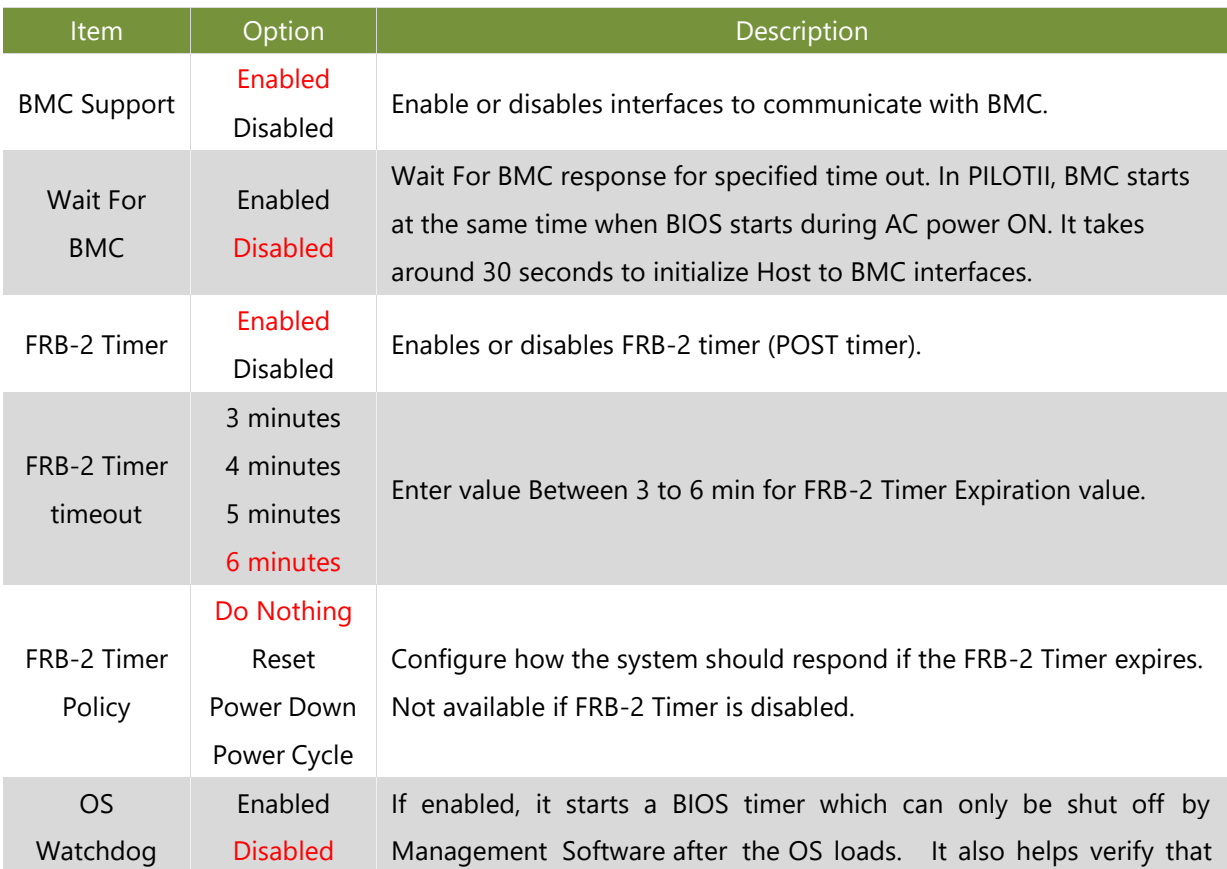

### Chapter 4: BIOS Setup

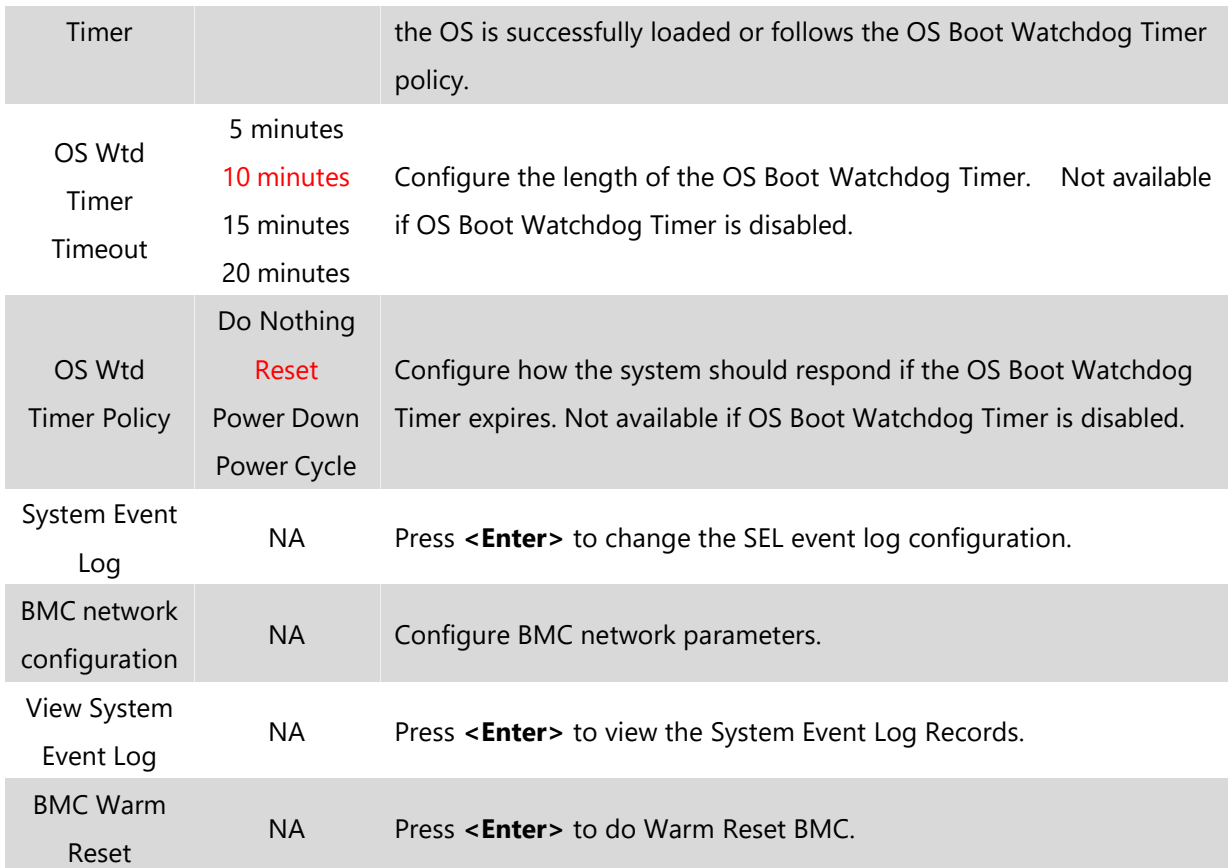

## **System Event Log**

Use this option to change the SEL event log configuration.

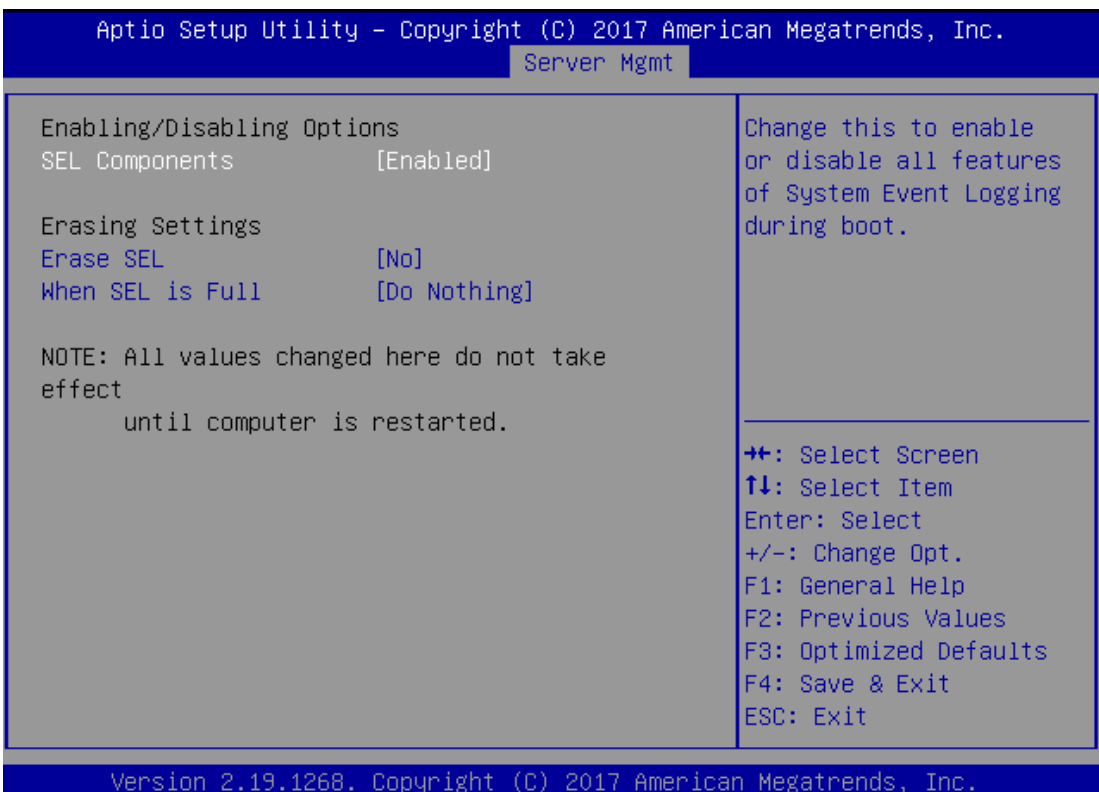

 $\mathsf{AB}$ 

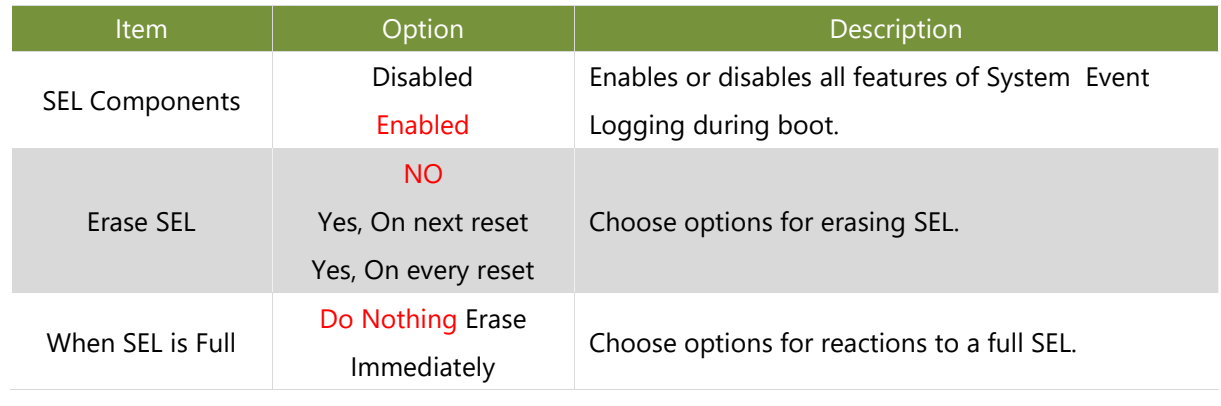

## **BMC network configuration**

This option allows you to configure BMC network parameters.

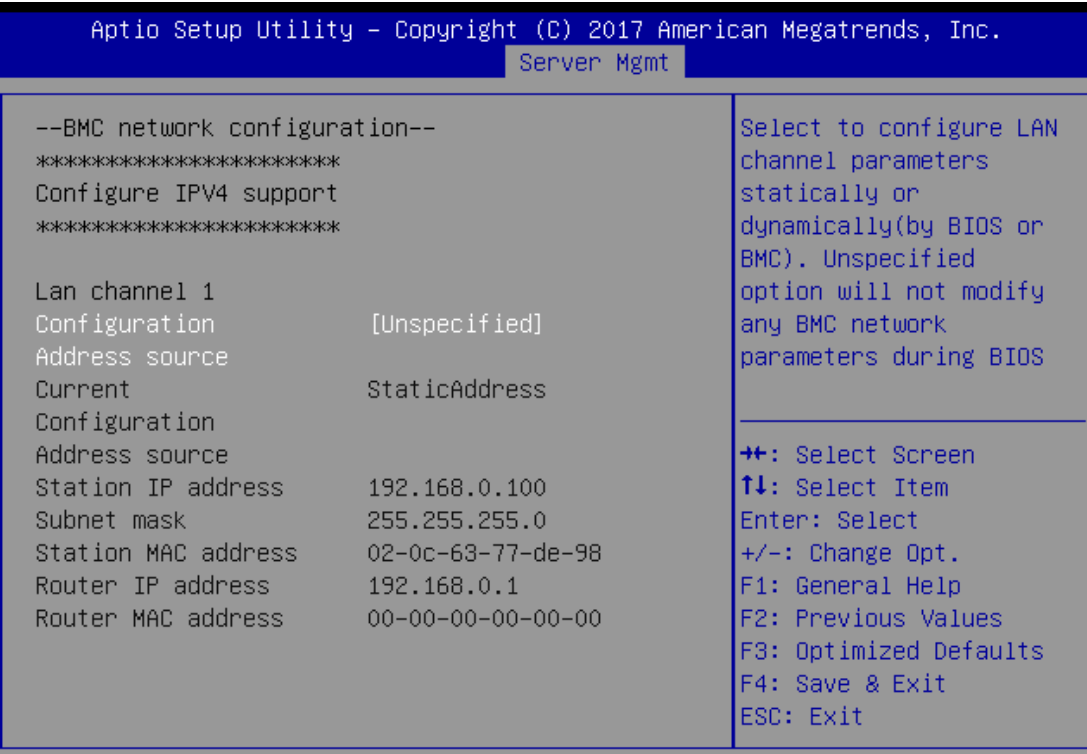

Version 2.19.1268. Copyright (C) 2017 American Megatrends, Inc.

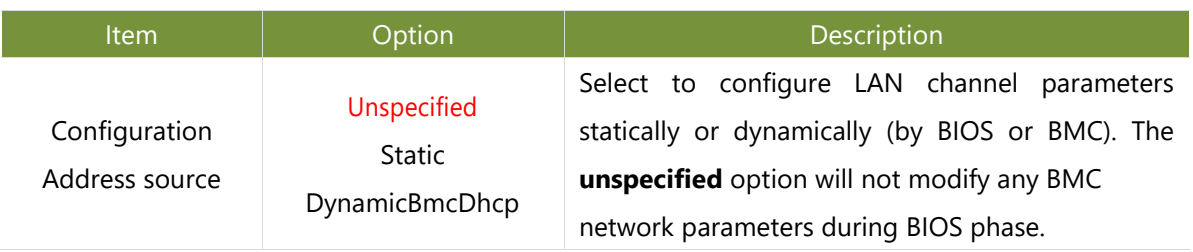

AB.

#### **View System Event Log**

This option allows you to view the System Event Log Records.

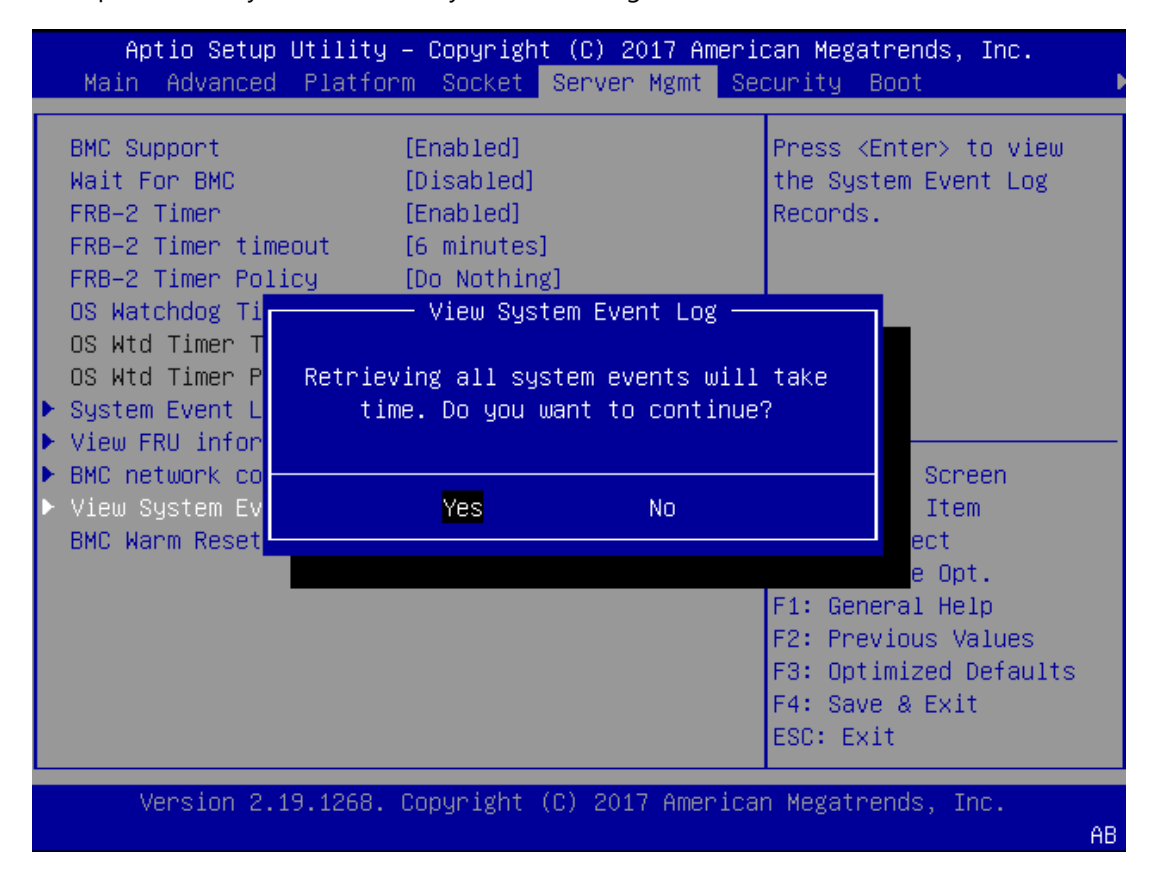

# **Security**

Use [←] / [→] to select [Security] setup screen. Under this screen, you may use [↑] [↓] to select an item you would like to configure.

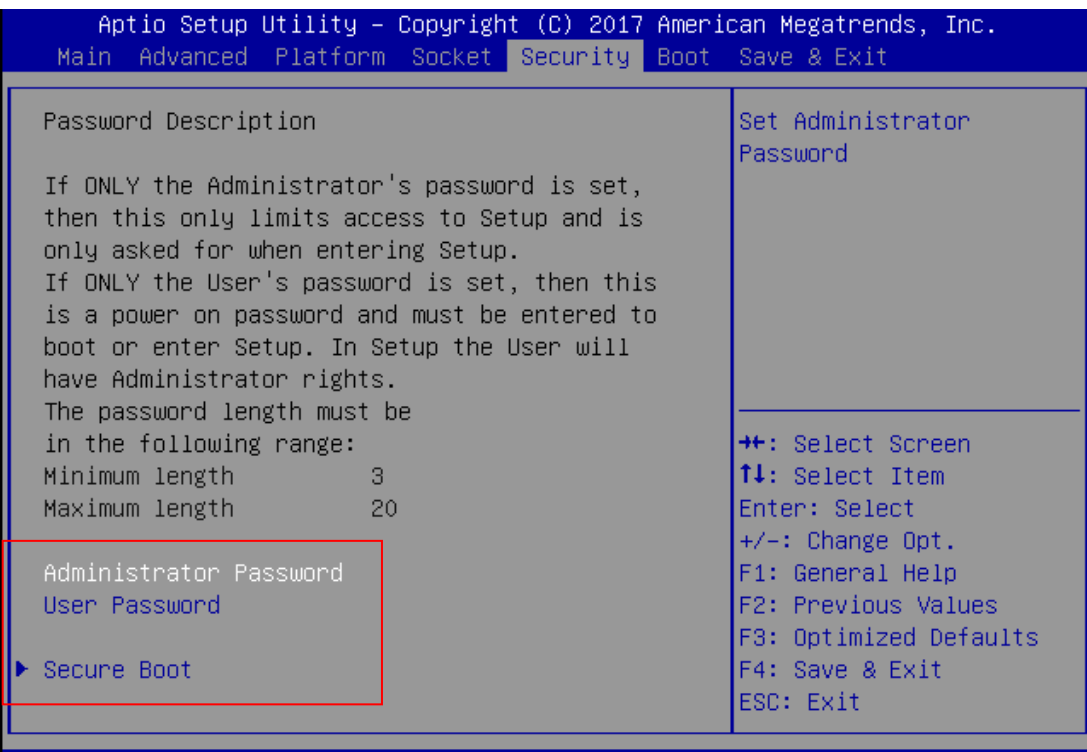

Version 2.19.1268. Copyright (C) 2017 American Megatrends, Inc.

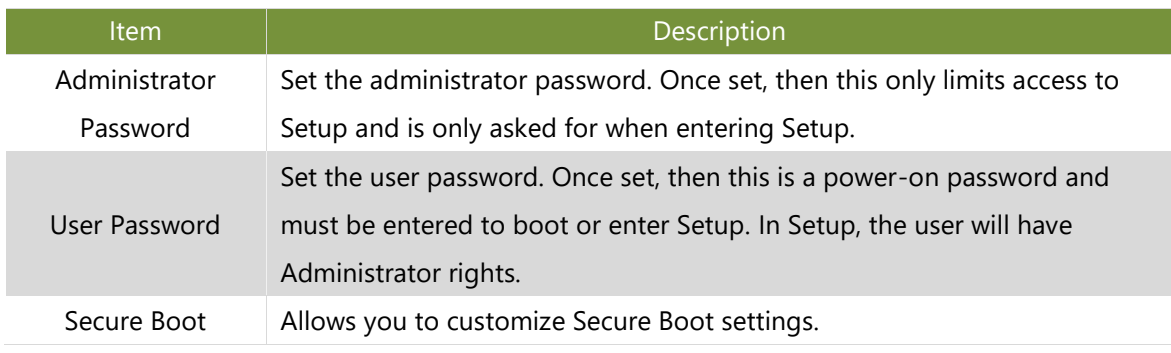

## **Secure Boot**

This option allows you to customize Secure Boot settings.

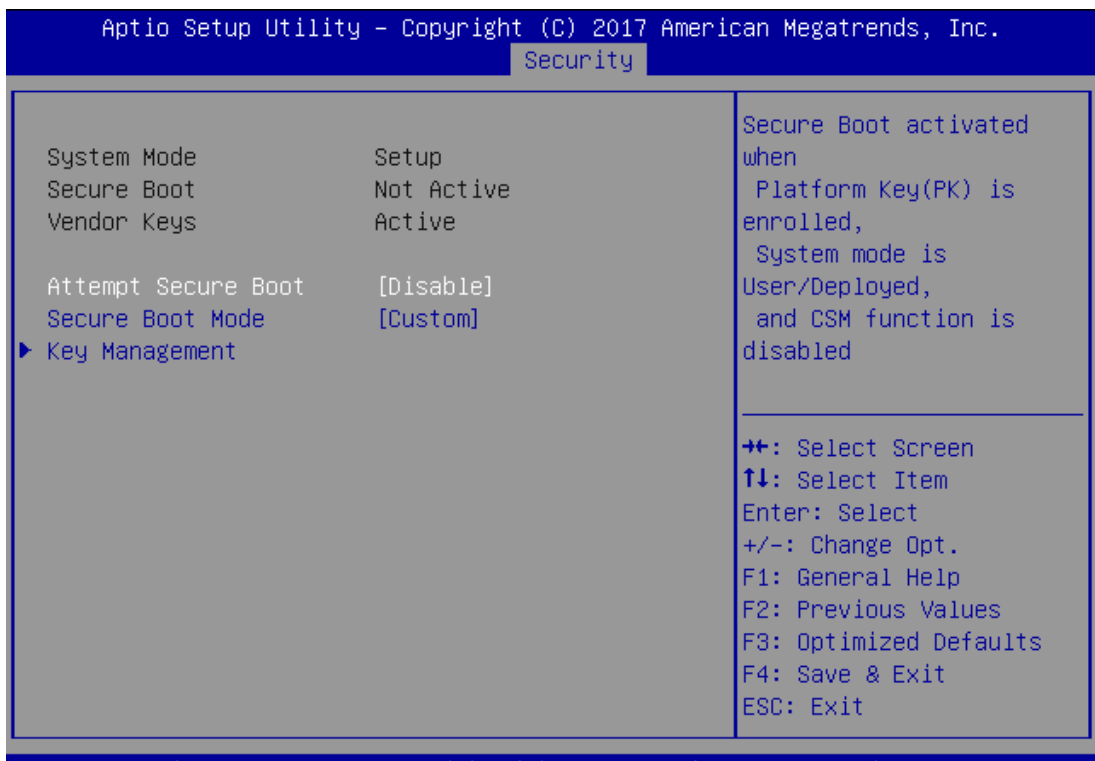

Version 2.19.1268. Copyright (C) 2017 American Megatrends, Inc.

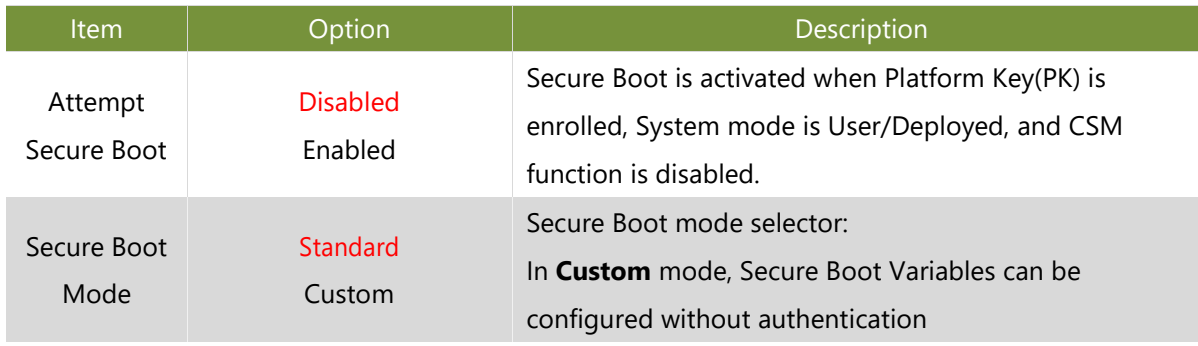

### **Key Management**

Allows you to provision advanced Secure Boot settings.

| Aptio Setup Utility – Copyright (C) 2017 American Megatrends, Inc.<br>Security                                                                                                    |                 |                                                                       |                                                                                                    |  |
|----------------------------------------------------------------------------------------------------|-----------------|-----------------------------------------------------------------------|----------------------------------------------------------------------------------------------------|--|
| Provision Factory [Disable]<br>Defaults                                                                                                    |                 |                                                                       | Allow to provision<br>factory default Secure<br>Boot keys when System                                                                                                    |  |
| Install Factory Default keys<br>Enroll Efi Image<br>Save all Secure Boot variables                                                                                                    |                 |                                                                       | is in Setup Mode                                                                                                    |  |
| Secure Boot variable   Size  Keys#  Key Source<br>Platform Key(PK)    <br>Key Exchange Keys   0 <br>Authorized Signatures  0 <br>Forbidden Signatures  0 <br>Authorized TimeStamps  Para<br>OsRecovery Signatures | 0 <br> 0 <br>οI | 0  No Key<br>0 No Key<br>0 No Key<br>0 No Key<br>0 No Key<br>0 No Key | <b>++:</b> Select Screen<br>↑↓: Select Item<br>Enter: Select<br>$+/-:$ Change Opt.<br>F1: General Help<br>F2: Previous Values<br>F3: Optimized Defaults<br>F4: Save & Exit<br>ESC: Exit |  |

Version 2.19.1268. Copyright (C) 2017 American Megatrends, Inc.

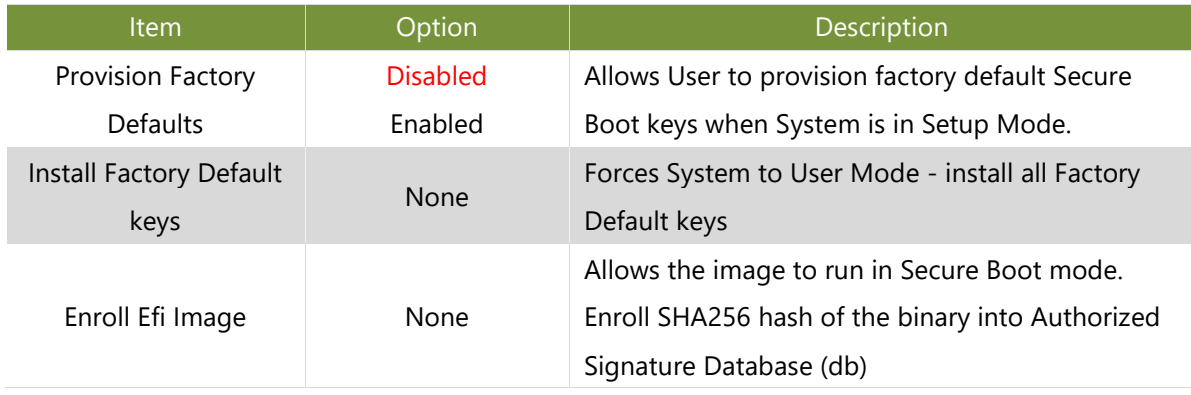

## **Boot Setup**

Use [←] / [→] to select [Boot] setup screen. Under this screen, you may use [↑] [↓] to select an item you would like to configure.

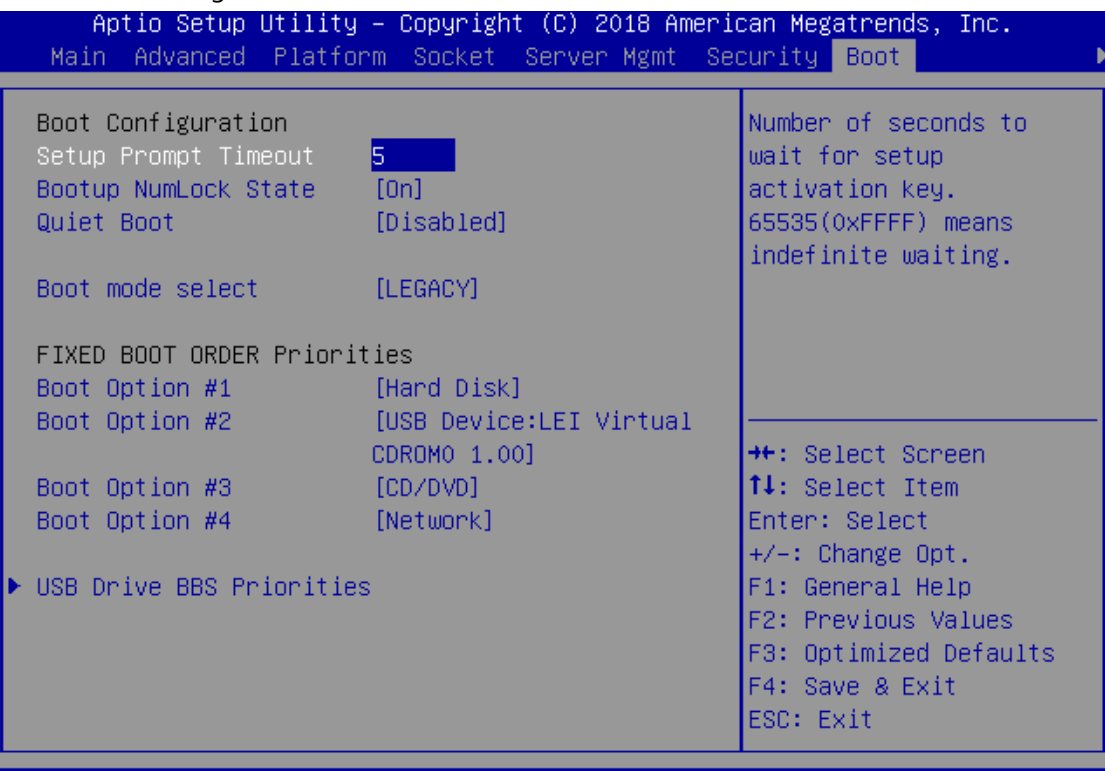

Version 2.19.1268. Copyright (C) 2018 American Megatrends, Inc.

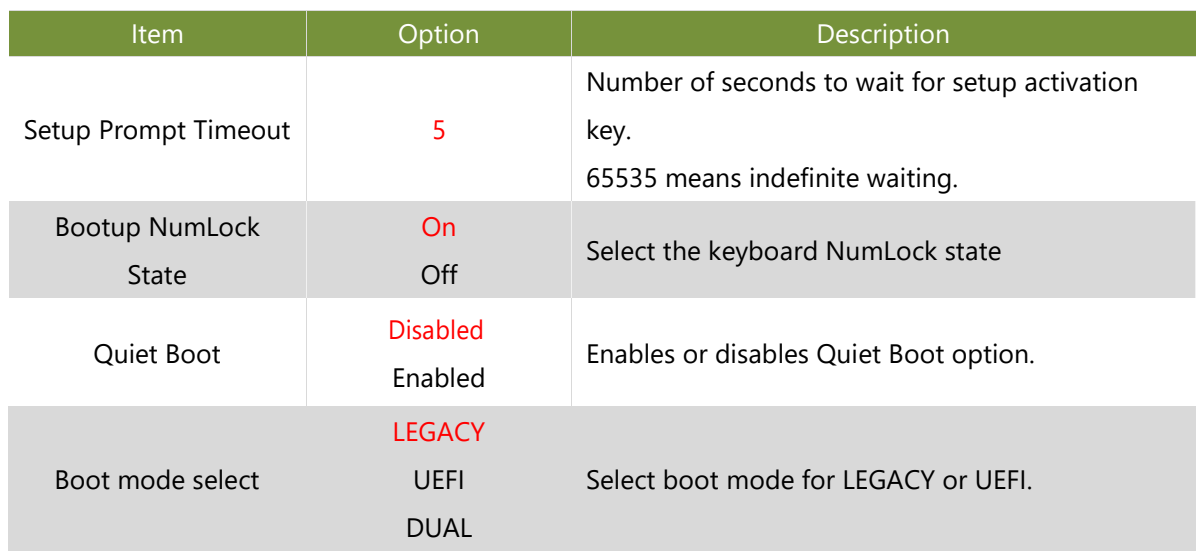

- Choose boot priority from boot option group.
- Choose specific boot device priority sequence from available Group device.

## **Save and Exit Setup**

Use [←] / [→] to select [Save & Exit] setup screen. Under this screen, you may use [↑] [↓] to select an item you would like to configure.

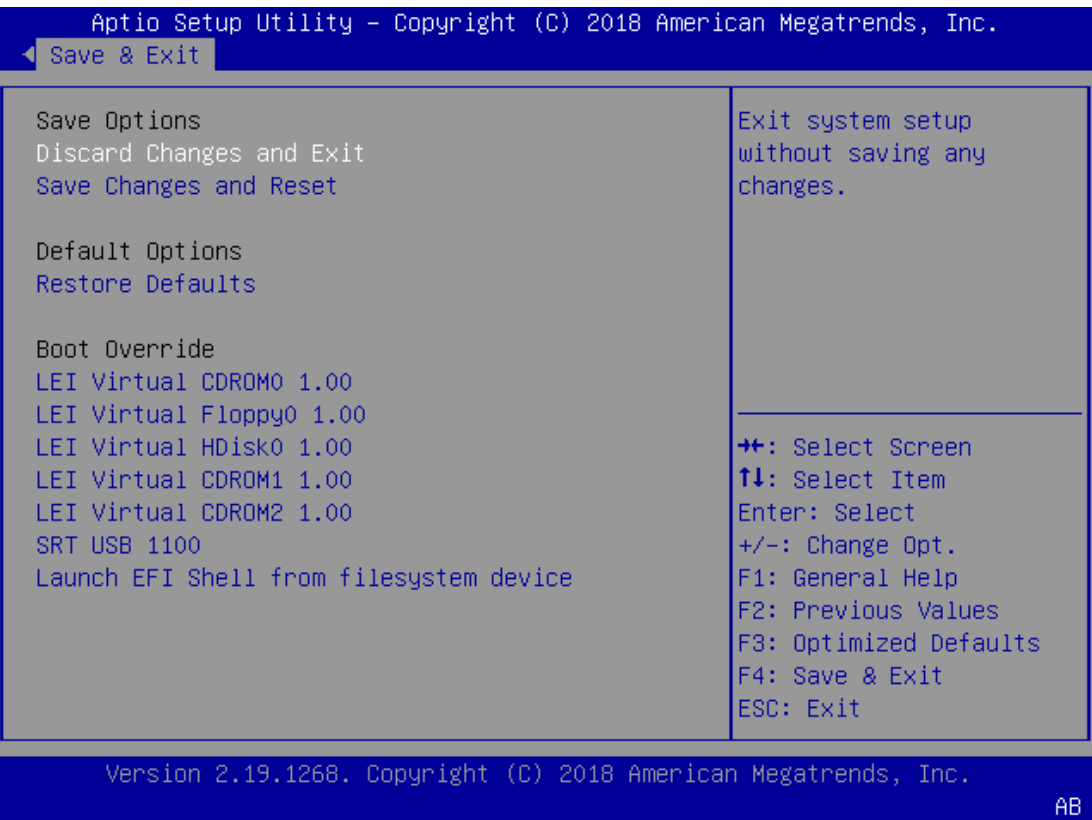

#### ■**Save Changes and Reset**

When Users have completed the system configuration changes, select this option to save the changes and Reset from BIOS Setup, so the new system configuration parameters can take effect. The following window will appear after the "Save Changes and Reset" option is selected. Select "**Yes"** to Save Changes and Reset Setup.

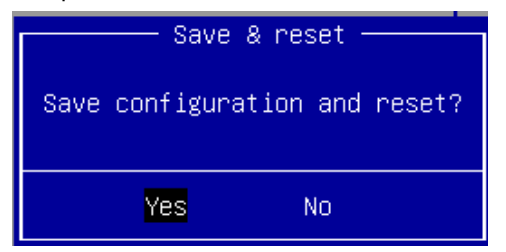

#### ■**Discard Changes and Exit**

Select this option to quit Setup without saving any modifications to the system configuration. The following window will appear after the "Discard Changes and Exit" option is selected. Select "**Yes"** to discard changes and Exit Setup.

Chapter 4: BIOS Setup

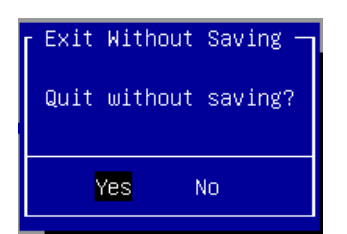

#### ■**Restore Defaults**

Restore default values for all setup options. Select "**Yes"** to load Optimized defaults.

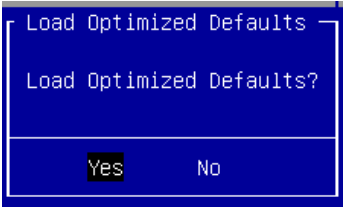

# **APPENDIX A: LED INDICATOR EXPLANATIONS**

The status explanations of LED indicators on Front Panel are as follows:

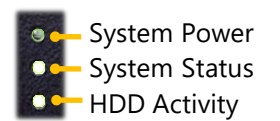

#### **System Power**

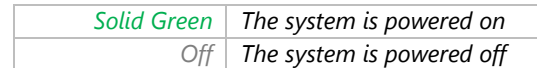

#### **System Status**

This LED indicator is programmable. You could program it to display the operating status of the

behaviors described below:

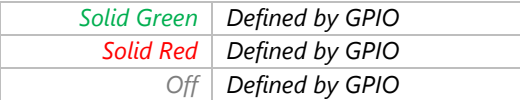

#### **HDD Activity**

If this LED blinks, it indicates data access activities; otherwise, it remains off.

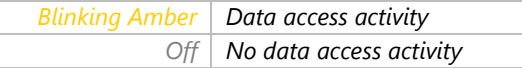

Speed

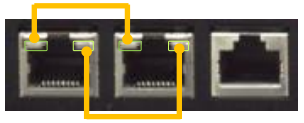

Link Activity

#### **Link Activity**

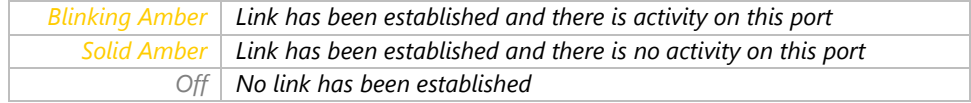

#### **Speed**

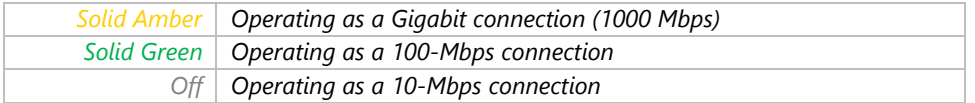

# **APPENDIX B: DUAL BIOS INTRODUCTION**

## **Why Dual BIOS?**

Failure of booting up BIOS is not uncommon to most experienced users, yet it can be the worst nightmare. This occurs mostly during a power failure or a mishandled BIOS update, after a malware's attack that corrupted the data on it, or, at worst, due to physical damage that caused the BIOS not to function. However, when it happens, not merely will the recovering procedures consume considerable time and effort, but all you work might also be to no avail. Eventually, you are left with no choice but to ship the board back to the manufacturer.

Lanner understands this pain and has empowered our products with the Dual BIOS feature. Normally, the Primary BIOS is used to boot the OS during powering up; when Primary BIOS goes down, the Recovery BIOS automatically kicks in to boot up the OS for you to take further steps such as performing data backup and BIOS upgrade.

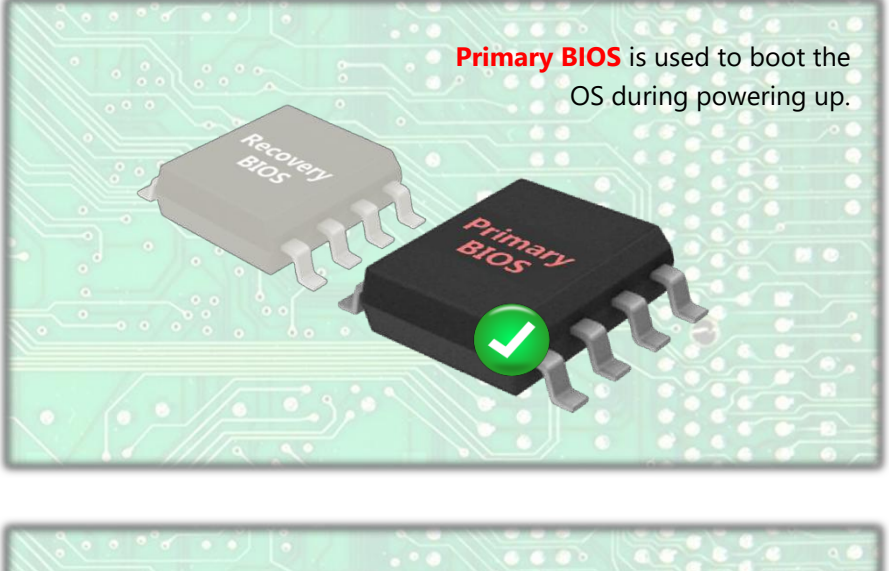

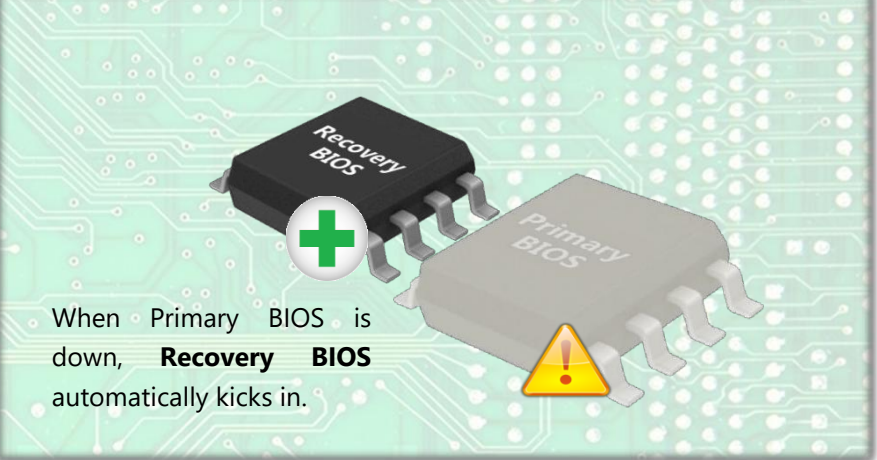

## **How Dual BIOS Works**

Dual BIOS features two physical BIOS ROMs soldered onto the motherboard, carrying two separate BIOS images:

|                      | Primary BIOS,        | <b>Recovery BIOS</b> |
|----------------------|----------------------|----------------------|
| <b>Image Version</b> | Default: Factory     | Default: Factory     |
| Upgradable           | Yes<br>(Read, Write) | No<br>(Read only)    |

*Primary BIOS vs. Recovery BIOS*

The Primary BIOS carries the image used for system boot-up, the parameters of which can be overwritten by custom settings; while the Recovery BIOS carries the read-only image locked to the factory default, which guarantees a safe and successful system boot-up.

If the Primary BIOS fails or stops functioning, the system will automatically invoke a restart followed by a boot-up from the Recovery BIOS. The entire process is completely automatic.

# **APPENDIX C: SETTING UP CONSOLE REDIRECTIONS**

Console redirection lets you monitor and configure a system from a remote terminal computer by re-directing keyboard input and text output through the serial port. The following steps illustrate how to use this feature. The BIOS of the system allows the redirection of the console I/O to a serial port. With this configured, you can remotely access the entire boot sequence through a console port.

- **1.** Connect one end of the console cable to console port of the system and the other end to the serial port of the Remote Client System.
- **2.** Configure the following settings in the BIOS Setup menu:

**BIOS** > **Advanced** > **Serial Port Console Redirection** > **Console Redirection Settings**, select **115200**  for the Baud Rate, **None**. for Flow control, **8** for the Data Bit, **None** for Parity Check, and **1** for the Stop Bit.

**3.** Configure console redirection related settings on the client system. You can use a terminal emulation program that features communication with serial COM ports such as *TeraTerm* or *Putty*. Make sure the serial connection properties of the client conform to those set in Step 1 for server.

# **APPENDIX D: PROGRAMMING GENERATION 3 LAN BYPASS**

The bypass function is used to link two independent Ethernet ports when the system crashes or powers off. This means if your system is equipped with a LAN Bypass function, a condition in your system will not interrupt your network traffic. Different from the previous two generations (Gen1 and Gen2), the Lanner Bypass Gen 3 employs a programming method to control the bypass function by software. There are typically two types of communication status for the bypass function, one is "**Normal** " and another is "Bypass " status. Furthermore, the Lanner Bypass software is capable of controlling the bypass status in the following 3 instances.

- $\triangleright$  When the system powers off, it can be forced to enable the LAN Bypass function.
- $\triangleright$  When the system is in the just-on state which is a brief moment when it powers up.
- The Lanner bypass possesses the following features:
	- **1.** Communication through SMBUS (I2C)
	- **2.** Independent bypass status control for each pair up to a total of 4 pairs
	- **3.** Lanner Bypass Modules can bypass systems Ethernet ports on a host system during three instances: Just-on (Just-on is the brief moment when the internal power supply turns on and booting process starts), system off, or upon software request (during run-time).
	- **4.** Software programmable bypass or normal mode
	- **5.** Software programmable timer interval:
		- **JUST-ON** watchdog timer, used during JUST-ON, has timer setting of 5~1275 seconds of timer interval.
		- **Run-Time** watchdog timer, used during run-time, with of 1~255 seconds of timer interval.
	- **6.** Multiple Watchdog Timers:

-**Two for run-time**: It is designed to give you a more variety of controls of the bypass on port basis. By using dedicated watchdogs for different pairs of bypass, you have the flexibility to manage the bypass status for them differently.

-**One for just-on**: It is designed to give you the precise control of the bypass during this phase. You can use this timer to delay enabling the bypass in just-on state.

For a reference utility that contains sample code for LAN Bypass function programming, please visit [http://www.lannerinc.com/support/download-center/drivers,](http://www.lannerinc.com/support/download-center/drivers) enter the product category and download the utility package of this system.

# **APPENDIX E: INSTALLING INTEL® LAN CONTROLLER DRIVER FOR LINUX**

For the latest driver update, please visit Intel® download center at [https://downloadcenter.intel.com/, u](https://downloadcenter.intel.com/)se the keyword search or the filter to access the driver's product page, and then download the latest controller driver as well as the ReadMe document.

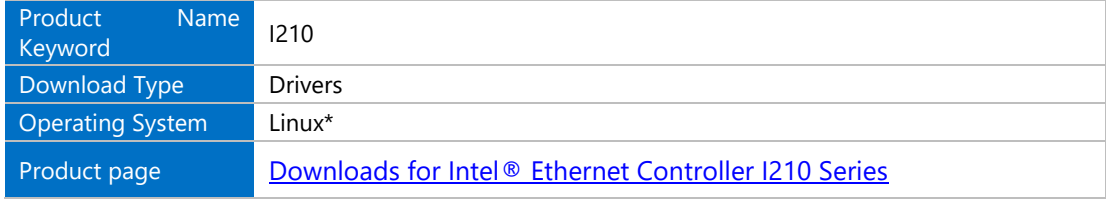

# **APPENDIX F: TERMS AND CONDITIONS**

## **Warranty Policy**

- **1.** All products are under warranty against defects in materials and workmanship for a period of one year from the date of purchase.
- **2.** The buyer will bear the return freight charges for goods returned for repair within the warranty period; whereas the manufacturer will bear the after service freight charges for goods returned to the user.
- **3.** The buyer will pay for repair (for replaced components plus service time) and transportation charges (both ways) for items after the expiration of the warranty period.
- **4.** If the RMA Service Request Form does not meet the stated requirement as listed on "RMA Service", RMA goods will be returned at customer's expense.
- **5.** The following conditions are excluded from this warranty:
	- $\blacktriangleright$  Improper or inadequate maintenance by the customer
	- Unauthorized modification, misuse, or reversed engineering of the product
	- $\triangleright$  Operation outside of the environmental specifications for the product.

## **RMA Service**

### **Requesting an RMA#**

- **1.** To obtain an RMA number, simply fill out and fax the "RMA Request Form" to your supplier.
- **2.** The customer is required to fill out the problem code as listed. If your problem is not among the codes listed, please write the symptom description in the remarks box.
- **3.** Ship the defective unit(s) on freight prepaid terms. Use the original packing materials when possible.
- **4.** Mark the RMA# clearly on the box.

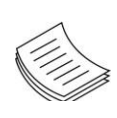

**Note**: Customer is responsible for shipping damage(s) resulting from inadequate/loose packing of the defective unit(s). All RMA# are valid for 30 days only; RMA goods received after the effective RMA# period will be rejected.

# **RMA Service Request Form**

When requesting RMA service, please fill out the following form. Without this form enclosed, your RMA cannot be processed.

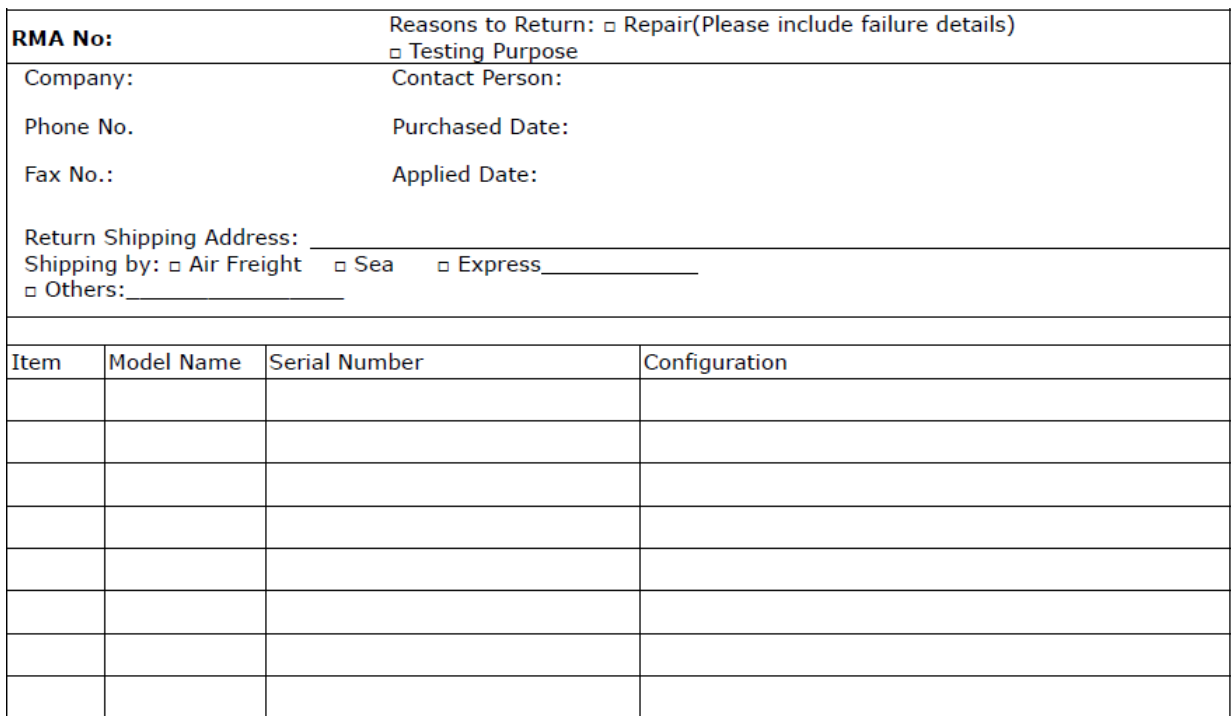

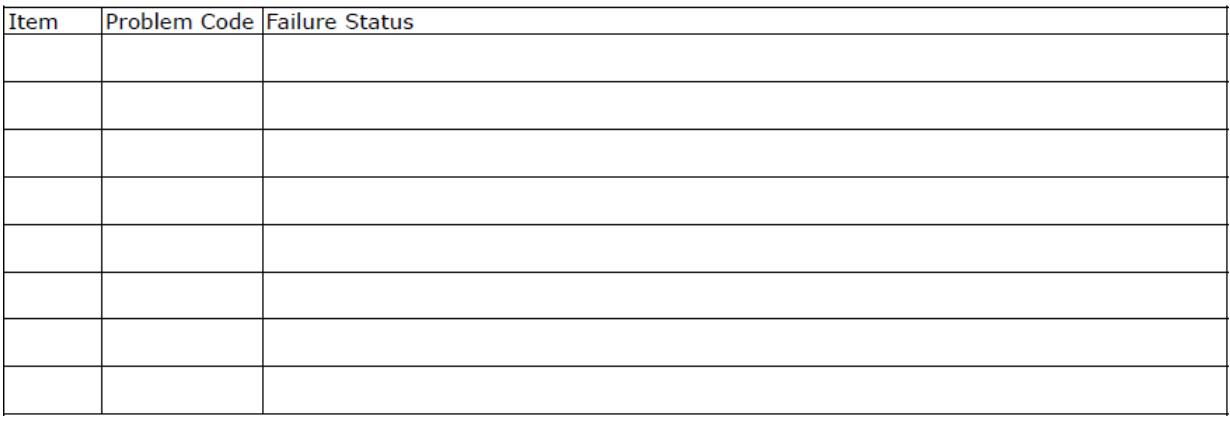

\*Problem Code:  $01:DA.$ 02: Second Time **R.M.A.** 03: CMOS Data Lost 04: FDC Fail 05: HDC Fail 06: Bad Slot

07: BIOS Problem 08: Keyboard Controller Fail 09: Cache RMA Problem 10: Memory Socket Bad 11: Hang Up Software 12: Out Look Damage

 $13:SCSI$ 19: DIO 14: LPT Port 20: Buzzer 15: PS2 21: Shut Down 16: LAN 22: Panel Fail 17: COM Port 23: CRT Fail 18: Watchdog Timer 24: Others (Pls specify)

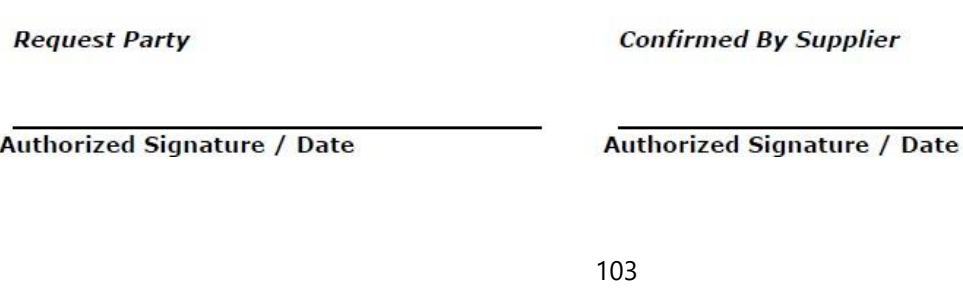